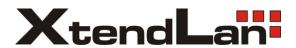

# **DVRL22-1670J**

# 22-inch Combo Digital Video Recorder User's Manual

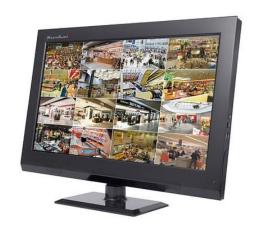

# **Table of Contents**

| 1   | FEATURES AND SPECIFICATIONS10            |
|-----|------------------------------------------|
| 1.1 | Overview10                               |
| 1.2 | Features10                               |
| 1.3 | Specifications11                         |
| 2   | OVERVIEW AND CONTROLS15                  |
| 2.1 | Front Panel, Side Panel and Rear Panel15 |
| 2.2 | Connection Sample16                      |
| 2.3 | Remote Control16                         |
| 2.4 | Mouse Control18                          |
| 3   | INSTALLATION AND CONNECTIONS20           |
| 3.1 | Check Unpacked Device                    |
| 3.2 | About Front Panel and Real Panel20       |
| 3.3 | Device Installation20                    |
| 3.4 | HDD Installation                         |
| 3.5 | Connecting Power Supply21                |

|                                                                           | Connecting Video Input and Output Devices                                                                                  |           |
|---------------------------------------------------------------------------|----------------------------------------------------------------------------------------------------|-----------|
| 3.6.1                                                                     | Connecting Video Input                                                                                                    | 22        |
| 3.6.2                                                                     | Connecting Video Output                                                                                                    | 22        |
| 3.7                                                                       | Connecting Audio Input & Output, Bidirectional Audio                                                                       | 23        |
| 3.7.1                                                                     | •                                                                                                    |           |
| 3.7.2                                                                     | Audio Output                                                                                                    | 23        |
| 3.8                                                                       | Alarm Input and Output Connection                                                                                          | 24        |
| 3.8.1                                                                     | Alarm Input and Output Details                                                                                             | 25        |
| 3.8.2                                                                     | Alarm Input Port                                                                                                    | 25        |
| 3.8.3                                                                     | Alarm Output Port                                                                                                    | 26        |
| 3.9                                                                       | RS232                                                                                                    | 26        |
| 3.10                                                                      | RS485                                                                                                    | 27        |
| 0.44                                                                      | Other Interfaces                                                                                                    | 27        |
| 3.11                                                                      |                                                                                                    | 2 /       |
| 3.11<br>4 O                                                               | VERVIEW OF NAVIGATION AND CONTROLS                                                                                         |           |
| 4 O                                                                       |                                                                                                    | 29        |
| 4 O<br>4.1                                                                | VERVIEW OF NAVIGATION AND CONTROLS                                                                                         | <b>29</b> |
| 4 O                                                                       | VERVIEW OF NAVIGATION AND CONTROLS  Login, Logout & Main Menu                                                              |           |
| 4 O' 4.1 4.1.1                                                            | VERVIEW OF NAVIGATION AND CONTROLS  Login, Logout & Main Menu                                                              |           |
| 4 O<br>4.1<br>4.1.1<br>4.1.2                                              | VERVIEW OF NAVIGATION AND CONTROLS  Login, Logout & Main Menu  Login                                                       |           |
| 4.1<br>4.1.1<br>4.1.2<br>4.1.3                                            | VERVIEW OF NAVIGATION AND CONTROLS  Login, Logout & Main Menu  Login  Main Menu  Shutdown  Auto Resume after Power Failure |           |
| 4 O  4.1  4.1.1  4.1.2  4.1.3  4.1.4                                      | VERVIEW OF NAVIGATION AND CONTROLS  Login, Logout & Main Menu  Login  Main Menu  Shutdown  Auto Resume after Power Failure |           |
| 4.1<br>4.1.1<br>4.1.2<br>4.1.3<br>4.1.4<br>4.1.5                          | VERVIEW OF NAVIGATION AND CONTROLS  Login, Logout & Main Menu                                                              |           |
| 4.1<br>4.1.1<br>4.1.2<br>4.1.3<br>4.1.4<br>4.1.5                          | VERVIEW OF NAVIGATION AND CONTROLS  Login, Logout & Main Menu                                                              |           |
| 4.1<br>4.1.1<br>4.1.2<br>4.1.3<br>4.1.4<br>4.1.5<br>4.2<br>4.2.1<br>4.2.2 | VERVIEW OF NAVIGATION AND CONTROLS  Login, Logout & Main Menu                                                              |           |
| 4.1<br>4.1.1<br>4.1.2<br>4.1.3<br>4.1.4<br>4.1.5<br>4.2<br>4.2.1<br>4.2.2 | VERVIEW OF NAVIGATION AND CONTROLS                                                                                         |           |
| 4.0° 4.1 4.1.1 4.1.2 4.1.3 4.1.4 4.1.5 4.2 4.2.1 4.2.2 4.3                | VERVIEW OF NAVIGATION AND CONTROLS                                                                                         |           |

| 4.4.  | .3 Image FTP                                | 38    |
|-------|---------------------------------------------|-------|
| 4.5   | Detect                                      | 38    |
| 4.5.  | 1 Go to Detect Menu                         | 38    |
| 4.5.2 | 2 Motion Detect                             | 38    |
| 4.5   | 3 Video Loss                                | 41    |
| 4.5.4 | 4 Camera Masking                            | 41    |
| 4.6   | Alarm Setup and Alarm Activation            | 42    |
| 4.6.  | .1 Go to alarm setup interface              | 42    |
| 4.6.  |                                             |       |
| 4.7   | Backup                                      | 44    |
| 4.7.  | .1 Detect Device                            | 44    |
| 4.7.  |                                             |       |
| 4.8   | PTZ Control and Color Setup                 | 46    |
| 4.8.  | 1 Cable Connection                          | 46    |
| 4.8.2 | 2 PTZ Setup                                 | 46    |
|       | .3 3D Intelligent Positioning Key           |       |
| 4.9   | Preset/ Patrol/Pattern/Scan                 | 48    |
| 4.9.  | .1Preset Setup                              | 49    |
| 4.9.  | .2 Activate Preset                          | 49    |
| 4.9.  | .3 Patrol setup (Tour Setup)                | 49    |
| 4.9.  | .4 Activate Patrol (tour)                   | 49    |
| 4.9.  | .5 Pattern Setup                            | 49    |
| 4.9.  | .6 Activate Pattern Function                | 50    |
| 4.9.  | .7 Auto Scan Setup                          | 50    |
| 4.9.  | .8 Activate Auto Scan                       | 50    |
| 4.10  | Flip                                        | 50    |
| 5 L   | UNDERSTANDING OF MENU OPERATIONS AND CONTRO | )LS52 |
| 5.1   | Menu Tree                                   | 52    |
| 5.2   | Main Menu                                   | 52    |

| 5.3 | Se  | etting                                   | 53 |
|-----|-----|------------------------------------------|----|
| 5.3 | .1  | General                                  | 53 |
| 5.3 | .2  | Encode                                   | 55 |
| 5.3 | .3  | Schedule                                 | 56 |
| 5.3 | .4  | RS232                                    | 56 |
| 5.3 | .5  | Network                                  | 57 |
| 5.3 | .6  | Alarm                                    | 64 |
| 5.3 | .7  | Detect                                   | 64 |
| 5.3 | .8  | Pan/Tilt/Zoom                            | 64 |
| 5.3 | .9  | Display                                  | 65 |
| 5.3 | .10 | Default                                  | 66 |
| 5.4 | Se  | earch                                    | 67 |
| 5.5 | Ac  | dvanced                                  | 67 |
| 5.5 | .1  | HDD Management                           | 67 |
| 5.5 | .2  | Abnormity                                | 68 |
| 5.5 | .3  | Alarm Output                             | 69 |
| 5.5 | .4  | Manual Record                            | 69 |
| 5.5 | .5  | Account                                  | 69 |
| 5.5 | .6  | Auto Maintain                            | 72 |
| 5.5 | .7  | TV Adjust                                | 72 |
| 5.6 | Inf | formation                                | 72 |
| 5.6 | .1  | HDD Information                          | 73 |
| 5.6 | .2  | BPS                                      | 74 |
| 5.6 | .3  | Log                                      | 74 |
| 5.6 | .4  | Version                                  | 74 |
| 5.6 | .5  | Online Users                             | 75 |
| 5.7 | Sh  | nutdown                                  | 75 |
| 6 / | ABC | OUT AUXILIARY MENU                       | 77 |
| 6.1 | Go  | o to Pan/Tilt/Zoom Menu                  | 77 |
| 6.1 | .1  | 3D Intelligent Positioning Key           | 77 |
| 6.2 | Pr  | reset /Patrol / Pattern /Border Function | 78 |
|     |     | Preset Setup                             |    |
| 0.2 | . 1 | riesel selup                             | /9 |

| 6.2.2        | Activate Preset                 | 79  |
|--------------|---------------------------------|-----|
| 6.2.3        | Patrol Setup                    | 79  |
| 6.2.4        | Activate Patrol                 | 79  |
| 6.2.5        | Pattern Setup                   | 79  |
| 6.2.6        | Activate Pattern Function       | 80  |
| 6.2.7        | Border Setup                    | 80  |
| 6.2.8        | Activate Border Function        | 80  |
| 6.2.9        | Flip                            | 80  |
|              |                                 |     |
| 7 WE         | EB OPERATION                    | 81  |
| 7.1 N        | Network Connection              | 81  |
| ,,, ,        | VELWORK CONTINUES.              | 01  |
| 7.2 L        | Login                           | 81  |
| 7.2.1        | Real-time Monitor               | 83  |
| 7.2.2        | PTZ                             | 85  |
| 7.2.3        | Color                           | 88  |
| 7.2.4        | Picture Path and Record Path    | 88  |
| 7.3          | Configure                       | 89  |
| 7.3.1        | System Information              | 89  |
| 7.3.2        | System Configuration            | 91  |
| 7.3.3        | Advanced                        | 109 |
| 7.3.4        | Additional Function             | 115 |
| 7.4          | Search                          | 116 |
| 7.5 <i>A</i> | Alarm                           | 119 |
| 7.6 <i>F</i> | About                           | 120 |
| 7.7 L        | Log out                         | 120 |
|              |                                 |     |
| 7.8 l        | Un-install Web Control          | 121 |
| 8 PR         | ROFESSIONAL SURVEILLANCE SYSTEM | 122 |

| 9 FAQ      | 1                                          | 23 |
|------------|--------------------------------------------|----|
| APPENDIX A | HDD CAPACITY CALCULATION1                  | 28 |
| APPENDIX B | COMPATIBLE USB DRIVE LIST1                 | 29 |
| APPENDIX C | COMPATIBLE CD/DVD BURNER LIST1             | 30 |
| APPENDIX D | COMPATIBLE SATA HDD LIST1                  | 31 |
| APPENDIX E | EARTHING1                                  | 33 |
| APPENDIX F | TOXIC OR HAZARDOUS MATERIALS OR ELEMENTS 1 | 38 |

### Welcome

Thank you for purchasing our 22-inch combo DVR!

This user's manual is designed to be a reference tool for the installation and operation of your system.

Here you can find information about this series 22-inch combo DVR features and functions, as well as a detailed menu tree.

Before installation and operation please read the following safeguards and warnings carefully!

### **Important Safeguards and Warnings**

### 1. Electrical safety

All installation and operation here should conform to your local electrical safety codes.

We assume no liability or responsibility for all the fires or electrical shock caused by improper handling or installation.

### 2. Transportation security

Heavy stress, violent vibration or water splash are not allowed during transportation, storage and installation.

### 3 . Installation

Keep upwards. Handle with care.

Do not apply power to the 22-inch combo DVR before completing installation.

Do not place objects on the 22-inch combo DVR

### 4 . Qualified engineers needed

All the examination and repair work should be done by the qualified service engineers.

We are not liable for any problems caused by unauthorized modifications or attempted repair.

#### 5. Environment

This series product working temperature ranges from  $0^{\circ}$ C to  $40^{\circ}$ C.

The 22-inch combo DVR should be installed in a cool, dry place away from direct sunlight, inflammable, explosive substances and etc.

Please unplug the power cable in case there is strong wind or lightning.

### 6. Accessories

Be sure to use all the accessories recommended by manufacturer.

Before installation, please open the package and check all the components are included.

Contact your local retailer ASAP if something is broken in your package.

#### 7. About the LCD

During the installation, do not push or squeeze the LCD or its rim; it may result in LCD damage.

During the operation or storage, please avoid the hard object to scuff the screen.

Please keep the LCD clean. Use the soft cloth to clean regularly. Do not use gasoline, alcohol or other chemical reagent to clean the screen.

Do not allow the LCD video standstill for a long time; it may result in permanent damage.

### 7. Lithium battery

Improper battery use may result in fire, explosion, or personal injury!

When replace the battery, please make sure you are using the same model!

### 1 FEATURES AND SPECIFICATIONS

### 1.1 Overview

This series 22-inch combo DVR integrates the DVR (Digital Video Recorder) and displayer together. It is an excellent digital monitor product of decent appearance, strong function and reliable performance.

It adopts embedded Linux OS to maintain stable operation. Popular H.264 video compression algorithm and G.711 audio compression technology realize high quality, low bit stream. Unique frame by frame play function is suitable for detailed analysis. It has various functions such as record, playback, monitor at the same time and can guarantee audio and video synchronization. This series product has advanced technology and strong network data transmission function.

It can work in the local end, and at the same time, when connecting it to the professional surveillance software (PSS), it can connect to security network to realize strong network and remote monitor function.

This series 22-inch combo DVR integrates the high quality LCD of vivid image and long-duration. Special and popular 22-inch width screen is suitable for remote video monitor and local display. It is a product of dual functions, of modern and character tastes. This series product can be widely used in various areas such as super market, chain store, home use client, transportation, intelligent residential district and etc. It is an ideal option for the future home use security product.

### 1.2 Features

This series product has the following features:

### • Real-time monitor

The LCD displays the real-time monitor video. Support BNC and HDMI video output. Support BNC video input, support PC port (VGA port) connection. It can be used as a displayer.

#### LCD Control Function

Press the power button in the front panel for a long time to boot up or shut down the device. Press the power button in the front panel for a short time to open/close the LCD. Support LCD standby setup function.

Mouse, front panel and remote control can awake the LCD.

The M button can control the switch of the PC input signal and the monitor video of the main board.

### Storage function

Special data format to guarantee data security and can avoid vicious data modification.

#### Compression format

Support multiple-channel audio and video signal. An independent hardware decodes the audio and video signal from each channel to maintain video and audio synchronization.

### Backup function

Support backup operation via USB port (such as flash disk, portable HDD, burner) Client-end user can download the file to local HDD to backup via network.

### Record playback function

Support each channel real-time record independently, and at the same time it can support search, forward play, network monitor, record search, download and etc.

Support various playback modes: slow play, fast play, backward play and frame by frame play. Support time title overlay so that you can view event accurately occurred time Support specified zone enlargement.

### Network operation

Support network remote real-time monitor, remote record search and remote PTZ control.

#### Alarm activation function

Multiple-channel alarm outputs (on-off) to realize alarm activation and on-site light control. The alarm input port and output port has the protection circuit to guarantee device safety.

### Communication port

RS485 port can realize alarm input and PTZ control.

RS232 port can connect to keyboard to realize central control, and can also connect to PC COM to upgrade system and realize maintenance, and matrix control.

Standard Ethernet port can realize network access function.

#### PTZ control

Support PTZ decoder via RS485.

Support various decode protocols to allow the PTZ to control the speed dome.

### Intelligent operation

Mouse operation function

In the menu, support copy and paste setup function

Slight function differences may be found due to different series.

### 1.3 Specifications

|        | Parameter           | 16-channel                                                                                                    | 8-channel                | 4-channel               |  |
|--------|---------------------|----------------------------------------------------------------------------------------------------|--------------------------|-------------------------|--|
| System | Main<br>Processor   | High-performance industrial embedded micro controller                                                         |                          |                         |  |
|        | OS                  | Embedded LINUX                                                                                                |                          |                         |  |
|        | System<br>Resources | Multiplex operations: Multiple-channel record, multiple-channel playback and network operation simultaneously |                          |                         |  |
|        | Interface           | User-friendly graphical                                                                                       | user interface           |                         |  |
|        | Input<br>Devices    | Front /side panel, USB r                                                                                      | mouse, remote control    |                         |  |
| ·      |                     | Arabic number, English character, donation and extension Chinese (optional)                                   |                          |                         |  |
|        | Shortcut            |                                                                                                    | ISB mouse right-key shor | tcut menu, double click |  |
|        | Function            | USB mouse to switch so                                                                                        | reen.                    |                         |  |

| Compression<br>Standard | Video<br>Compressio<br>n     | H.264                                                                                               |                                                                                                    |                                                                                                    |
|-------------------------|------------------------------|----------------------------------------------------------------------------------------------------|----------------------------------------------------------------------------------------------------|----------------------------------------------------------------------------------------------------|
|                         | Audio<br>Compressio<br>n     | G.711A                                                                                              |                                                                                                    |                                                                                                    |
|                         | Video Input                  | 1-channel PC input.<br>16-ch composite video<br>input: (NTSC/PAL)<br>BNC (1.0V <sub>P-P.</sub> 75Ω) | 1-channel PC input.<br>8-ch composite video<br>input: (NTSC/PAL)<br>BNC $(1.0V_{P-P}, 75\Omega)$               | 1-channel PC input.<br>4-ch composite video<br>input: (NTSC/PAL)<br>BNC (1.0V <sub>P-P.</sub> 75Ω) |
| Video monitor           | Video<br>Output              | 1-ch HDMI output                                                                                    | $1.0VP-P$ , $75\Omega$ ) composite output at the same time.                                                    |                                                                                                    |
|                         | Video<br>Standard            | PAL (625 TV line, 50f/s)                                                                            | , NTSC (525 TV line, 60f/                                                                                      | /s)                                                                                                |
|                         | Record<br>Speed              | Real-time Mode: PAL 1f                                                                              | /s to 25f/s per channel ar                                                                                     | nd NTSC 1f/s to 30f/s                                                                              |
|                         | Video<br>Partition           | 1/4/8/9/16 windows                                                                                  | 1/4/8/9 windows                                                                                                | 1/4 windows                                                                                        |
|                         | Monitor<br>Touring           | Support monitor tour fun schedule auto control.                                                     | ctions such as alarm, mo                                                                                       | tion detection, and                                                                                |
|                         |                              |                                                                                                    | s) /NTSC (525 TV line,                                                                                         | 60f/s)                                                                                             |
|                         |                              | Real-time monitor: D1 704×576(PAL)/704                                                              | 4×480(NTSC)                                                                                                    |                                                                                                    |
|                         | Resolution<br>(PAL/NTSC<br>) | D1 704×576/704×480(6f channel can set 25f/s.) 176×144/176×120. Please refer to the Enco             | 16-channel series for exa<br>f/s. When other channels<br>, CIF 352×288/ 352×240,<br>de chapter for detailed in | are CIF, the 1 <sup>st</sup> and 9 <sup>th</sup><br>QCIF<br>formation.                             |
|                         | Imago                        | Support dual streams: e: 6-level image quality (Ac                                                  | xtra stream resolution QC                                                                                      | CIF 1/6×144/1/6×120                                                                                |
|                         | Image<br>Quality             |                                                                                                    | ,                                                                                                    |                                                                                                    |
|                         | Privacy<br>mask              | Support one privacy mas<br>Support max 4 zones.                                                     | sk of user-defined size in                                                                                     | full screen.                                                                                       |
|                         | Image<br>Information         | Channel information, tim                                                                            | e information and privacy                                                                                      | y mask zone.                                                                                       |
|                         | TV Adjust                    | Adjust TV output zone s                                                                             | uitable to anamorphic vid                                                                                      | leo.                                                                                               |
|                         | Channel<br>Lock              | normally.                                                                                           | th blue screen though synorevent unauthorized use                                                              | -                                                                                                  |
|                         | Channel<br>Information       |                                                                                                    | g status, screen lock stat<br>tus are shown on the bo                                                          |                                                                                                    |
|                         | Color<br>Configuratio<br>n   | Hue, brightness, contras                                                                            | t, saturation and gain set                                                                                     | tup for each channel.                                                                              |
| Audio                   | Audio Input                  | 4-ch 200-2000mv 10KΩ                                                                                | ·                                                                                                    |                                                                                                    |
|                         | Audio<br>Output              | 1-ch audio output 200-3                                                                             | 3000mv 5KΩ(BNC)                                                                                                |                                                                                                    |
|                         | Bidirectional<br>Audio       | 1-channel bidirectional tabidirectional tab                                                         | alk input 200-3000mv  10<br>alk output 200-3000mv 5l<br>uses the first audio input                             | KΩ (BNC) (The                                                                                      |
|                         | Hard Disk                    | 1 built-in SATA port. Sup                                                                           | oport 1 one HDD.                                                                                               |                                                                                                    |

| lland dials   | Hard Disk          | Audio: G711A , 28.125MMByte/h                                                                   |
|---------------|--------------------|-------------------------------------------------------------------------------------------------|
| Hard disk     | Occupation         | Video: 56-900MByte/h                                                                            |
|               |                    | Manual recording, motion detection recording, schedule recording and                            |
|               | Recording          | alarm recording                                                                                 |
| December of   | Mode               | Priority: Manual recording> alarm recording>motion detection                                    |
| Record and    | Deservices         | recording>schedule recording.                                                                   |
| playback      | Recording          | 1 to 120 minutes single record duration (Default setup is 60 minutes)                           |
|               | Length<br>Playback |                                                                                                 |
|               | Repeat             |                                                                                                 |
|               | Way                | When hard disk is full, system can overwrite previous video file.                               |
|               | 110.               |                                                                                                 |
|               | Record             | Various search engines such as time, type and channel.                                          |
|               | Search             |                                                                                                 |
|               | Playback           | Various fast play, slow play speeds, manual frame by frame playback                             |
|               | Mode               | and reverse play mode.                                                                          |
|               | Various File       | Can switch to previous or next file or any file in current play list.                           |
|               | Switch             | Can switch to file on other channel of the same time. (If there is a file)                      |
|               | Ways               | Support file continuous play, when file is end system auto plays the next                       |
|               | Multi-             | file in the current channel Support 1/4/9/16-channel playback.(The playback window may varu due |
|               | channel            | to different series.)                                                                           |
|               | Playback           | to different series.)                                                                           |
|               | Window             | Switch between self-adaptive screen/full screen when playback                                   |
|               | Zoom               | Cinton Solitoon daapare colociman colocii inion playsack                                        |
|               | Partial            | When in one-window full-screen playback mode, you can select any zone                           |
|               | Enlargemen         | to activate partial enlargement function.                                                       |
|               | t                  |                                                                                                 |
| Backup        | Backup             | Support peripheral USB backup device. (Flash disk, portable disk, USB                           |
| function      | Mode               | burner and etc.)                                                                                |
|               | mode               | Support network download and backup                                                             |
|               |                    | View monitor channel remotely.                                                                  |
|               |                    | Device configuration access and setup through client-end and web                                |
| Network       |                    | browser                                                                                         |
| Function      |                    | Upgrade via client–end or browser to realize remote maintenance.                                |
| Tunction      | Nativant           | View alarm information such as external alarm, motion detection and                             |
|               | Network control    | video loss via client. Support network PTZ lens control                                         |
|               | Control            | File download backup and playback                                                               |
|               |                    | Multiple devices share information via corresponding software.                                  |
|               |                    | Duplex transparent COM.                                                                         |
|               |                    | Network alarm input and output                                                                  |
|               |                    | Bidirectional audio.                                                                            |
|               | Motion             | Zone setup: support 396(PAL 22×18 ) /330 (NTSC 22×15) detection                                 |
| Motion        | Detection          | zones.                                                                                          |
| Detection and |                    | Various sensitivity levels.                                                                     |
| Alarm         |                    | Alarm can activate record or external alarm or screen message prompt.                           |
|               | Video Loss         | Alarm can activate external alarm or screen message prompt.                                     |
|               | External           | Support record activation function or activate external alarm or screen                         |
|               | Alarm              | message in specified period.                                                                    |
|               | Manual             | Enable or disable alarm input channel                                                           |
|               | Alarm              | Support analog alarm signal to specific alarm output channel.                                   |
|               | Control            | 9 oh alarm innut. (Vau oan oot narmal anan ar narmal alaaa tuna ta                              |
|               | Alarm Input        | 8-ch alarm input (You can set normal open or normal close type to                               |
|               |                    | select the alarm type. )                                                                        |
|               | Alarm              | 3-channel relay output.                                                                         |
|               | Output             |                                                                                                 |

|                      | Alarm Relay                  | 30V DC/ 2A,125V AC/ 1A(activation alarm)                                                                                                    |  |  |  |
|----------------------|------------------------------|----------------------------------------------------------------------------------------------------|--|--|--|
|                      | USB                          | 2 USB 2.0 ports.                                                                                                    |  |  |  |
| Interface            | Interface                    |                                                                                                    |  |  |  |
|                      | Network connection           | RJ45 10M/100M self-adaptable Ethernet port                                                                                                    |  |  |  |
|                      | RS485                        | PTZ control port                                                                                                    |  |  |  |
|                      |                              | Support various PTZ control protocols.                                                                                                    |  |  |  |
|                      | RS232                        | Ordinary COM (Debug),keyboard connection and transparent serial port(COM_input and output via network)                                                                                               |  |  |  |
| System Information   | Hard Disk<br>Information     | Display HDD current status                                                                                                    |  |  |  |
|                      | Data<br>Stream<br>Statistics | Data stream statistics for each channel (in wave mode)                                                                                                    |  |  |  |
|                      | Log                          | Backup to 1024 log files.                                                                                                    |  |  |  |
|                      | statistics                   | Support various search engines such as time and type.                                                                                                    |  |  |  |
|                      | Version                      | Display version information: channel amount, alarm input and output amount, system version and release date.                                                                                         |  |  |  |
|                      | On-line user                 | Display current on-line user                                                                                                    |  |  |  |
| User<br>Management   | User<br>Manageme<br>nt       | Multi-lever user management; various management modes Integrated management for local, COM and network user. Configurable user power. Support user /group and its corresponding rights modification. |  |  |  |
|                      |                              | No limit to the user or group amount.                                                                                                    |  |  |  |
|                      | Password                     | Password modification Administrator can modify other user's password.                                                                                                    |  |  |  |
|                      | Authenticati<br>on           | Account lock strategy Five times login failure in thirty minutes may result in account lock.                                                                                                    |  |  |  |
| Upgrade              |                              | Web, client-end and update tool.                                                                                                    |  |  |  |
|                      |                              | Password login protection to guarantee safety                                                                                                    |  |  |  |
|                      |                              | User-friendly interface when login. Provide the following options: Logout                                                                                                    |  |  |  |
| Login, Logout a      | and Shutdown                 | /shutdown/ restart.                                                                                                    |  |  |  |
|                      |                              | Right authentication when shut down to make sure only those proper people can turn off 22-inch combo DVR.                                                                                            |  |  |  |
| LCD                  | Spec                         | LCD dimensions: 21.5-inch (16.9)                                                                                                    |  |  |  |
|                      |                              | Color restoration capability:16.7M standard                                                                                                    |  |  |  |
|                      |                              | Horizontal (90*89), tilt (90*85).                                                                                                    |  |  |  |
|                      |                              | Responding time: TR=1.3ms,TF=3.7ms                                                                                                    |  |  |  |
|                      | Τ_                           | Tub life span: 50000 hours                                                                                                    |  |  |  |
|                      | Power                        | DC +19V                                                                                                    |  |  |  |
| General<br>Parameter | Power<br>Consumptio<br>n     | ≤45W (With adapter and HDD)                                                                                                    |  |  |  |
|                      | Working<br>Temperatur<br>e   | 0℃-+55℃                                                                                                    |  |  |  |
|                      | Working<br>Humidity          | 10%-90%                                                                                                    |  |  |  |
|                      | Air<br>Pressure              | 86kpa — 106kpa                                                                                                    |  |  |  |
|                      | Dimension                    | 546mm(W)x60mm(T)x360mm(H. without the bracket)<br>546mm(W)x185mm(T)x407.6mm(H. With the bracket)                                                                                                    |  |  |  |
|                      | Weight                       | 5.8 Kg (Exclude HDD)                                                                                                    |  |  |  |
|                      | Installation<br>Mode         | Desktop/wall-mount installation                                                                                                    |  |  |  |

### 2 Overview and Controls

This section provides information about front panel and rear panel. When you install this series 22-inch combo DVR for the first time, please refer to this part first.

### 2.1 Front Panel, Side Panel and Rear Panel

The front pane and side panel is shown as in Figure 2-1.

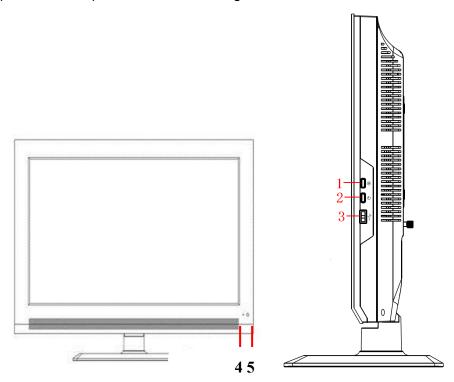

Figure 2-1

Please refer to the following sheet for detailed information.

| SN | Function                                                               |
|----|------------------------------------------------------------------------|
| 1  | M button                                                               |
| 2  | Power button                                                           |
| 3  | USB port                                                               |
| 4  | Power indication light                                                 |
| 5  | Remote control receiver to receive the signal from the remote control. |

The rear panel is shown as below. See Figure 2-2.

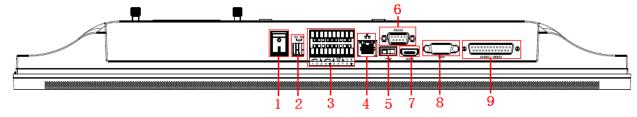

Figure 2-2

Please refer to the following sheet for rear panel information.

| SN Function |                                        |
|-------------|----------------------------------------|
| 1           | Power button                           |
| 2           | Power socket                           |
| 3           | Alarm input, alarm output, RS485 port. |

| 4 | Network port                                                                 |  |  |
|---|------------------------------------------------------------------------------|--|--|
| 5 | USB port                                                                     |  |  |
| 6 | RS-232 port                                                                  |  |  |
| 7 | HDMI port                                                                    |  |  |
| 8 | PC input                                                                     |  |  |
| 9 | Video CVBS input, audio CVBS input,<br>Video CVBS output, audio CVBS output. |  |  |

When connect the Ethernet port, please use crossover cable to connect the PC and use the straight cable to connect to the switcher or router.

### 2.2 Connection Sample

Please refer to \_Figure 2-3 for connection sample. The following figure is based on the 8-channel series product.

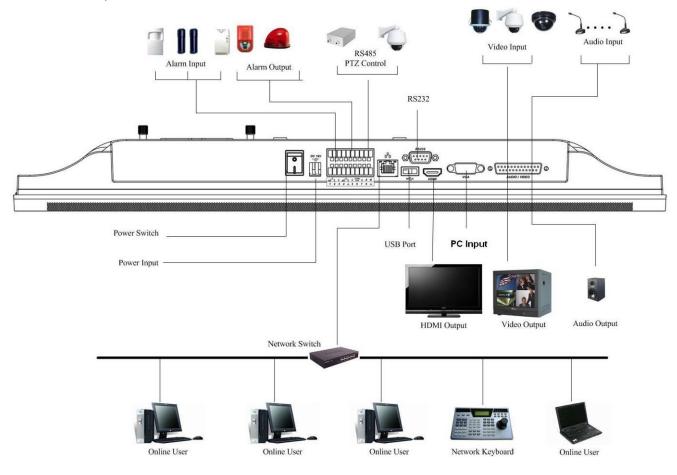

Figure 2-3

### 2.3 Remote Control

The remote control interface is shown as in Figure 2-4.

Please note remote control is not our standard accessory and it is not included in the accessory bag.

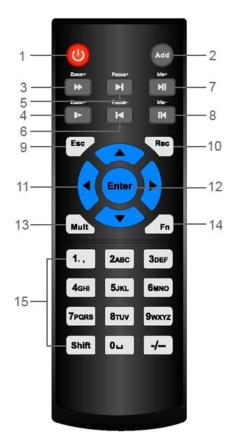

Figure 2-4

| Serial Number | Name            | Function                                                                   |
|---------------|-----------------|----------------------------------------------------------------------------|
| 1             | Power button    | Click it to boot up or shut down the device.                               |
| 2             | Address         | Click it to input device number, so that you can control it.               |
| 3             | Forward         | Various forward speeds and normal speed playback.                          |
| 4             | Slow play       | Multiple slow play speeds or normal playback.                              |
| 5             | Next record     | In playback mode, playback the next video.                                 |
| 6             | Previous record | In playback mode, playback the previous video.                             |
| 7             | Play/Pause      | In pause mode, click this button to realize normal playback.               |
|               |                 | In normal playback click this button to pause playback.                    |
|               |                 | In real-time monitor mode, click this button to enter video search menu.   |
| 8             | Reverse/pause   | Reverse playback pause mode, click this button to realize normal playback. |
|               |                 | In reverse playback click this button to pause playback.                   |

| 9  | Cancel                 | Go back to previous menu or cancel current operation (close upper interface or control)                                                                                                    |
|----|------------------------|----------------------------------------------------------------------------------------------------|
| 10 | Record                 | Start or stop record manually In record interface, working with the direction buttons to select the record channel.                                                                                                 |
| 11 | Direction keys         | Switch current activated control, go to left or right. In playback mode, it is to control the playback process bar. Aux function(such as switch the PTZ menu)                                                       |
| 12 | Confirm /menu key      | go to default button<br>go to the menu                                                                                                    |
| 13 | Multiple-window switch | Switch between multiple-window and one-window.                                                                                                    |
| 14 | Auxiliary key          | In 1-ch monitor mode: pop up assistant function: PTZ control and Video color.  Switch the PTZ control menu in PTZ control interface.  In motion detection interface, working with direction keys to complete setup. |
| 15 | 0-9 number key         | Input password, channel or switch channel.  Shift is the button to switch the input method.                                                                                                    |

# 2.4 Mouse Control

| Left click | System pops up password input dialogue box if you have not logged in. |  |  |
|------------|-----------------------------------------------------------------------|--|--|
| mouse      | In real-time monitor mode, you can go to the main menu.               |  |  |
|            | When you have selected one menu item, left click mouse to view menu   |  |  |
|            | content.                                                              |  |  |
|            | Implement the control operation.                                      |  |  |
|            | Modify checkbox or motion detection status.                           |  |  |
|            | Click combo box to pop up drop down list                              |  |  |

In input box, you can select input methods. Left click the corresponding button on the panel you can input numeral/English character (small/capitalized). Here ← stands for backspace button. stands for space button. In English input mode: stands for input a backspace icon and ← stands for deleting the previous character. ABCDEFG JKLMN OPQRST o S q u In numeral input mode: \_ stands for clear and ← stands for deleting the previous numeral. When input special sign, you can click corresponding numeral in the front panel to input. For example, click numeral 1 you can input"/", or you can click the numeral in the on-screen keyboard directly. Double left Implement special control operation such as double click one item in the file click mouse list to playback the video. In multiple-window mode, double left click one channel to view in full-window. Double left click current video again to go back to previous multiple-window mode. Right click In real-time monitor mode, pops up shortcut menu: one-window, four-window, eight-window and nine -window, Pan/Tilt/Zoom, volume control, color setting, mouse search, record, alarm output, main menu. Among which, Pan/Tilt/Zoom and color setting applies for current selected channel. If you are in multiple-window mode, system automatically switches to the corresponding channel. View 1 View 4 View 8 View 9 Pan/Tilt/Zoom Volume Control Color Setting Search Record Alarm Output Main Menu Exit current menu without saving the modification. Press In numeral input box: Increase or decrease numeral value. middle Switch the items in the check box. button Page up or page down Move Select current control or move control mouse Select motion detection zone Drag mouse Select privacy mask zone.

### 3 Installation and Connections

Note: All the installation and operations here should conform to your local electric safety rules.

### 3.1 Check Unpacked Device

When you receive the 22-inch combo DVR from the forwarding agent, please check whether there is any visible damage. The protective materials used for the package of the 22-inch combo DVR can protect most accidental clashes during transportation. Then you can open the box to check the accessories.

Please check the items in accordance with the list on the warranty card (Remote control is optional). Finally you can remove the protective film of the 22-inch combo DVR.

#### Note

Remote control is not a standard accessory and it is not included in the accessory bag.

### 3.2 About Front Panel and Real Panel

The model in the front panel is very important; please check according to your purchase order. The label in the rear panel is very important too. Usually we need you to represent the serial number when we provide the service after sales.

### 3.3 Device Installation

The series product supports two installation modes: desktop (default)/ wall-mount.

Please contact your local retailer to purchase wall-mount accessories.

### 3.4 HDD Installation

This series 22-inch combo DVR has only one SATA HDD.

You can refer to the Appendix for recommended HDD brand. You can select the capacity as your requirement.

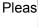

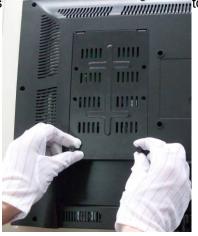

to install the HDD

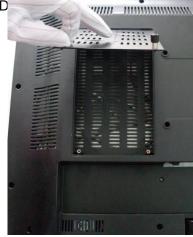

- 1. Loosen the two screws of the HDD cover.
- 2. Remove the HDD cover from the rear panel of the device.

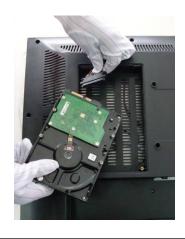

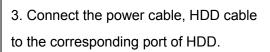

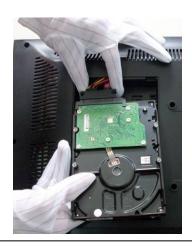

4. Put the HDD cover back to the HDD slot and then fix the two screws.

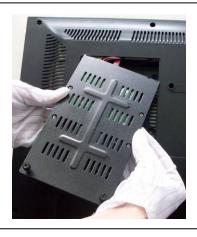

5. Line up the four hole of the HDD cover to the HDD.

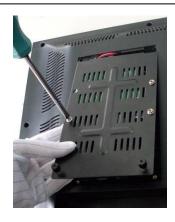

6. Use the four screws to secure the HDD and the HDD cover together. .

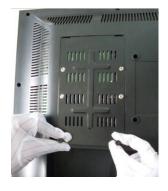

7. Put the HDD cover back to the HDD slot and then fix the two screws.

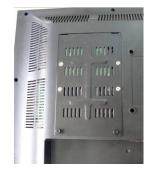

8. The HDD installation completed.

### 3.5 Connecting Power Supply

Please check input voltage and device power button match or not.

We recommend you use UPS to guarantee steady operation, 22-inch combo DVR life span, and other peripheral equipments operation such as cameras.

### 3.6 Connecting Video Input and Output Devices

### 3.6.1 Connecting Video Input

The video input interface is BNC. The input video format includes: PAL/NTSC BNC  $(1.0V_{P-P}, 75\Omega)$ . It support the PC input too. See \_Figure 3-1.

The video signal should comply with your national standards.

The input video signal shall have high SNR, low distortion; low interference, natural color and suitable lightness.

### Guarantee the stability and reliability of the camera signal:

The camera shall be installed in a cool, dry place away from direct sunlight, inflammable, explosive substances and etc.

The camera and the 22-inch combo DVR should have the same grounding to ensure the normal operation of the camera.

### Guarantee stability and reliability of the transmission line...

Please use high quality, sound shielded BNC. Please select suitable BNC model according to the transmission distance.

If the distance is too long, you should use twisted pair cable, and you can add video compensation devices or use optical fiber to ensure video quality.

You should keep the video signal away from the strong electromagnetic interference, especially the high tension current.

#### Keep connection lugs in well contact

The signal line and shielded wire should be fixed firmly and in well connection. Avoid dry joint, lap welding and oxidation...

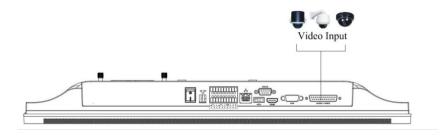

Figure 3-1

### 3.6.2 Connecting Video Output

Video output includes BNC(PAL/NTSC BNC  $(1.0VP-P, 75\Omega)$ , HDMI output.

System supports BNC and HDMI output at the same time. See \_Figure 3-2.

When you are using pc-type monitor to replace the monitor, please pay attention to the following points:

Using TV as video output device is not a reliable substitution method. You also need to reduce the working hour and control the interference from power supply and other devices. The low quality TV may result in device damage.

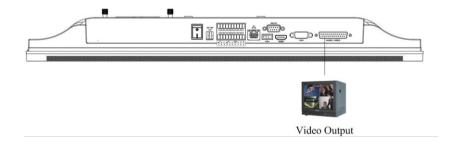

Figure 3-2

### 3.7 Connecting Audio Input & Output, Bidirectional Audio

### 3.7.1 Audio Input

These series products adopt BNC port.

Due to high impedance of audio input, please use active sound pick-up. See \_Figure 3-.3. Audio transmission is similar to video transmission. Try to avoid interference, dry joint, loose contact and it shall be away from high tension current.

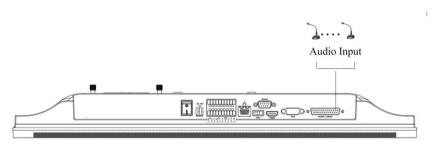

Figure 3-3

### 3.7.2 Audio Output

The audio output signal parameter is usually over 200mv 1K $\Omega$  (BNC). It can directly connect to low impedance earphone, active sound box or amplifier-drive audio output device.

If the sound box and the pick-up cannot be separated spatially, it is easy to arouse squeaking. In this case you can adopt the following measures:

- Use better sound pick-up with better directing property.
- Reduce the volume of the sound box.
- Using more sound-absorbing materials in decoration can reduce voice echo and improve acoustics environment.
- Adjust the layout to reduce happening of the squeaking.

Please refer to \_Figure 3-4.

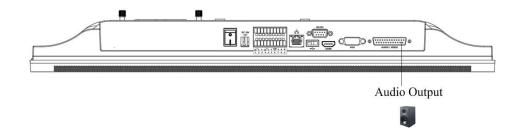

Figure 3-4

### 3.8 Alarm Input and Output Connection

Please refer to the following sheet for alarm input and output connection. See \_Figure 3-5.

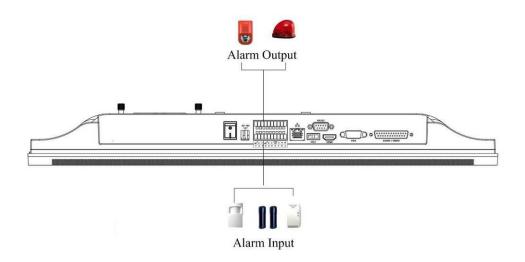

Figure 3-5

There are two alarm input types for you to select: normal open (NO) and normal close (NC).

### 1. Alarm input

- a. Please make sure alarm input mode is grounding alarm input.
- b. Grounding signal is needed for alarm input.
- c. When you are connecting two 22-inch combo DVRs or you are connecting one 22-inch combo DVR and one other device, please use a relay to separate them,

### 2. Alarm output

The alarm output port should not be connected to high power load directly (It shall be less than 1A) to avoid high current which may result in relay damage. Please use the co contactor to realize the connection between the alarm output port and the load.

#### 3. How to connect PTZ decoder

- a. Ensure the decoder has the same grounding with 22-inch combo DVR, otherwise you may not control the PTZ. Shielded twisted wire is recommended and the shielded layer is used to connect to the grounding.
- b. Avoid high voltage. Ensure proper wiring and some thunder protection measures.

- c. For too long signal wires,  $120\Omega$  should be parallel connected between A, B lines on the far end to reduce reflection and guarantee the signal quality.
- d. "485 A, B" of 22-inch combo DVR cannot parallel connect with "485 port" of other device.
- e. The voltage between of A,B lines of the decoder should be less than 5v.
- 4. Please make sure the front-end device has soundly earthed.

Improper grounding may result in chip damage.

### 3.8.1 Alarm Input and Output Details

You can refer to the following sheet and \_Figure 3-6 for alarm input and output information.

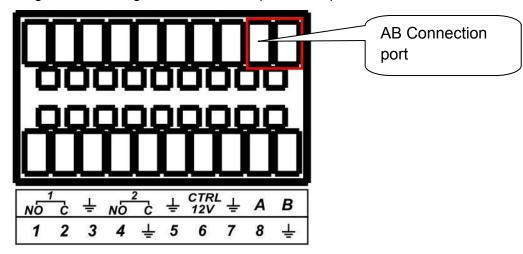

Figure 3-6

| Parameter              | Grounding Alarm                                                                                                    |
|------------------------|----------------------------------------------------------------------------------------------------|
| Ť                      | Ground line                                                                                                    |
| 1, 2, 3, 4.<br>5,6,7,8 | Alarm input 1 to alarm input 8. It becomes valid in low voltage.                                                                                                    |
| 1-NO C, 2-NO C         | Two groups of normal open activation output (on-off).                                                                                                    |
| CTRL 12V               | It is to control the power output. Please shut down the power of the device when you disable the alarm.                                                              |
| A/B                    | RS485 communication port. They are used to control devices such as PTZ. Please parallel connect $120T\Omega$ between A/B cables if there are too many PTZ decoders.T |

### 3.8.2 Alarm Input Port

Please refer to the following sheet for more information.

- Normal open or Normal close type.
- Please parallel connect COM end and GND end of the alarm detector (Provide external power to the alarm detector).
- Please parallel connect the Ground of the 22-inch combo DVR and the ground of the alarm detector.
- Please connect the NC port of the alarm sensor to the 22-inch combo DVR alarm input(ALARM)
- Use the same ground with that of 22-inch combo DVR if you use external power to the alarm device.

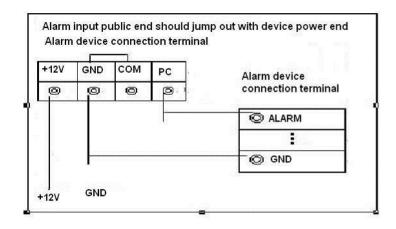

Figure 3-7

### 3.8.3 Alarm Output Port

- 3-channel relay alarm output (NO contact). Provide external power to external alarm device.
- To avoid overloading, please read the following relay parameters sheet carefully.
- RS485 A/B cable is for the A/B cable of the PTZ decoder.

### **Relay Specification**

| Model:                   | JRC-27F                                 |                       |  |
|--------------------------|-----------------------------------------|-----------------------|--|
| Material of the touch    | Silver                                  |                       |  |
| Rating                   | Rated switch capacity                   | 30VDC 2A, 125VAC 1A   |  |
| (Resistance Load)        | Maximum switch power                    | 125VA 160W            |  |
| Luau                     | Maximum switch voltage                  | 250VAC, 220VDC        |  |
|                          | Maximum switch currency                 | 1A                    |  |
| Insulation               | Between touches with same polarity      | 1000VAC 1minute       |  |
|                          | Between touches with different polarity | 1000VAC 1minute       |  |
|                          | Between touch and winding               | 1000VAC 1minute       |  |
| Surge voltage            | Between touches with same polarity      | 1500V (10×160us)      |  |
| Length of open time      | 3ms max                                 |                       |  |
| Length of close time     | 3ms max                                 |                       |  |
| Longevity                | Mechanical                              | 50×106 times (3Hz)    |  |
|                          | Electrical                              | 200×103 times (0.5Hz) |  |
| Temperature -40°C ~+70°C |                                         |                       |  |

### 3.9 RS232

You can connect the 22-inch combo DVR with POS or Keyboard through RS232.

With POS system, the 22-inch combo DVR can communicate through RS232 and network. For the POS system, the 22-inch combo DVR can integrate the text content and even search the record through the info.

The series 22-inch combo DVR also supports NKB operation. You can operate the 22-inch combo DVR from the keyboard controls instead of using the control pad on the front panel of the unit. To connect a NKB keyboard to the 22-inch combo DVR:

- 1. Assemble the KBD keyboard according to the instructions in its accompanying installation manual.
- 2. Connect the KBD keyboard into one of the RS232 ports on the 22-inch combo DVR or through network.

### 3.10 RS485

When the 22-inch combo DVR receives a camera control command, it transmits that command up the coaxial cable to the PTZ device. RS485 is a single-direction protocol; the PTZ device can't return any data to the unit. To enable the operation, connect the PTZ device to the RS485 (A,B) input on the 22-inch combo DVR. See \_Figure 3-8.

Since RS485 is disabled by default for each camera, you must enable the PTZ settings first. This series 22-inch combo DVR supports multiple protocols such as Pelco-D, Pelco-P.

To connect PTZ devices to the DVR:

- 1. Connect RS485 A, B on the DVR rear panel.
- 2. Connect the other end of the cable to the proper pins in the connector on the camera.
- 3. Please follow the instructions to configure a camera to enable each PTZ device on the 22-inch combo DVR.

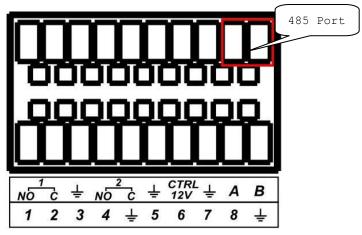

Figure 3-8

### 3.11 Other Interfaces

There are still other interfaces on the 22-inch combo DVR, such as USB ports. You can refer to the \_Figure 3-9 for more information.

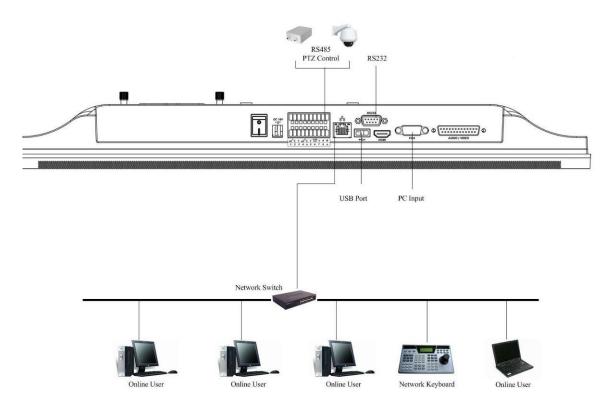

Figure 3-9

### 4 Overview of Navigation and Controls

Before operation, please make sure:

- You have properly installed HDD and all the cable connections.
- The provided input power and the device power are matched.
- The external power shall be DC 19V.
- Always use the stable current, if necessary UPS is a best alternative measure.

The following operation is based on the 16-channel series product.

### 4.1 Login, Logout & Main Menu

### 4.1.1 Login

After system booted up, default video display is in multiple-window mode.

Click Enter or left click mouse, you can see the login interface. See Figure 4-1.

System consists of four accounts:

- **Username:** admin. **Password:** admin. (administrator, local and network)
- Username: 888888. Password: 888888. (administrator, local only)
- Username: 666666. Passwords: 666666 (Lower authority user who can only monitor, playback, backup and etc.)
- **Username**: default. **Password**: default(hidden user)

You can use USB mouse, front panel, remote control or keyboard to input. About input method:

Click 123 to switch between numeral, English character (small/capitalized) and denotation.

#### Note:

### For security reason, please modify password after you first login.

Within 30 minutes, three times login failure will result in system alarm and five times login failure will result in account lock!

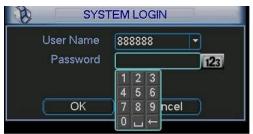

Figure 4-1

### 4.1.2 Main Menu

After you logged in, the system main menu is shown as below. See Figure 4-2.

There are total six icons: search, information, setting, backup, advanced and shutdown.

You can move the cursor to highlight the icon, and then double click mouse to enter the submenu.

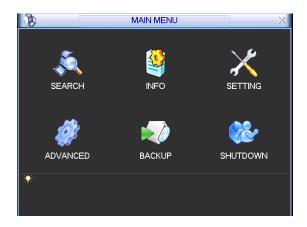

Figure 4-2

### 4.1.3 Shutdown

### **Important**

Please open the HDD cover and then cut off the power before you replace the HDD!

There are two ways for you to shutdown the device.

One is from menu option (recommended):

In the main menu, click shutdown button, you can see an interface is shown as below. See Figure 4-3.

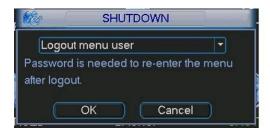

Figure 4-3

There are several options for you. See Figure 4-4.

Please select the shutdown item to turn off the 22-inch combo DVR.

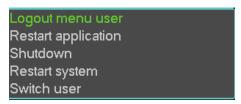

Figure 4-4

The other way is to press power button on rear panel to turn off the device.

### 4.1.4 Auto Resume after Power Failure

The system can automatically backup video and resume previous working status after power failure.

### 4.1.5 Replace Button Battery

Please make sure to use the same battery model if possible.

Please contact your local retailer before you replace the battery.

We recommend replace battery regularly (such as one-year) to guarantee system time accuracy.

Before replacement, please save the system setup, otherwise, you may lose the data completely!

### 4.2 Manual Record

### 4.2.1 Live Viewing

After you logged in, the system is in live viewing mode. You can see system date, time and channel name. If you want to change system date and time, you can refer to general settings (Main Menu->Setting->General). If you want to modify the channel name, please refer to the display settings (Main Menu->Setting->Display)

| 1 | 00 | Recording status | 3 | ·~ | Video loss  |
|---|----|------------------|---|----|-------------|
| 2 |    | Motion detection | 4 |    | Camera lock |

#### 4.2.2 Manual record

#### Note:

You need to have proper rights to implement the following operations. Please make sure the HDD has been properly installed.

### 4.2.2.1 Manual record menu

There are two ways for you to go to manual record menu.

- Right click mouse or in the main menu, Advanced->Manual Record.
- In live viewing mode, click record button in the front panel or record button in the remote control.

Manual record menu is shown as in Figure 4-5.

### 4.2.2.2 Basic operation

There are three statuses: schedule/manual/stop. Please highlight icon "O" to select corresponding channel.

- Manual: The highest priority. After manual setup, all selected channels will begin ordinary recording.
- Schedule: Channel records as you have set in recording setup (Main Menu->Setting->Schedule)
- Stop: All channels stop recording.

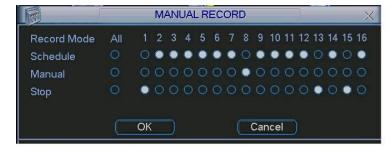

Figure 4-5

### 4.2.2.3 Enable/disable record

Please check current channel status: "○" means it is not in recording status, "•" means it is in recording status.

You can use mouse or direction key to highlight channel number. See Figure 4-6.

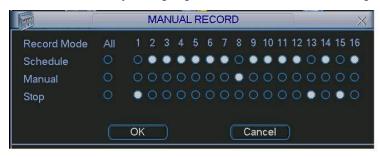

Figure 4-6

### 4.2.2.4 Enable all channel recording

Highlight o below All, you can enable all channel recording.

All channel schedule record

Please highlight "ALL" after "Schedule". See Figure 4-7.

When system is in schedule recording, all channels will record as you have previously set (Main menu->Setting->Schedule).

The corresponding indication light in front panel will turn on.

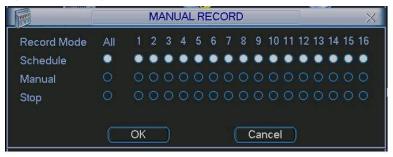

Figure 4-7

All channel manual record

Please highlight "ALL" after "Manual." See Figure 4-8.

When system is in manual recording, all scheduled set up you have set in will be null ((Main menu->Setting->Schedule)).

You can see indication light in front panel turns on, system begins manual record now.

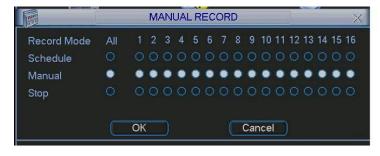

Figure 4-8

### 4.2.2.5 Stop all channel recording

Please highlight "ALL" after "Stop". See Figure 4-9.

System stops all channel recording no matter what mode you have set in the menu (Main menu->Setting->Schedule)

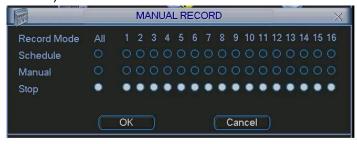

Figure 4-9

### 4.3 Search & Playback

Click search button in the main menu, search interface is shown as below. See Figure 4-10. Usually there are three file types:

- R: Regular recording file.
- A: External alarm recording file.
- M: Motion detection recording file

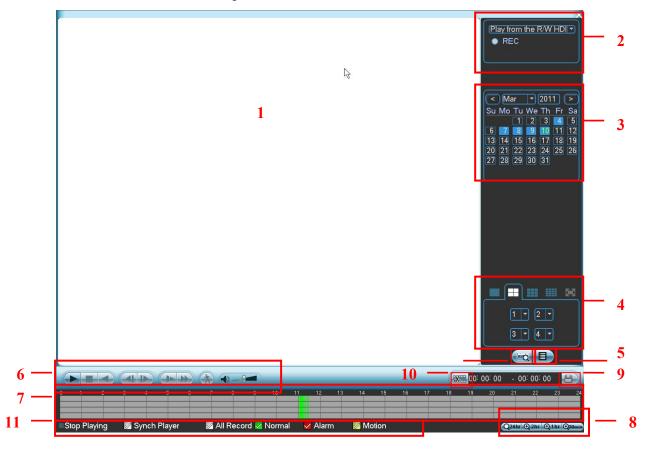

Figure 4-10

Please refer to the following sheet for more information.

| SN | Name    | Function                               |  |
|----|---------|----------------------------------------|--|
| 1  | Display | ●Here is to display the searched file. |  |

|   | window                                                   | ●Support 1/4/9/16-window playback.                                                                                                    |  |  |  |
|---|----------------------------------------------------------|----------------------------------------------------------------------------------------------------|--|--|--|
| 2 | Search<br>type                                           | Here you can search the recorded file.      Play from the RW HDI     REC                                                                                                    |  |  |  |
| 3 | Calendar                                                 | <ul> <li>●The blue highlighted date means there are recorded files. Otherwise, there is no file.</li> <li>●In any play mode, click the date you want to see, you can see the corresponding record file trace in the time bar.</li> </ul>                                                                                                    |  |  |  |
| 4 | Playback<br>mode<br>and<br>channel<br>selection<br>pane. | <ul> <li>◆ Playback mode: 1/4/9/16. (It may vary due to different series.)</li> <li>♦ In 1-window playback mode: you can select 1-16 channels.</li> <li>♦ In 4-window playback mode: you can select 4 channels according to your requirement.</li> <li>♦ In 9-window playback mode, you can switch between 1-9 and 10-16 channels.</li> <li>♦ In 16-window playback mode, you can switch between1-16 and 17-32 channels.</li> <li>● The time bar will change once you modify the playback mode or the channel option.</li> </ul>                                                                                                    |  |  |  |
| 5 | File list<br>switch<br>button                            | <ul> <li>Double click it; you can view the recorded file list of current day.</li> <li>The file list is to display the first channel of the record file.</li> <li>The system can display max 128 files in one time. Use the ▲/▼ or the mouse to view the file. Select one item, and then double click the mouse or click the ENTER button to playback.</li> <li>You can input the period in the following interface to begin accurate search.</li> <li>File type: R—regular record; A—external alarm record; M—Motion detect record.</li> <li>100:00:00:00</li> </ul>                                                                                                    |  |  |  |
| 6 | Playback<br>control<br>pane.                             | Play/Pause There are three ways for you to begin playback.  The play button Double click the valid period of the time bar. Double click the item in the file list. In slow play mode, click it to switch between play/pause.  Stop Backward play In normal play mode, left click the button, the file begins backward play. Click it again to pause current play. In backward play mode, click  / II to restore normal play. In playback mode, click it to play the next or the previous section. You can click continuously when you are watching the files from the same channel. In normal play mode, when you pause current play, you can click  and    to begin frame by frame playback. In frame by frame playback mode, click  / II to restore normal playback. Slow play In playback mode, click it to realize various slow play modes such as slow play 1, slow play 2, and etc.  Fast forward In playback mode, click to realize various fast play modes such as fast play 1,fast play 2 and etc.  Note: The actual play speed has relationship with the software version.  Smart search. Please refer to the SN12 for detailed information. |  |  |  |
|   |                                                          |                                                                                                    |  |  |  |
|   |                                                          | The volume of the playback                                                                                                    |  |  |  |

| 7  | Time bar                                                   | <ul> <li>It is to display the record type and its period in current search criteria.</li> <li>In 4-window playback mode, there are corresponding four time bars. In other playback mode, there is only one time bar.</li> <li>Use the mouse to click one point of the color zone in the time bar, system begins playback.</li> <li>The time bar is beginning with 0 o'clock when you are setting the configuration. The time bar zooms in the period of the current playback time when you are playing the file.</li> </ul>     |                                                                                                    |  |
|----|------------------------------------------------------------|----------------------------------------------------------------------------------------------------|----------------------------------------------------------------------------------------------------|--|
|    |                                                            | external alarm reco                                                                                                    | stands for the regular record file. The red color stands for the ord file. The yellow stands for the motion detect record file.                                                                                                    |  |
| 8  | Time bar<br>unit                                           | <ul> <li>The option includes: 24H, 12H, 1H and 30M. The smaller the unit, the larger the zoom rate. You can accurately set the time in the time bar to playback the record.</li> <li>The time bar is beginning with 0 o'clock when you are setting the configuration. The time bar zooms in the period of the current playback time when you are playing the file.</li> </ul>                                                                                                    |                                                                                                    |  |
| 9  | Backup                                                     | Select the file(s) you want to backup from the file list. System max supports files from four channels. Then click the backup button, now you can see the backup menu. Click the start button to begin the backup operation.  Check the file again you can cancel current selection.  System max supports to display 32 files from one channel.                                                                                                    |                                                                                                    |  |
| 10 | Clip                                                       | ●It is to edit the file.  •Please play the file you want to edit and then click this button when you want to edit. You can see the corresponding slide bar in the time bar of the corresponding channel. You can adjust the slide bar or input the accurate time to set the file end time. Click this button again and then save current contents in a new file.                                                                                                    |                                                                                                    |  |
| 11 | Record<br>type                                             | In any play mode, the time bar will change once you modify the search type.                                                                                                    |                                                                                                    |  |
| 12 | Smart<br>search                                            | <ul> <li>When system is playing, you can select a zone in the window to begin motion detect. Click the motion detect button to begin play.</li> <li>Current button is null once the motion detect play has begun.</li> <li>The system will take the whole play zone as the motion detect region by default.</li> <li>The motion detect play stopped once you switch the play file.</li> <li>Operations such as set time bar, click the play button, or any file list operation will stop current motion detect play.</li> </ul> |                                                                                                    |  |
|    |                                                            |                                                                                                    | Other Functions                                                                                                    |  |
| 13 | Other channel synchronization switch to play when playback |                                                                                                    | When playing the file, click the number button of the remote control, system can switch to the same period of the corresponding channel to play.                                                                                      |  |
| 14 | Digital zoom                                               |                                                                                                    | When the system is in full-screen playback mode, left click<br>the mouse in the screen. Drag your mouse in the screen to<br>select a section and then left click mouse to realize digital<br>zoom. You can right click mouse to exit. |  |

Please note the smart search function has relationship with the actual software version.

Please contact your local retailer or visit our website to get the latest software version.

### 4.4 Schedule

After system booted up, it is in default 24-hour regular mode. You can set record type and time in schedule interface.

### 4.4.1 Schedule Menu

In the main menu, from setting to schedule, you can go to schedule menu. See Figure 4-11.

- Channel: Please select the channel number first. You can select "all" if you want to set for the whole channels.
- Week day: There are eight options: ranges from Saturday to Sunday and all.

- Pre-record: System can pre-record the video before the event occurs into the file. The value ranges from 1 to 30 seconds depending on the bit stream.
- Snapshot: You can enable this function to snapshoot image when alarm occurs.
- Record types: There are four types: regular, motion detection (MD), Alarm, MD & alarm.

Please highlight icon to select the corresponding function. After completing all the setups please click save button, system goes back to the previous menu.

At the bottom of the menu, there are color bars for your reference. Green color stands for regular recording, yellow color stands for motion detection and red color stands for alarm recording. The white means the MD and alarm record is valid. Once you have set to record when the MD and alarm occurs, system will not record neither motion detect occurs nor the alarm occurs.

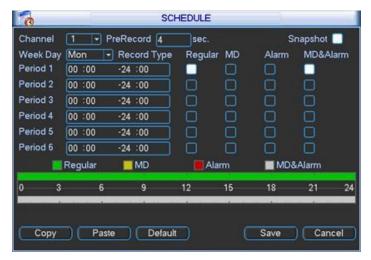

Figure 4-11

### 4.4.1.1 Quick Setup

This function allows you to copy one channel setup to another. After setting in channel 1, you can click paste button and turn to channel 2 and then click copy button. You can finish setting for one channel and then click save button or you can finish all setup and then click save button to memorize all the settings.

### 4.4.2 Snapshot

### 4.4.2.1 Schedule Snapshot

In Encode interface, click snapshot button to input snapshot mode, size, quality and frequency.

In General interface please input upload interval.

In Schedule interface, please enable snapshot function.

Please refer to the following figure for detailed information. See Figure 4-12.

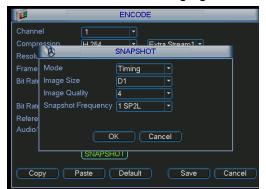

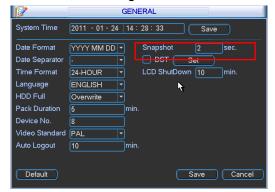

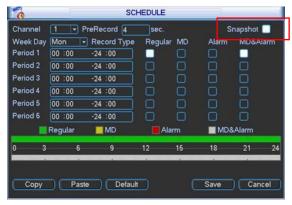

Figure 4-12

# 4.4.2.2 Activation Snapshot

Please follow the steps listed below to enable the activation snapshot function. After you enabled this function, system can snapshot when the corresponding alarm occurred.

- In Encode interface, click snapshot button to input snapshot mode, size, quality and frequency.
- In General interface please input upload interval.
- In Detect interface please enable snapshot function for specified channels. Or in alarm interface please enable snapshot function for specified channels.

Please refer to the following figure for detailed information. See Figure 4-13.

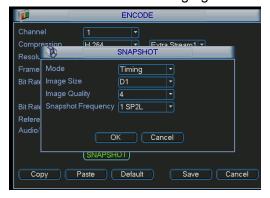

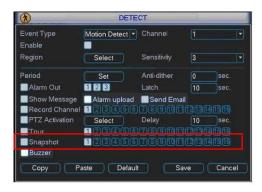

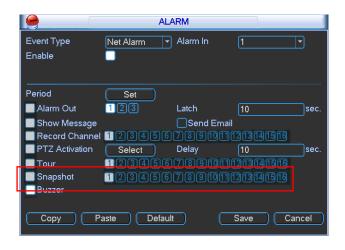

Figure 4-13

# 4.4.2.3 Priority

Please note the activation snapshot has the higher priority than schedule snapshot. If you have enabled these two types at the same time, system can activate the activation snapshot when alarm occurs, and otherwise system just operates the schedule snapshot.

# 4.4.3 Image FTP

In Network interface, you can set FTP server information. Please enable FTP function and then click save button. See Figure 4-14.

Please boot up corresponding FTP server.

Please enable schedule snapshot (Chapter 4.4.2.1) or activation snapshot (Chapter 4.4.2.2) first, now system can upload the image file to the FTP server.

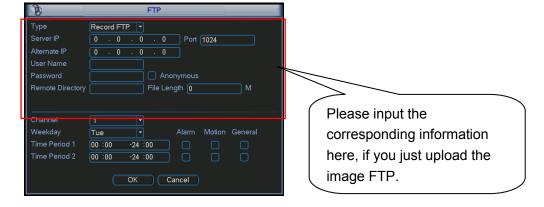

Figure 4-14

# 4.5 Detect

#### 4.5.1 Go to Detect Menu

In the main menu, from Setting to Detect, you can see motion detect interface. See \_Figure 4-16. There are three detection types: motion detection, video loss, camera masking.

#### 4.5.2 Motion Detect

Detection menu is shown as below. See Figure 4-15.

• Event type: from the dropdown list you can select motion detection type.

- Channel: select the channel to activate recording function once alarm occurred. Please make sure you have set MD record in encode interface(Main Menu->Setting->Schedule) and schedule record in manual record interface(Main Menu->Advanced->Manual Record)
- Latch: when motion detection complete, system auto delays detecting for a specified time.
   The value ranges from 10-300(Unit: second)
- Region: Click select button, the interface is shown as in Figure 4-16. Here you can set motion detection zone. There are 396(22\*18 PAL)/330(22\*15 NTSC) small zones. The green zone is current cursor position. Grey zone is the motion detection zone. Black zone is the disarmed zone. You can click Fn button to switch between the arm mode and disarm mode. In arm mode, you can click the direction buttons to move the green rectangle to set the motion detection zone. After you completed the setup, please click ENTER button to exit current setup. Do remember click save button to save current setup. If you click ESC button to exit the region setup interface system will not save your zone setup.
- Sensitivity: System supports 6 levels. The sixth level has the highest sensitivity.
- Show message: System can pop up a message to alarm you in the local host screen if you enabled this function.
- Alarm upload: System can upload the alarm signal to the network (including alarm centre) if you enabled current function.
- Send email: System can send out email to alert you when alarm occurs.
- PTZ activation: Here you can set PTZ movement when alarm occurs. Such as go to preset, tour &pattern when there is an alarm. Click "select" button, you can see an interface is shown as in Figure 4-17. Please note motion detect can only activate the preset.
- Period: Click set button, you can see an interface is shown as in Figure 4-18. Here you can
  set for business day and non-business day. In Figure 4-18, click set button, you can see an
  interface is shown as in Figure 4-19. Here you can set your own setup for business day and
  non-business day.
- Anti-dither: Here you can set anti-dither time.
- Alarm output: when alarm occurred, system can upload alarm to the network (Including the alarm centre.)
- Tour: Here you can enable tour function when alarm occurs. It is a one-window tour. Please go to chapter 5.3.9 Display for tour interval setup.
- Buzzer: Highlight icon to enable this function. The buzzer beeps when alarm occurs.

Please highlight icon to select the corresponding function. After all the setups please click save button, system goes back to the previous menu.

#### Note:

In motion detection mode, you can not use copy/paste to set channel setup since the video in each channel may not be the same.

In \_Figure 4-17, you can left click mouse and then drag it to set a region for motion detection. Click Fn to switch between arm/withdraw motion detection. After setting, click enter button to exit.

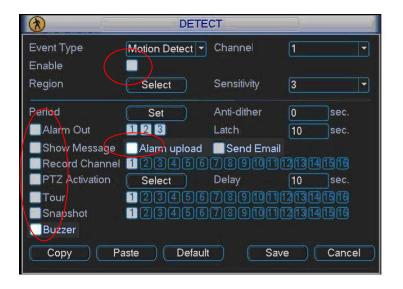

Figure 4-15

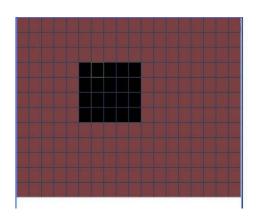

Figure 4-16

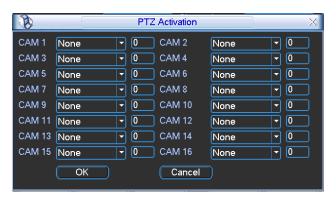

Figure 4-17

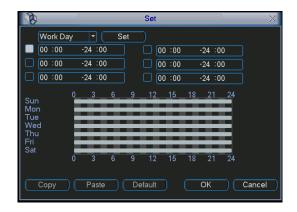

Figure 4-18

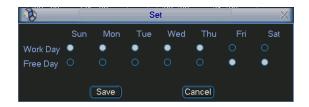

Figure 4-19

#### 4.5.3 Video Loss

In Figure 4-15, select video loss from the type list. You can see the interface is shown as in Figure 4-20. This function allows you to be informed when video loss phenomenon occurred. You can enable alarm output channel and then enable show message function.

#### Tips:

You can enable preset/tour/pattern activation operation when video loss occurs. Please refer to chapter 4.5.2 motion detection for detailed information.

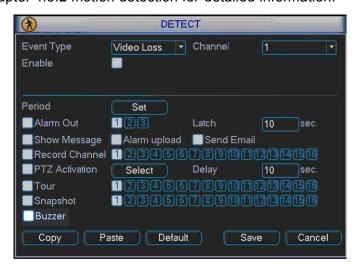

Figure 4-20

# 4.5.4 Camera Masking

When someone viciously masks the lens, or the output video is in one-color due to the environments light change, the system can alert you to guarantee video continuity. Camera masking interface is shown as in Figure 4-21.

#### Tips:

You can enable preset/tour/pattern activation operation when video loss occurs.

Please refer to chapter 4.5.2 motion detection for detail information.

#### Note:

In Detect interface, copy/paste function is only valid for the same type, which means you can not copy a channel setup in video loss mode to camera masking mode.

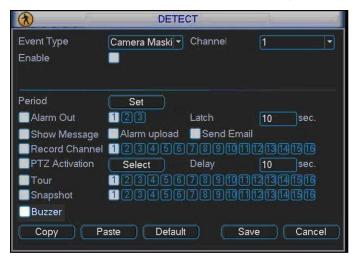

Figure 4-21

# 4.6 Alarm Setup and Alarm Activation

Before operation, please make sure you have properly connected alarm devices such as buzzer.

#### 4.6.1 Go to alarm setup interface

In the main menu, from Setting to Alarm, you can see alarm setup interface. See Figure 4-22.

# 4.6.2 Alarm setup

Alarm interface is shown as below. See Figure 4-22.

- Alarm in: Here is for you to select channel number.
- Event type: There are two types. One is local input and the other is network input.
- Type: normal open or normal close.
- PTZ activation: Here you can set PTZ movement when alarm occurs. Such as go to preset, tour& pattern when there is an alarm. Click "select" button, you can see an interface is shown as in Figure 4-23.
- Period: Click set button, you can see an interface is shown as in Figure 4-24. Here you can
  set for business day and non-business day. In Figure 4-24, click set button, you can see an
  interface is shown as in Figure 4-25. Here you can set your own setup for business day and
  non-business day.
- Anti-dither: Here you can set anti-dither time.
- Show message: System can pop up a message to alarm you in the local host screen if you enabled this function.
- Alarm upload: System can upload the alarm signal to the network (including alarm centre) if you enabled current function.
- Send email: System can send out email to alert you when alarm occurs.

- Record channel: you can select proper channel to record alarm video (Multiple choices). At
  the same time you need to set alarm record in schedule interface (Main Menu->Setting>Schedule) and select schedule record in manual record interface (Main Menu->Advance>Manual Record).
- Latch: Here is for you to set proper delay duration. Value ranges from 10 to 300 seconds.
   System automatically delays specified seconds in turning off alarm and activated output after external alarm cancelled.
- Tour: Here you can enable tour function when alarm occurs. It is a one-window tour: Please go to chapter 5.3.9 Display for tour interval setup.
- Buzzer: Highlight icon to enable this function. The buzzer beeps when alarm occurs. For snapshot operation, please refer to chapter 4.4.2.

Please highlight icon to select the corresponding function. After setting all the setups please click save button, system goes back to the previous menu.

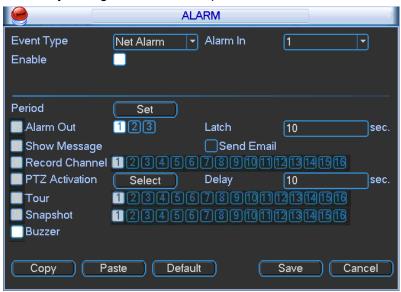

Figure 4-22

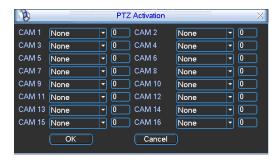

Figure 4-23

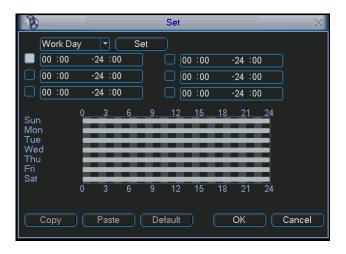

Figure 4-24

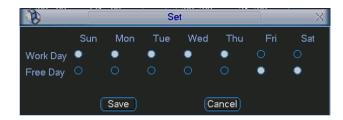

Figure 4-25

# 4.7 Backup

22-inch combo DVR supports USB device backup and network download. Here we introduce USB backup first. You can refer to Chapter 7 Web Operation for network download backup operation.

# 4.7.1 Detect Device

Click backup button, you can see an interface is shown as in Figure 4-26. Here is for you to view devices information such as total capacity and status.

You can view backup device name and its total space and free space. The device includes USB burner, flash disk, SD card and portable HDD.

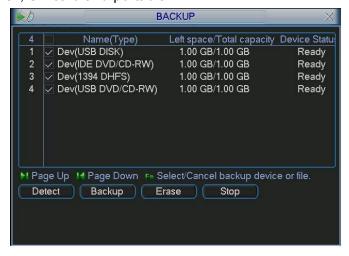

Figure 4-26

# 4.7.1 Backup

Select backup device and then set channel, file start time and end time.

Click add button, system begins search. All matched files are listed below. System automatically calculates the capacity needed and remained. See Figure 4-27.

system only backup files with a  $\lor$  before channel name. You can use Fn or cancel button to delete  $\lor$  after file serial number.

Click backup button, you can backup selected files. There is a process bar for you reference. When the system completes backup, you can see a dialogue box prompting successful backup.

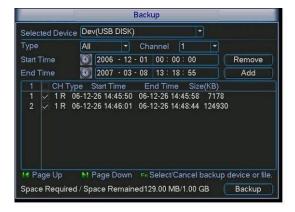

Figure 4-27

Click backup button, system begins burning. At the same time, the backup button becomes stop button. You can view the remaining time and process bar at the left bottom. See Figure 4-28.

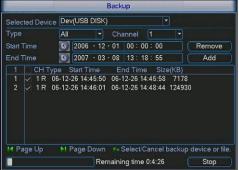

Figure 4-28

The file name format usually is: SN\_CH+channel number+time Y+M+D+H+M+S. In the file name, the YDM format is the same as you set in general interface. (Main Menu ->Setting ->General). File extension name is .dav.

# Tips:

During backup process, you can click ESC to exit current interface for other operation. The system will not terminate backup process.

#### Note:

When you click stop button during the burning process, the stop function becomes activated immediately. For example, if there are ten files, when you click stop system just backup five files, system only save the previous 5 files in the device (But you can view ten file names).

# 4.8 PTZ Control and Color Setup

**Note:** All the operations here are based on PELCOD protocol. For other protocols, there might be a little difference.

#### 4.8.1 Cable Connection

Please follow the procedures below to go on cable connection

- Connect the dome RS485 port to 22-inch combo DVR 485 port.
- Connect dome video output cable to 22-inch combo DVR video input port.
- Connect power adapter to the dome.

# 4.8.2 PTZ Setup

**Note:** The camera video should be in the current screen. Before setup, please check the following connections are right:

- PTZ and decoder connection is right. Decoder address setup is right.
- Decoder A (B) line connects with 22-inch combo DVR A (B) line.

Boot up the 22-inch combo DVR, input user name and password.

In the main menu, click setting, and then click Pan/Tilt Control button. The interface is shown as in Figure 4-29. Here you can set the following items:

- Channel: select the current camera channel.
- Protocol: select corresponding PTZ protocol(such as PELCOD)
- Address: default address is 1.
- Baud rate: select corresponding baud rate. Default value is 9600.
- Data bits: select corresponding data bits. Default value is 8.
- Stop bits: select corresponding stop bits. Default value is 1.
- Parity: there are three options: odd/even/none. Default setup is none.

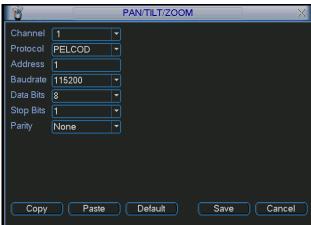

Figure 4-29

After completing all the setting please click save button.

In one window display mode, right click mouse (click "Fn" Button in the front panel or click "Fn" key in the remote control). The interface is shown as in Figure 4-30.

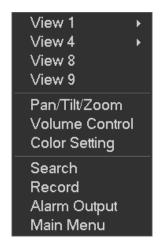

Figure 4-30

Click Pan/Tilt/Zoom, the interface is shown as below. See Figure 4-31.

Here you can set the following items:

- Step: value ranges fro 1 to 8.
- Zoom
- Focus
- Iris

Please click icon and uto adjust zoom, focus and iris.

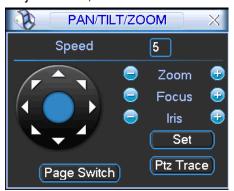

Figure 4-31

In Figure 4-31, please click direction arrows (See Figure 4-32.) to adjust PTZ position. There are total 8 direction arrows.

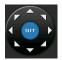

Figure 4-32

# 4.8.3 3D Intelligent Positioning Key

In the middle of the eight direction arrows, there is a 3D intelligent positioning key. See Figure 4-33. Please make sure your protocol supports this function and you need to use mouse to control.

Click this key, system goes back to the single screen mode. Drag the mouse in the screen to adjust section size. The dragged zone supports 4X to 16X speeds. It can realize PTZ automatically. The smaller zone you dragged, the higher the speed.

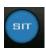

Figure 4-33

Here is a sheet for you reference.

| Name  | Function | function | Shortcut | Function   | function | Shortcut    |
|-------|----------|----------|----------|------------|----------|-------------|
|       | key      |          | key      | key        |          | Key         |
| Zoom  |          | Near     | 1.       | <b>(1)</b> | Far      | <b>*</b>    |
| Focus |          | Near     | ◀        | <b>(1)</b> | Far      | <b>&gt;</b> |
| Iris  |          | close    | ◀        | <b>①</b>   | Open     | <b>▶</b>    |

# 4.9 Preset/ Patrol/Pattern/Scan

In Figure 4-31, please click the "set" button. The interface is shown as below. See Figure 4-34. Here you can set the following items:

- Preset
- Tour
- Pattern
- Border

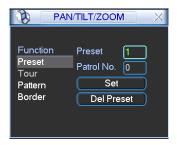

Figure 4-34

In Figure 4-31, click page switch button, the interface is shown as in Figure 4-35 Here you can activate the following functions:

- Preset
- Tour
- Pattern
- Auto scan
- Auto pan
- Flip
- Reset
- Page switch

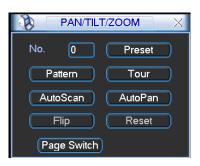

Figure 4-35

#### Note:

- Preset, tour and pattern all need the value to be the control parameter. You can define it as you require.
- You need to refer to your speed dome user's manual for Aux definition. In some cases, it can be used for special process.
- The following setups are usually operated in the Figure 4-31, Figure 4-34 and Figure 4-35.

# 4.9.1Preset Setup

In Figure 4-31 use eight direction arrows to adjust camera to the proper position.

In Figure 4-34, click preset button and input preset number. The interface is shown as in Figure 4-36.

Now you can add this preset to one tour.

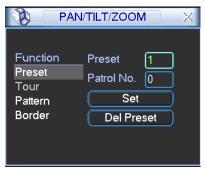

Figure 4-36

#### 4.9.2 Activate Preset

In Figure 4-35, please input preset number in the No. blank, and click preset button.

# 4.9.3 Patrol setup (Tour Setup)

In Figure 4-34, click patrol button. The interface is shown as in Figure 4-37.Input preset number and add this preset to a patrol (tour). For each patrol (tour), you can input max 80 presets.

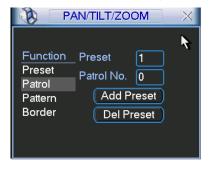

Figure 4-37

#### 4.9.4 Activate Patrol (tour)

In Figure 4-34, input patrol (tour) number in the No. blank and click patrol button

# 4.9.5 Pattern Setup

In Figure 4-34, click pattern button and then click "begin" button. The interface is shown as in Figure 4-38. Then you can go to Figure 4-31 to modify zoom, focus, and iris.

Go back to Figure 4-38 and click "end" button. You can memorize all these operations as pattern 1.

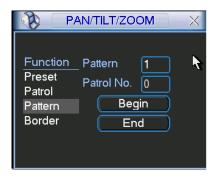

Figure 4-38

#### 4.9.6 Activate Pattern Function

In Figure 4-35, input mode value in the No. blank, and click pattern button.

# 4.9.7 Auto Scan Setup

In Figure 4-34, click border button. The interface is shown as in Figure 4-39. Please go to Figure 4-31, use direction arrows to select camera left limit Then please go to Figure 4-39 and click left limit button Repeat the above procedures to set right limit.

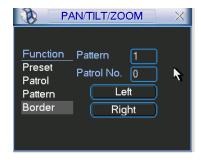

Figure 4-39

# 4.9.8 Activate Auto Scan

In Figure 4-35, click "Auto Scan" button, the system begins auto scan. Correspondingly, the auto scan button becomes Stop button. Click stop button to terminate scan operation.

# 4.10 Flip

In Figure 4-35, click page switch button, you can see an interface is shown as below. See Figure 4-40. Here you can set auxiliary function. The aux value has relation ship with the Aux button of the decoder.

Click page switch button again, system goes back to Figure 4-31

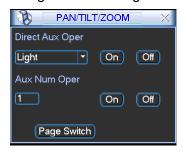

Figure 4-40

Please note the direction buttons are to control the speed dome menu. The button definition is defined by the speed dome protocol. The button becomes grey and invalid if current protocol does not support this function.

The up/down button is to switch between the items and the left/right button is to modify the setup.

# 5 Understanding of Menu Operations and Controls

# 5.1 Menu Tree

This series 22-inch combo DVR menu tree is shown as below.

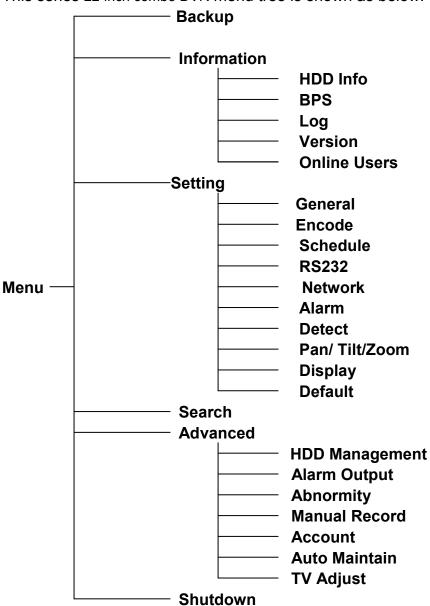

# 5.2 Main Menu

After you logged in, the system main menu is shown as below. See \_Figure 5-1. There are total six icons: search, Information, setting, backup, advanced and shutdown. Move the cursor to highlight the icon, then double click mouse to enter the sub-menu.

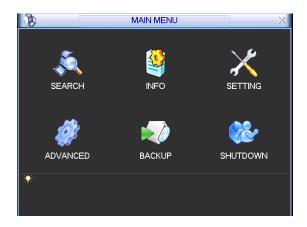

Figure 5-1

# 5.3 Setting

In main menu, highlight setting icon and double click mouse. System setting interface is shown as below. See \_Figure 5-2.

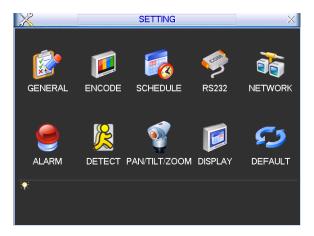

Figure 5-2

#### 5.3.1 General

General setting includes the following items. See \_Figure 5-3.

- System time: Here is for you to set system time
- Date format: There are three types: YYYYY-MM-DD: MM-DD-YYYYY or DD-MM-YYYY.
- Snapshot: Here you can set snapshot interval.
- Date separator: There are three denotations to separate date: dot, beeline and solidus.
- DST: Here you can set DST time and date. Please enable DST function and then click set button. You can see an interface is shown as in \_Figure 5-4. Here you can set start time and end time by setting corresponding week setup. In \_Figure 5-4, enable date button, you can see an interface is shown as in \_Figure 5-5. Here you can set start time and end time by setting corresponding date setup.
- Time format: There are two types: 24-hour mode or 12-hour mode.
- LCD shutdown: Here you can set the LCD auto shutdown time after system is invalid for the specified time. The max setup is 120 minutes.

- Language: System supports various languages: Chinese (simplified), Chinese (Traditional), English, Italian, Japanese, French, Spanish (All languages listed here are optional. Slight difference maybe found in various series.)
- HDD full: Here is for you to select working mode when hard disk is full. There are two options: stop recording or rewrite. If current working HDD is overwritten or the current HDD is full while the next HDD is no empty, then system stops recording, If the current HDD is full and then next HDD is not empty, then system overwrites the previous files.
- Pack duration: Here is for you to specify record duration. The value ranges from 60 to 120 minutes. Default value is 60 minutes.
- DVR No: When you are using one remote control (not included in the accessory bag) to control several DVRs, you can give a name to each DVR for your management.
- Video standard: There are two formats: NTSC and PAL.
- Auto logout: Here is for you to set auto logout interval once login user remains inactive for a specified time. The value ranges from 0 to 60 minutes.

#### Note:

Since system time is very important, do not modify time casually unless there is a must!

Before your time modification, please stop record operation first!

After completing all the setups please click save button, system goes back to the previous menu.

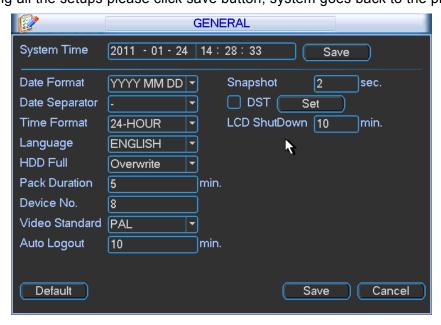

Figure 5-3

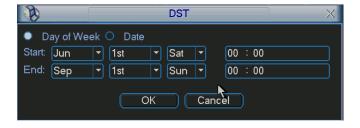

Figure 5-4

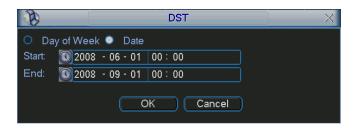

Figure 5-5

### 5.3.2 Encode

Encode setting includes the following items. See \_Figure 5-6.

- Channel: Select the channel you want.
- Compression: System supports H.264.
- Resolution: System supports various resolutions, you can select from the dropdown list. For this model, main stream supports D1/CIF/QCIF. Please note the resolution may vary due to different channels. The extra stream of the 1-16 channels supports QCIF only.
- Frame rate: It ranges from 1f/s to 25f/s in NTSC mode and 1f/s to 30f/s in PAL mode.

#### Note:

For the 8-ch (16-ch) series 22-inch combo DVR:

- ♦ If the 1-ch (or the 9-ch) resolution is D1 (PAL: 25f/s. NTSC: 30f/s), the rest channels (2-8-ch or 10-16-ch) support CIF/QCIF.
- ♦ If the 1-ch (or the 9-ch) resolution is D1 (PAL: ≤ 6/fs, NTSC: ≤7f/s), the rest channels (2-8-channel or 10-16-channel) support D1 (PAL: ≤6f/s. NTSC: ≤7f/s)/CIF/QCIF.
- Bit rate type: System supports two types: CBR and VBR. In VBR mode, you can set video quality.
- Quality: There are six levels ranging from 1 to 6. The sixth level has the highest image quality.
- Video/audio: You can enable or disable the video/audio.
- Overlay: Click overlay button, you can see an interface is shown in \_Figure 5-7.
- ♦ Cover area (Privacy mask): Here is for you to set privacy mask section. You can drag you mouse to set proper section size. In one channel video, system max supports 4 zones.
- ♦ Preview/monitor: privacy mask has two types. Preview and Monitor. Preview means the privacy mask zone can not be viewed by user when system is in preview status. Monitor means the privacy mask zone can not be view by the user when system is in monitor status.
- ♦ Time display: You can select system displays time or not when you playback. Please click set button and then drag the title to the corresponding position in the screen.
- ♦ Channel display: You can select system displays channel number or not when you playback.
  Please click set button and then drag the title to the corresponding position in the screen.

Please highlight icon to select the corresponding function.

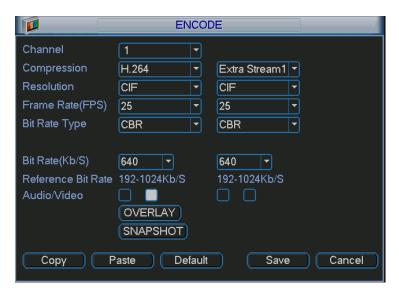

Figure 5-6

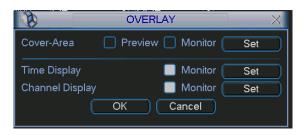

Figure 5-7

# 5.3.3 Schedule

Please refer to chapter 4.4 schedule.

# 5.3.4 RS232

RS232 interface is shown as below. There are five items. See\_ Figure 5-8

- Function: There are various devices for you to select. Console is for serial port or min-end platform to upgrade program. Keyboard is for you to use special keyboard to control current device.
- Baud rate: You can select proper baud rate.
- Data bit: You can select proper data bit. The value ranges from 5 to 8.
- Stop bit: There are two values: 1/2.
- Parity: There are five choices: none/odd /even/mark/space.

System default setup is:

- Function: ConsoleBaud rate:115200
- Data bit:8Stop bit:1
- Parity: None

After completing all the setups please click save button, system goes back to the previous menu.

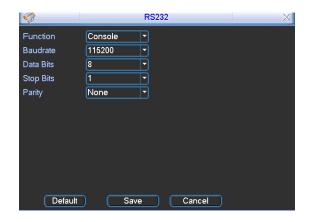

Figure 5-8

# 5.3.5 Network

Here is for you to input network information. See \_Figure 5-9.

- IP address: Here you can input IP address.
- DHCP: It is to auto search IP. When enable DHCP function, you can not modify IP/Subnet mask /Gateway. These values are from DHCP function. If you have not enabled DHCP function, IP/Subnet mask/Gateway display as zero. You need to disable DHCP function to view current IP information. Besides, when PPPoE is operating, you can not modify IP/Subnet mask /Gateway.
- TCP port: Default value is 37777.
- UDP port: Default value is 37778.
- HTTP port: Default value is 80.
- Max connection: system support maximal 10 users. 0 means there is no connection limit.
- Transfer mode: Here you can select the priority between fluency/video qualities.
- LAN download: System can process the downloaded data first if you enable this function.
   The download speed is 1.5X or 2.0X of the normal speed.

After completing all the setups please click save button, system goes back to the previous menu.

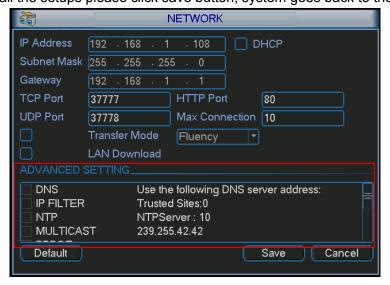

Figure 5-9

# 5.3.5.1 Advanced Setup

Advanced setup interface is shown as in \_Figure 5-10. Please draw a circle to enable corresponding function and then double click current item to go to setup interface.

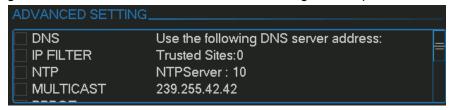

Figure 5-10

#### 5.3.5.2 IP Filter

IP filter interface is shown as in \_Figure 5-11. You can add IP in the following list. The list supports max 64 IP addresses.

Please note after you enabled this function, only the IP listed below can access current 22-inch combo DVR.

If you disable this function, all IP addresses can access current 22-inch combo DVR.

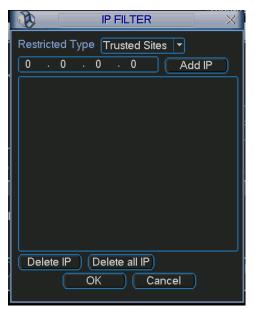

Figure 5-11

# 5.3.5.3 Multiple Cast Setup

Multiple-cast setup interface is shown as in \_Figure 5-12.

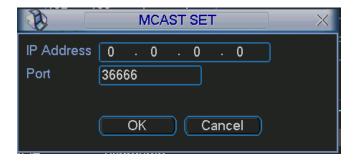

Figure 5-12

Here you can set a multiple cast group. Please refer to the following sheet for detailed information.

IP multiple cast group address

-224.0.0.0-239.255.255.255

-"D" address space

- The higher four-bit of the first byte="1110"
- Reserved local multiple cast group address

-224.0.0.0-224.0.0.255

-TTL=1 When sending out telegraph

-For example

224.0.0.1 All systems in the sub-net

224.0.0.2 All routers in the sub-net

224.0.0.4 DVMRP router

224.0.0.5 OSPF router

224.0.0.13 PIMv2 router

Administrative scoped addressees

-239.0.0.0-239.255.255.255

-Private address space

- Like the single broadcast address of RFC1918
- Can not be used in Internet transmission
- Used for multiple cast broadcast in limited space.

Except the above mentioned addresses of special meaning, you can use other addresses. For example:

Multiple cast IP: 235.8.8.36 Multiple cast PORT: 3666.

After you logged in the Web, the Web can automatically get multiple cast address and add it to the multiple cast groups. You can enable real-time monitor function to view the view.

Please note multiple cast function is for special series only.

# 5.3.5.4 PPPoE

PPPoE interface is shown as in \_Figure 5-13.

Input "PPPoE name" and "PPPoE password" you get from your ISP (Internet service provider). Click save button, you need to restart to activate your configuration.

After rebooting, 22-inch combo DVR will connect to internet automatically. The IP in the PPPoE is the 22-inch combo DVR dynamic value. You can access this IP to visit the unit.

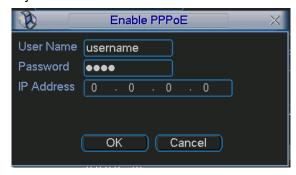

Figure 5-13

#### 5.3.5.5 NTP Setup

You need to install SNTP server (Such as Absolute Time Server) in your PC first. In Windows XP OS, you can use command "net start w32time" to boot up NTP service.

NTP setup interface is shown as in \_Figure 5-14.

- Host IP: Input your PC address.
- Port: This series 22-inch combo DVR supports TCP transmission only. Port default value is 123.
- Update interval: minimum value is 1. Max value is 65535. (Unit: minute)
- Time zone: select your corresponding time zone here.

Here is a sheet for your time zone setup.

| City /Region Name           | Time Zone |  |  |
|-----------------------------|-----------|--|--|
| London                      | GMT+0     |  |  |
| Berlin                      | GMT+1     |  |  |
| Cairo                       | GMT+2     |  |  |
| Moscow                      | GMT+3     |  |  |
| New Deli                    | GMT+5     |  |  |
| Bangkok                     | GMT+7     |  |  |
| Beijing (Hong Kong)         | GMT+8     |  |  |
| Tokyo                       | GMT+9     |  |  |
| Sydney                      | GMT+10    |  |  |
| Hawaii                      | GMT-10    |  |  |
| Alaska                      | GMT-9     |  |  |
| Pacific Time(P.T)           | GMT-8     |  |  |
| American Mountain Time(M.T) | GMT-7     |  |  |
| American Central Time(C.T)  | GMT-6     |  |  |
| American Eastern Time(E.T)  | GMT-5     |  |  |
| Atlantic Time               | GMT-4     |  |  |
| Brazil                      | GMT-3     |  |  |
| Middle Atlantic Time        | GMT-2     |  |  |

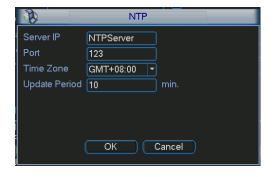

Figure 5-14

# 5.3.5.6 DDNS Setup

DDNS setup interface is shown as in \_\_Figure 5-15.

You need a PC to login the internet and then use the registered dynamic domain to access the DVR.

In network DDNS, please select DDNS type and highlight enable item. Them please input your PPPoE name you get from you IPS and server IP (PC with DDNS). Click save button and then reboot system.

Click save button, system prompts for rebooting to get all setup activated.

After rebooting, open IE and input as below:

http://(DDNS server IP)/(virtual directory name)/webtest.htm

e.g.: http://10.6.2.85/22-inch combo DVR \_DDNS/webtest.htm.)

Now you can open DDNSServer web search page.

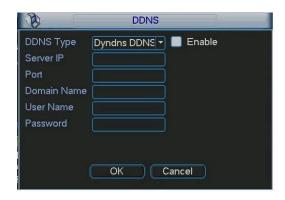

Figure 5-15

Please note NNDS type includes: CN99 DDNS, NO-IP DDNS, Private DDNS and Dyndns DDNS. The Private DDNS works with special DDNS server and PSS software.

# 5.3.5.7 DNS

There are two modes: Manual setup and auto setup

#### Manual Setup

You can double click DNS to set DNS address manually. See Figure 5-16. Please input preferred DNS server IP and alternative DNS server IP.

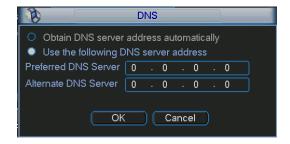

Figure 5-16

# Auto gets DNS address

Please enable DHCP function first and then double click DNS item.

If the DHCP function enabled successfully, system can get the DNS server IP address. See Figure 5-17.

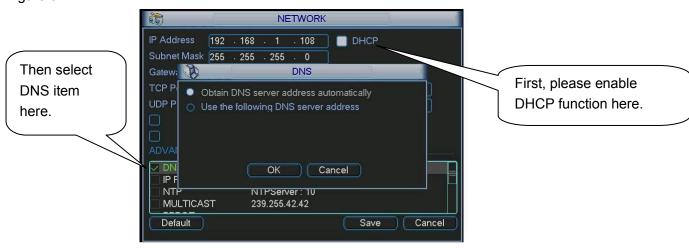

Figure 5-17

## 5.3.5.8 FTP

You need to download or buy FTP service tool (such as Ser-U FTP SERVER) to establish FTP service.

Please install Ser-U FTP SERVER first. From "start" -> "program" -> Serv-U FTP Server -> Serv-U Administrator. Now you can set user password and FTP folder. Please note you need to grant write right to FTP upload user. See \_\_Figure 5-18.

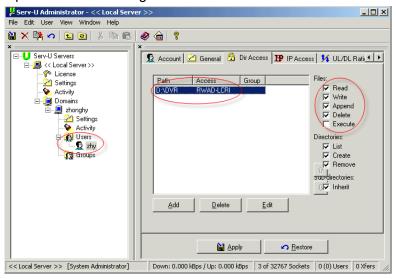

Figure 5-18

You can use a PC or FTP login tool to test setup is right or not.

For example, you can login user ZHY to \_\_FTP://10.10.7.7\_ and then test it can modify or delete folder or not. See \_\_Figure 5-19.

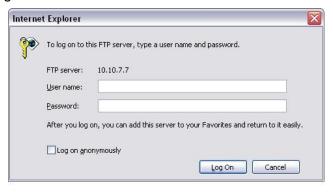

Figure 5-19

System also supports upload multiple DVRs to one FTP server. You can create multiple folders under this FTP.

In \_Figure 5-9, select FTP and then double click mouse. You can see the following interface. See \_Figure 5-20.

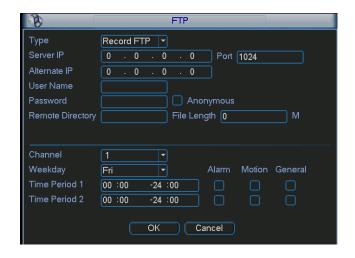

Figure 5-20

Please highlight the icon in front of Enable to activate FTP function.

Here you can input FTP server address, port and remote directory. When remote directory is null, system automatically create folders according to the IP, time and channel.

User name and password is the account information for you to login the FTP.

File length is upload file length. When setup is larger than the actual file length, system will upload the whole file. When setup here is smaller than the actual file length, system only uploads the set length and auto ignore the left section. When interval value is 0, system uploads all corresponding files.

After completed channel and weekday setup, you can set two periods for one each channel.

#### 5.3.5.9 Email

The email interface is shown as below. See Figure 5-21.

- SMTP server: Please input your email SMTP server IP here.
- Port: Please input corresponding port value here.
- User name: Please input the user name to login the sender email box.
- Password: Please input the corresponding password here.
- Sender: Please input sender email box here.
- Title: Please input email subject here. System support English character and Arabic number.
   Max 32-digit.
- Receiver: Please input receiver email address here. System max supports 3 email boxes.
- SSL enable: System supports SSL encryption box.
- Interval: The send interval ranges from 0 to 3600 seconds. 0 means there is no interval.

Please note system will not send out the email immediately when the alarm occurs. When the alarm, motion detection or the abnormity event activates the email, system sends out the email according to the interval you specified here. This function is very useful when there are too many emails activated by the abnormity events, which may result in heavy load for the email server.

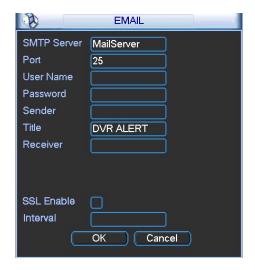

Figure 5-21

#### 5.3.6 Alarm

Please refer to chapter 4.6 Alarm Setup and Activation.

# **5.3.7 Detect**

Please refer to chapter 4.5 Detect.

#### 5.3.8 Pan/Tilt/Zoom

The pan/tilt/zoom setup includes the following items. Please select channel first. See \_Figure 5-22.

- Protocol: Select corresponding PTZ protocol such as PELCOD.
- Address: input corresponding PTZ address.
- Baud rate: Select baud rate.
- Data bit: Select data bit.
- Stop bit: Select stop bit.
- Parity: There are three choices: none/odd/even.

After completed all the setups please click save button, system goes back to the previous menu. For detailed setup, please refer to chapter 4.9 preset/patrol/pattern/scan.

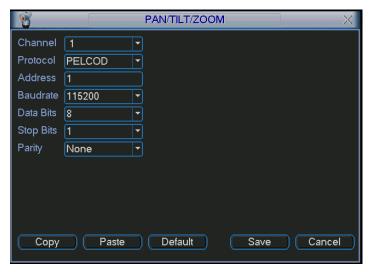

Figure 5-22

# 5.3.9 Display

Display setup interface is shown as below. See Figure 5-23.

- Transparency: Here is for you to adjust transparency. The value ranges from 128 to 255.
- Channel name: Here is for you to modify channel name. System max support 25-digit (The
  value may vary due to different series). Please note all your modification here only applies to
  22-inch combo DVR local end. You need to open web or client end to refresh channel name.
- Time display: You can select to display time or not when system is playback.
- Channel display: You can select to channel name or not when system is playback.
- Resolution: The system supports 1355×768, 1280×1024, 1280×720(default), 1024×768, 800×600. Please note the device needs to reboot to activate current setup.
- Display mode: you can select from the dropdown list.
- Enable tour: Activate tour function.
- Interval: Input proper interval value here. The value ranges from 5-120 seconds. In tour process, you can use mouse or click Shift to turn on window switch function.
   Stands for opening switch function,
   stands for closing switch function.
- Motion tour type: System support 1/8 window tour.
- Alarm tour type: System support 1/8 window tour.

Please highlight icon to select the corresponding function.

After completing all the setups please click save button, system goes back to the previous menu.

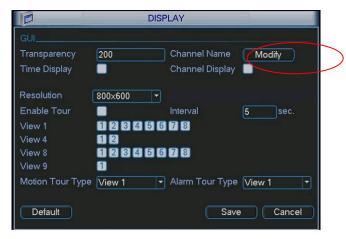

Figure 5-23

In \_Figure 5-23, click modify button after channel. You can see an interface is shown as in \_Figure 5-24. Please note all your modification here applies to local end only. You need to refresh web or client-end to get the latest channel name. System max support 25-digital character.

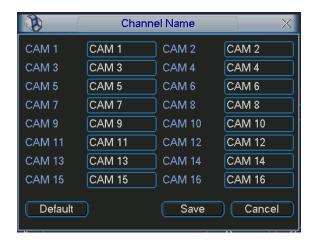

Figure 5-24

In tour mode, you can see the following interface. On the right corner, right click mouse or click shift button, you can control the tour. There are two icons: stands for enabling window switch and stands for enabling window function. See Figure 5-25.

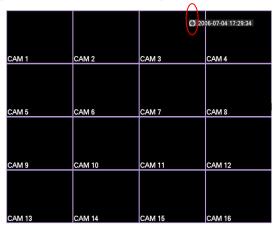

Figure 5-25

# **5.3.10 Default**

Click default icon, system pops up a dialogue box. You can highlight to restore default factory setup. See \_Figure 5-26.

- Select all
- General
- Encode
- Schedule
- RS232
- Network
- Alarm
- Detect
- Pan/tilt/zoom
- Display
- Channel name

Please highlight icon to select the corresponding function.

After all the setups please click save button, system goes back to the previous menu.

### Warning!

System menu color, language, time display mode, video format, IP address, user account will not maintain previous setup after default operation!

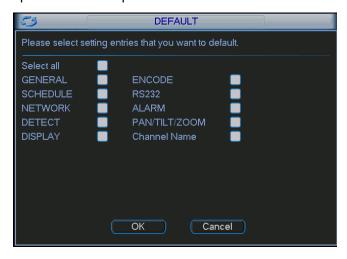

Figure 5-26

# 5.4 Search

Please refer to chapter 4.3 Search.

# 5.5 Advanced

Double click advanced icon in the main window, the interface is shown as below. See \_Figurer 5-27. There are total seven function keys: HDD management, alarm output, abnormity, manual record, account, auto maintenance, and TV adjust.

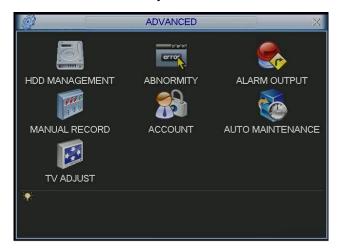

Figure 5-27

# 5.5.1 HDD Management

Here is for you to view and implement hard disk management. See \_Figure 5-28.

You can see current HDD type, status, capacity and record time. When HDD is working properly, system is shown as O. When HDD error occurred, system is shown as X.

You can select HDD mode from the dropdown list such as read-only or you can erase all data in the HDD.

Please note system needs to reboot to get all the modification activated.

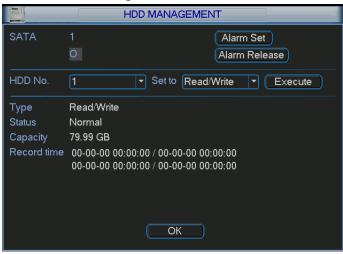

Figure 5-28

Click alarm set button, the interface is shown as below. See \_Figure 5-29 (This interface is just like the abnormity setup). Please refer to chapter 5.5.2 for detailed information.

Please highlight icon to select the corresponding function.

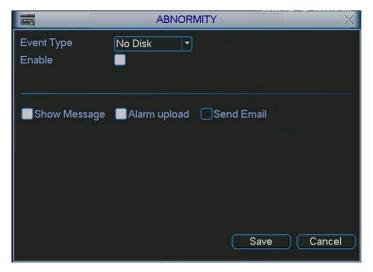

Figure 5-29

#### 5.5.2 Abnormity

Abnormity interface is shown as in \_Figure 5-30.

- Event type: There are several options for you such as disk error, no disk, disconnection,
   IP conflict and etc.
- Alarm output: Please select alarm activation output port.
- Latch: Here you can set corresponding delaying time. The value ranges from 10s-300s.
   System automatically delays specified seconds in turning off alarm and activated output after external alarm cancelled.

- Show message: system can pop up the message in the local screen to alert you when alarm occurs.
- Alarm upload: System can upload the alarm signal to the network (including alarm centre) if you enabled current function.
- Send email: System can send out email to alert you when alarm occurs.

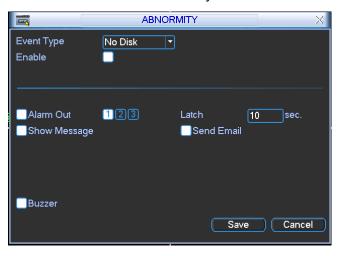

Figure 5-30

# 5.5.3 Alarm Output

Here is for you to set proper alarm output.

Please highlight icon to select the corresponding alarm output.

After all the setups please click OK button, system goes back to the previous menu. See Figure 5-31.

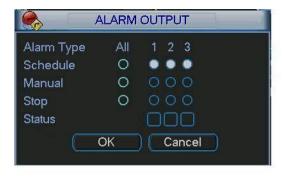

Figure 5-31

# 5.5.4 Manual Record

Please refer to chapter 4.2.2 manual record.

# 5.5.5 Account

Here is for you to implement account management. See \_Figure 5-32. Here you can:

- Add new user
- Modify user
- Add group

- Modify group
- Modify password.

For account management please note:

- For the user account name and the user group, the string max length is 6-byte. The
  backspace in front of or at the back of the string is invalid. There can be backspace in the
  middle. The string includes the valid character, letter, number, underline, subtraction sign,
  and dot.
- System account adopts two-level management: group and user. No limit to group or user amount.
- For group or user management, there are two levels: admin and user.
- The user name and group name can consist of eight bytes. One name can only be used once. There are four default users: admin/888888/666666 and hidden user "default". Except user 6666, other users have administrator right.
- Hidden user "default" is for system interior use only and can not be deleted. When there is
  no login user, hidden user "default" automatically login. You can set some rights such as
  monitor for this user so that you can view some channel view without login.
- One user should belong to one group. User right can not exceed group right.
- About reusable function: this function allows multiple users use the same account to login. After all the setups please click save button, system goes back to the previous menu.

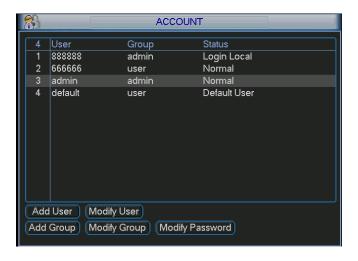

Figure 5-32

# 5.5.5.1 Modify Password

Click password button, the interface is shown as in Figure 5-33.

Here you can modify account password.

Please select the account from the dropdown list, input the old password and then input the new password twice. Click the Save button to confirm current modification.

For the users of user account right, it can modify password of other users.

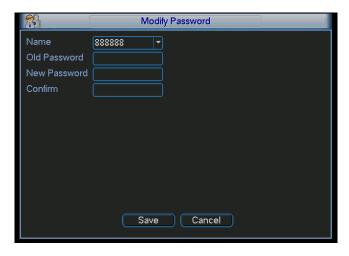

Figure 5-33

# 5.5.5.2 Add/Modify Group

Click add group button, the interface is shown as below. See Figure 5-34.

Here you can input group name and then input some memo information if necessary.

There are total 60 rights such as control panel, shut down, real-time monitor, playback, record, record file backup, PTZ, user account, system information view, alarm input/output setup, system setup, log view, clear log, upgrade system, control device and etc.

The modify group interface is similar to the Figure 5-34.

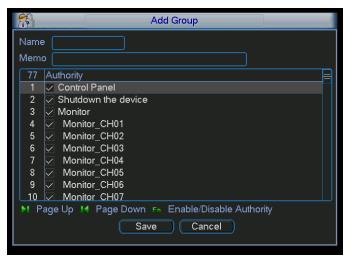

Figure 5-34

# 5.5.5.3 Add/Modify User

Click add user button, the interface is shown as in Figure 5-35.

Please input the user name, password, select the group it belongs to from the dropdown list.

Then you can check the corresponding rights for current user.

For convenient user management, usually we recommend the general user right is lower than the admin account.

The modify user interface is similar to Figure 5-35.

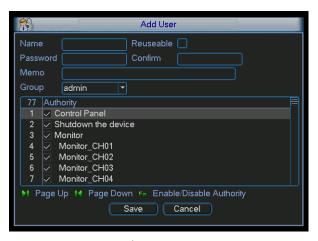

Figure 5-35

#### 5.5.6 Auto Maintain

Here you can set auto-reboot time and auto-delete old files setup. See \_Figure 5-36. You can select proper setup from dropdown list.

After all the setups please click save button, system goes back to the previous menu.

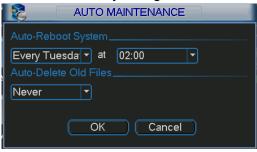

Figure 5-36

# 5.5.7 TV Adjust

Here is for you to adjust TV output setup. See \_Figure 5-37.

Please drag slide bar to adjust each item.

After all the setups please click OK button, system goes back to the previous menu.

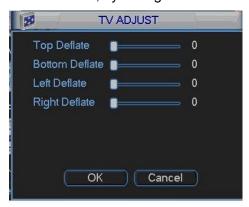

Figure 5-37

# 5.6 Information

Here is for you to view system information. There are total five items: HDD (hard disk information), BPS (data stream statistics), Log and version, and online user. See \_Figure 5-38.

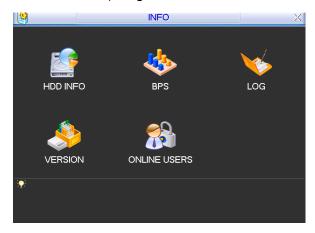

Figure 5-38

#### 5.6.1 HDD Information

Here is to list hard disk type, total space, free space, video start time and status. See \_Figure 5-39.

o means current HDD is normal. X means there is error. - means there is no HDD.

If disk is damaged, system shows as "?". Please remove the broken hard disk before you add a new one.

Once there is a hard disk confliction, please check hard disk time and system time is the same or not. Please go to setting then general to modify system time. At last, reboot the system to solve this problem.

After system booted up, if there is any confliction, system goes to HDD information interface directly. Please note, system does not ask you to deal with it forcedly.

When HDD confliction occurs, you can check system time and HDD time are identical or not. If they are not identical, please go to General (Chapter 5.3.1) to adjust system time or go to HDD Management (Chapter 5.5.1) to format HDD and then reboot the 22-inch combo DVR.

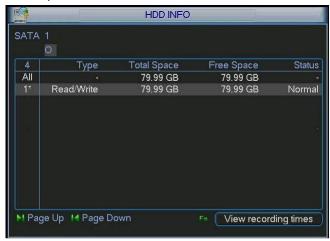

Figure 5-39

#### Tips:

Please click Fn button or left click mouse to view HDD record time and HDD type and time.

#### 5.6.2 BPS

Here is for you to view current video data stream (KB/s) and occupied hard disk storage (MB/h). See \_Figure 5-40.

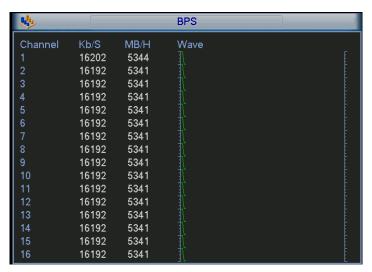

Figure 5-40

# 5.6.3 Log

Here is for you to view system log file. System lists the following information. See \_Figure 5-41. Log types include system operation, configuration operation, data management, alarm event, record operation, log clear and etc.

Pleased select start time and end time, then click search button. You can view the log files. Please page up/down button to view if there are more than ten files.

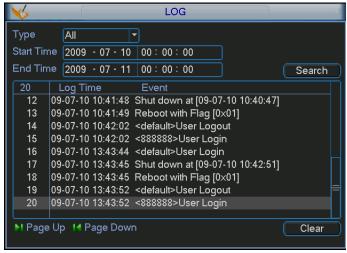

Figure 5-41

#### 5.6.4 Version

Here is for you to view some version information. See \_Figure 5-42.

- Channel
- Alarm in
- Alarm out

- System version:
- Build Date

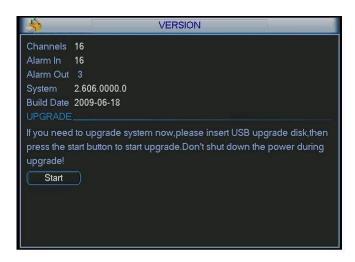

Figure 5-42

#### 5.6.5 Online Users

Here is for you manage online users. See \_Figure 5-43.

You can disconnect one user or block one user if you have proper system right. Max disconnection setup is 65535 seconds.

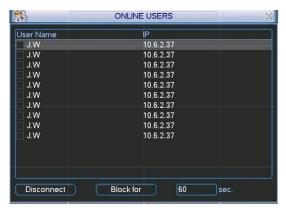

Figure 5-43

# 5.7 Shutdown

Double click shutdown button, system pops up a dialogue box for you to select. See Figure 5-44.

- Logout menu user: log out menu. You need to input password when you login the next time.
- Restart application: reboot 22-inch combo DVR.
- Shutdown: system shuts down and turns off power.
- Restart system: system begins rebooting.
- Switch user: you can use another account to log in.

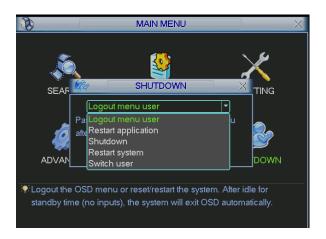

Figure 5-44

# 6 About Auxiliary Menu

# 6.1 Go to Pan/Tilt/Zoom Menu

In the one-window surveillance mode, right click mouse (click "fn" Button in the front panel or click AUX key in the remote control). The interface is shown as below: See \_Figure 6-1.

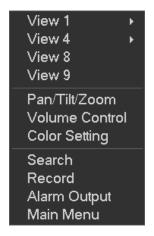

Figure 6-1

Click Pan/Tilt/Zoom, the interface is shown as in \_Figure 6-2. Here you can set the following items:

- Zoom
- Focus
- Iris

Please click icon and Iris.

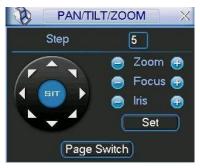

Figure 6-2

In \_Figure 6-2, please click direction arrows (See \_Figure 6-3 ) to adjust PTZ position. There are totally eight direction arrows. (Please note there are only four direction arrows in 22-inch combo DVR front panel.)

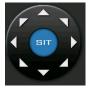

Figure 6-3

# 6.1.1 3D Intelligent Positioning Key

In the middle of the eight direction arrows, there is a 3D intelligent positioning key. See \_Figure 6-4. Please make sure your protocol supports this function and you need to use mouse to control.

Click this button, system goes back to the single screen mode. Drag the mouse in the screen to adjust section size.

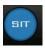

Figure 6-4

Here is a sheet for you reference.

| Name  | Function | function | Shortcut | Function   | function | Shortcut        |
|-------|----------|----------|----------|------------|----------|-----------------|
|       | key      |          | key      | key        |          | key             |
| Zoom  |          | Near     | 1.       | <b>(1)</b> | Far      | <b>&gt;&gt;</b> |
| Focus |          | Near     | [ ◀      | <b>(D)</b> | Far      | ▶               |
| Iris  |          | close    | II◀      | <b>(</b>   | Open     | ► II            |

# 6.2 Preset /Patrol / Pattern /Border Function

In \_Figure 6-2 click the set button. The interface is shown as below: Here you can set the following items:

- Preset
- Patrol
- Pattern
- Border

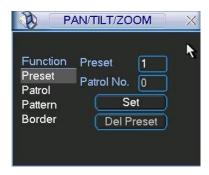

Figure 6-5

In \_Figure 6-2, click page switch button, you can see an interface as in \_Figure 6-6. Here you can activate the following functions:

- Preset
- Tour(Patrol)
- Pattern
- Auto scan
- Auto pan
- Flip
- Page Switch

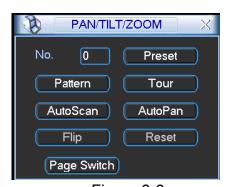

Figure 6-6

# 6.2.1 Preset Setup

**Note:** The following setups are usually operated in the \_Figure 6-2, \_Figure 6-5 and \_Figure 6-6.

In \_Figure 6-2, use eight direction arrows to adjust camera to the proper position.

In \_Figure 6-5, click preset button and input preset number. The interface is shown as in \_Figure 6-7.

Add this preset to one patrol number

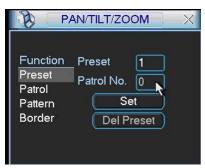

Figure 6-7

#### 6.2.2 Activate Preset

In \_Figure 6-6 please input preset number in the No. blank, and click preset button.

#### 6.2.3 Patrol Setup

In \_Figure 6-5, click patrol button. The interface is shown as in \_Figure 6-8. Input preset number and then add this preset to one patrol.

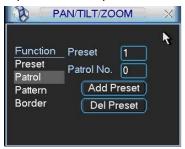

Figure 6-8

#### 6.2.4 Activate Patrol

In \_Figure 6-6, input patrol number in the No. blank and click patrol button

#### 6.2.5 Pattern Setup

In \_Figure 6-5, click pattern button and then click begin button. The interface shows like \_Figure 6-9.

Please go to \_Figure 6-2 to modify zoom, focus, and iris. Go back to \_Figure 6-9 and click end button.

You can memorize all these setups as pattern 1.

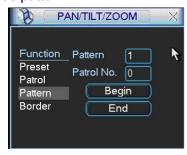

#### 6.2.6 Activate Pattern Function

In \_Figure 6-6 input mode value in the No. blank, and click pattern button.

#### 6.2.7 Border Setup

In \_Figure 6-5, click border button. The interface is shown as in \_Figure 6-10.

Please go to \_Figure 6-2, use direction arrows to select camera left limit, and then please go to \_Figure 6-10 and click left limit button

Repeat the above procedures to set right limit.

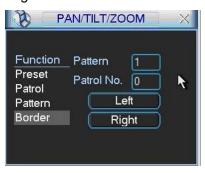

Figure 6-10

#### 6.2.8 Activate Border Function

In \_Figure 6-6, click auto scan button, the system begins auto scan. Correspondingly, the auto scan button changes to stop button.

Click stop button to terminate scan operation.

#### 6.2.9 Flip

In \_Figure 6-6, click page switch button, you can see an interface is shown as below. See \_Figure 6-11. Here you can set auxiliary function.

Click page switch button again, system goes back to \_Figure 6-2.

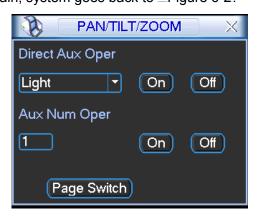

Figure 6-11

# 7 WEB OPERATION

There might be slightly difference in the interface due to different series.

The following operation is based on the 4-channel series product.

# 7.1 Network Connection

Before web operation, please check the following items:

- Network connection is right
- 22-inch combo DVR and PC network setup is right. Please refer to network setup(main menu->setting->network)
- Use order ping \*\*\*.\*\*\*.\*\*\*(\* 22-inch combo DVR IP address) to check connection is OK or not. Usually the return TTL value should be less than 255.
- Open the IE and then input 22-inch combo DVR IP address.
- System can automatically download latest web control and the new version can overwrite the previous one.
- If you want to un-install the web control, please run *uninstall webrec2.0.bat*. Or you can go to C:\Program Files\webrec to remove single folder. Please note, before you un-install, please close all web pages, otherwise the un-installation might result in error.

# 7.2 Login

Open IE and input 22-inch combo DVR address in the address column. For example, if your 22-inch combo DVR IP is 10.10.3.16, then please input http:// 10.10.3.16 in IE address column. See \_Figure 7-1.

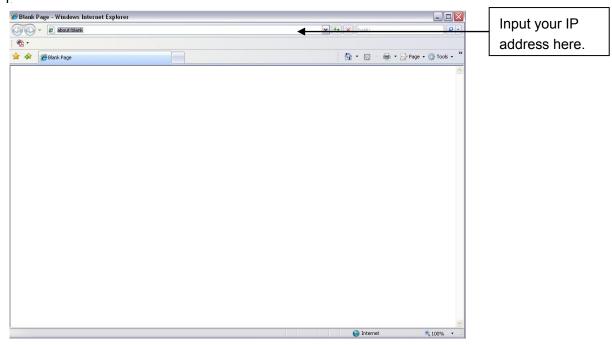

Figure 7-1

System pops up warning information to ask you whether install webrec.cab control or not. Please click yes button.

If you can't download the ActiveX file, please modify your settings as follows. See \_Figure 7-2.

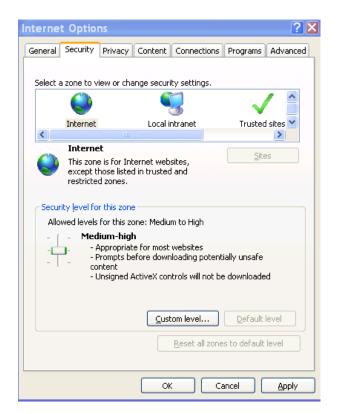

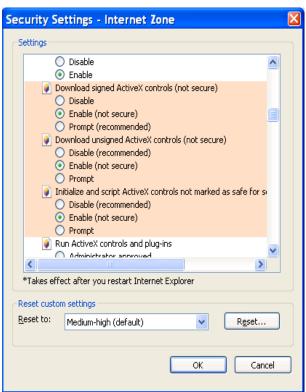

Figure 7-2

After installation, the interface is shown as below. See \_Figure 7-3.

Please input your user name and password.

Default factory name is admin and password is admin.

Note: For security reasons, please modify your password after you first login.

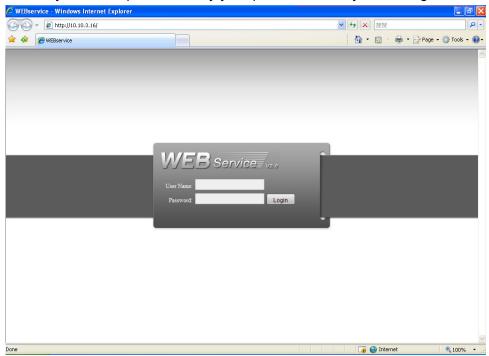

Figure 7-3

After you logged in, you can see the main window. See \_Figure 7-6.

This main window can be divided into the following sections.

- Section 1: there are five function buttons: configuration (chapter 7.3), search (chapter 7.4), alarm (chapter 7.5), about (chapter 7.6), log out (chapter 7.7).
- Section 2: there are channel number and three function buttons: start dialog and local play, refresh.
- Section3: there are PTZ (chapter 7.2.2), color (chapter 7.2.3) button and you can also select picture path and record path.
- Section 4:real-time monitor window. Please note current preview window is circled by a green rectangle zone.
- Section 5: Here you can view window switch button. You can also select video priority between fluency or real-time.
  - System monitor window switch supports full screen/1-window/4-window/6-window/8-window/9-window/13-window/16-window/20-window/25-window/36-window. See \_\_Figure 7-4.

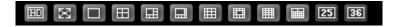

Figure 7-4

♦ Preview window switch. System support 1/4/8/9/16-window real-time preview. Please you need to have the proper rights to implement preview operation. You can not preview if you have no right to preview the either channel. See Figure 7-5. Please note this series device does not support this function.

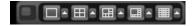

Figure 7-5

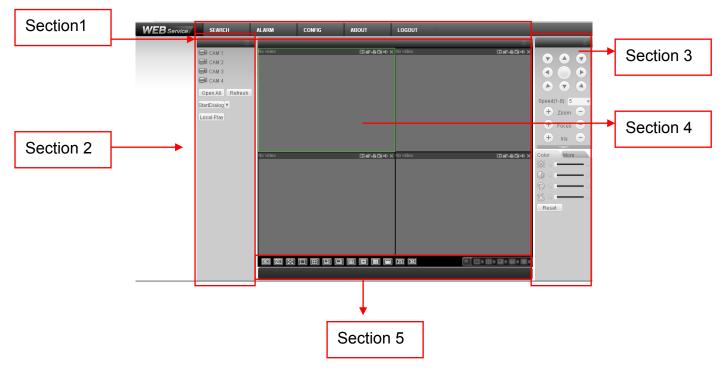

Figure 7-6

#### 7.2.1 Real-time Monitor

In section 2, left click the channel name you want to view, you can see the corresponding video in current window.

On the top left corner, you can view device IP, channel number, network monitor bit stream.

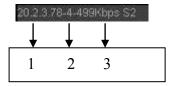

Figure 7-7

On the top right corer, there are six unction buttons. See \_Figure 7-8.

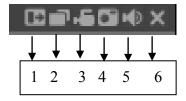

Figure 7-8

- 1: Digital zoom: Click this button and then left drag the mouse in the zone to zoom in. right click mouse system restores original status.
- 2: Change show mode: resize or switch to full screen mode.
- 3: Local record. When you click local record button, the system begins recording and this button becomes highlighted. You can go to system folder RecordDownload to view the recorded file.
- 4: Capture picture. You can snapshoot important video. All images are memorized in system client folder \download\picture (default).
- 5: Audio: Turn on or off audio. (It has no relationship with system audio setup)
- 6: Close video.

Please refer to \_Figure 7-9 for main stream and extra stream switch information.

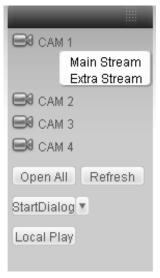

Figure 7-9

### Open All

You can click it to open all channels.

#### Refresh

You can use button to refresh camera list.

#### **Start Dialogue**

You can click this button to enable audio talk. Click 【▼】 to select bidirectional talk mode. There are two options: DEFAULT/G711a.

Please note, the audio input port from the device to the client-end is using the first channel audio input port. During the bidirectional talk process, system will not encode the audio data from the 1-channel.

#### **Local Play**

The Web can playback the saved (Extension name is dav) files in the PC-end.

Click local play button, system pops up the following interface for you to select local play file. See \_Figure 7-10.

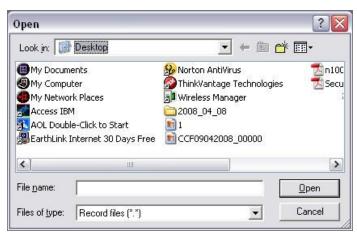

Figure 7-10

#### 7.2.2 PTZ

Before PTZ operation, please make sure you have properly set PTZ protocol. (Please refer to chapter 7.3.2 Setting-> Pan/Tilt/Zoom).

Click PTZ button, the interface is shown as in \_\_Figure 7-11.

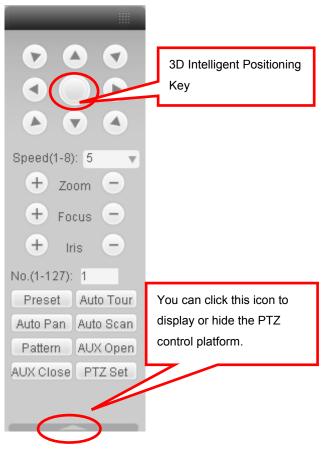

Figure 7-11

# 7.2.2.1 Direction key and 3D positioning key

In Figure 7-10, there are eight direction keys.

In the middle of the eight direction keys, there is a 3D intelligent positioning key.

Click 3D intelligent positioning key, system goes back to the single screen mode. Drag the mouse in the screen to adjust section size. It can realize PTZ automatically.

#### 7.2.2.2 Speed

System supports eight-level speed. You can select from the dropdown list. Speed 2 is faster than speed 1.

# 7.2.2.3 Zoom/Focus/Iris

Here is a sheet for you reference.

| Name  | Function | Function | Function | Function |
|-------|----------|----------|----------|----------|
|       | key      |          | key      |          |
| Zoom  | 0        | Near     | 4        | Far      |
| Focus |          | Near     | -        | Far      |
| Iris  |          | close    | -        | Open     |

In Figure 7-11, click PTZ setup button you can see the following interface. See \_Figure 7-12.

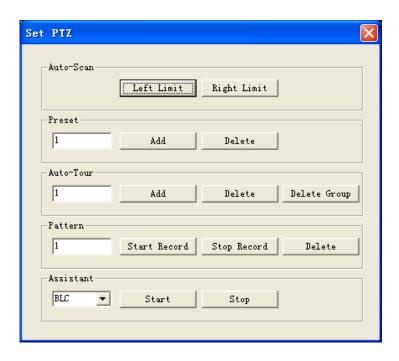

Figure 7-12

#### 7.2.2.4 Auto Scan

In \_Figure 7-12, move the camera to you desired location and then click left limit button. Then move the camera again and then click right limit button to set a right limit.

#### 7.2.2.5 Pattern

In \_Figure 7-12, you can input pattern value and then click start record button to begin PTZ movement. Please go back to Figure 7-11 to implement camera operation. Then you can click stop record button. Now you have set one pattern.

#### 7.2.2.6 Preset

In \_Figure 7-12, move the camera to your desired location and then input preset value. Click add button, you have set one preset.

#### 7.2.2.7 Auto tour

In \_Figure 7-12, input auto tour value and preset value. Click add button, you have added one preset in the tour.

Repeat the above procedures you can add more presets in one tour.

### 7.2.2.8 Assistant

You can select the assistant item from the dropdown list. See \_Figure 7-13.

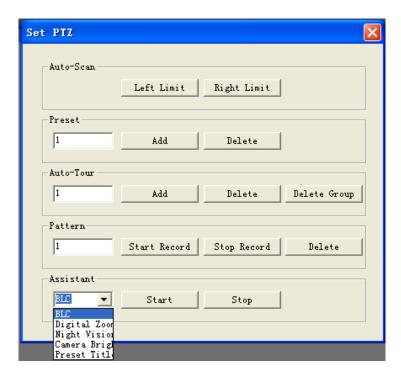

Figure 7-13

#### 7.2.3 Color

Click color button in section 3, the interface is shown as \_Figure 7-14.

Here you can select one channel and then adjust its brightness, contrast, hue and saturation. (Current channel border becomes green).

Or you can click default button to use system default setup.

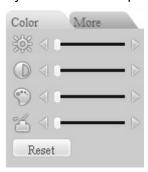

Figure 7-14

# 7.2.4 Picture Path and Record Path

Click more button in \_Figure 7-14, you can see an interface is shown as in \_Figure 7-15.

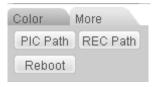

Figure 7-15

Click picture path button, you can see an interface is shown as in \_Figure 7-16. Please click choose button to modify path.

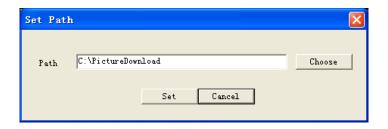

Figure 7-16

Click record path button, you can see an interface is shown as in \_Figure 7-17. Please click choose button to modify path.

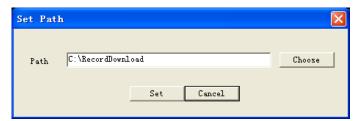

Figure 7-17

Click reboot button, system pops up the following dialogue box. See Figure 7-18, Please click OK to reboot.

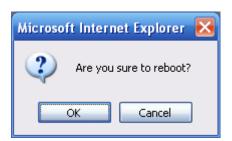

Figure 7-18

If there is local use logged in the system menu, or the Web logged in user has no right to reboot the device system pops up a dialogue box to alert you.

# 7.3 Configure

# 7.3.1 System Information

# 7.3.1.1 Version Information

Here you can view device hardware feature and software version information. See \_Figure 7-19.

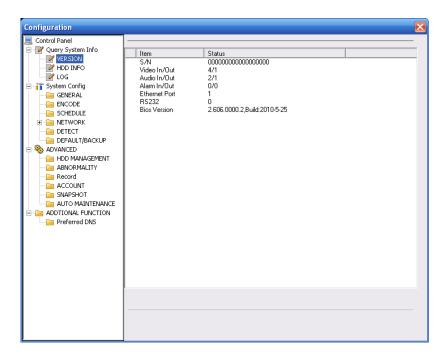

Figure 7-19

#### 7.3.1.2 HDD information

Here you can view local storage status and network status including, free capacity and total capacity. See \_Figure 7-20.

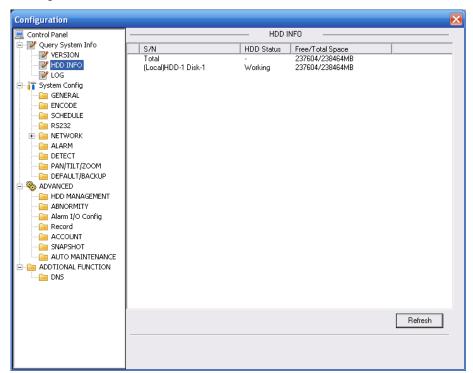

Figure 7-20

# 7.3.1.3 Log

Here you can view system log. See \_Figure 7-21.

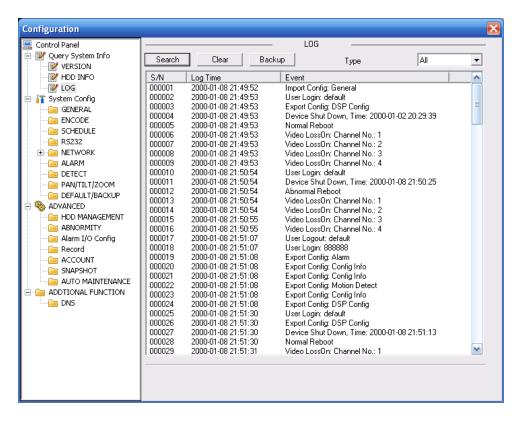

Figure 7-21

Click backup button, the interface is shown as in \_Figure 7-22.

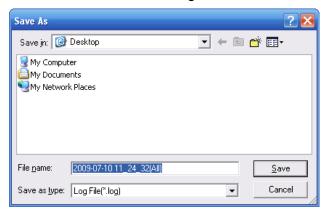

Figure 7-22

Please refer to the following sheet for log parameter information.

| Parameter | Function                                                                                                    |
|-----------|----------------------------------------------------------------------------------------------------|
| Туре      | Log types include: system operation, configuration operation, data management, alarm event, record operation, user management, log clear and file operation. |
| Search    | You can select log type from the drop down list and then click search button to view the list.                                                               |
| Clear     | You can click this button to delete all displayed log files. Please note system does not support clear by type.                                              |
| Backup    | You can click this button to backup log files to current PC.                                                                                                 |

# 7.3.2 System Configuration

Please click save button to save your current setup.

# 7.3.2.1 General Setup

Here you can set system time, record length, video format and etc. See \_Figure 7-23.

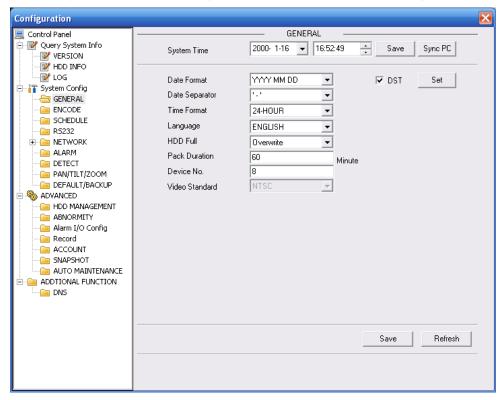

Figure 7-23

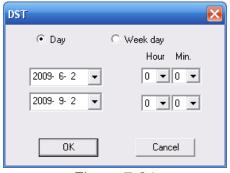

Figure 7-24

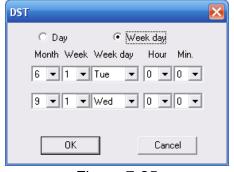

Figure 7-25

|                | <u> </u>                                                                                          |
|----------------|---------------------------------------------------------------------------------------------------|
| Parameter      | Function                                                                                          |
| System<br>Time | Here is for you to modify system time. Please click Save button after your completed modification |

| Sync PC           | You can click this button to save the system time as your PC current time.                                                                                                    |
|-------------------|----------------------------------------------------------------------------------------------------|
| Data<br>Format    | Here you can select data format from the dropdown list.                                                                                                    |
| Data<br>Separator | Please select separator such as – or /.                                                                                                    |
| Time<br>Format    | There are two options: 24-H and 12-H.                                                                                                    |
| DST               | Here you can set day night save time begin time and end time. See Figure 7-24 and Figure 7-25.                                                                                                    |
| Language          | You can select the language from the dropdown list. Device needs to reboot to get the modification activated.                                                                                                    |
| HDD Full          | There are two options: stop recording or overwrite the previous files when HDD is full.  When current working HDD is overwriting or it is full now, system stops record.  If current working HDD is full now, system goes to overwrite the previous file.                           |
| Pack<br>Duration  | Here you can select file size. The value ranges from 1 to 120.Default setup is 60 minutes.                                                                                                    |
| Device No         | When you are using one remote control (not included in the accessory bag) to manage multiple devices, you can give a serial numbers to the device.  Please click the address button in the remote control and then input the corresponding number to control the 22-inch combo DVR. |
| Video<br>Standard | There are two options: PAL/NTSC. Please note, for the Web user, this information is for reference only. You can not modify.                                                                                                    |

# 7.3.2.2 Encode

Encode interface is shown as in \_Figure 7-26.

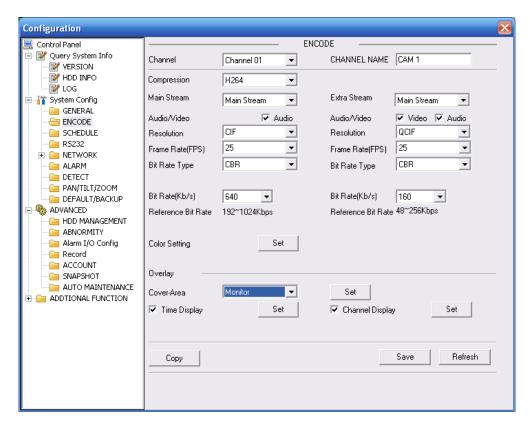

Figure 7-26

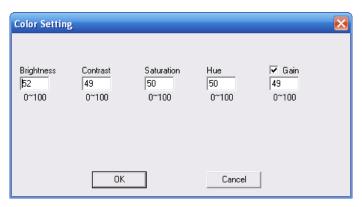

Figure 7-27

| Parameter    | Function                                                                                                    |
|--------------|----------------------------------------------------------------------------------------------------|
| Channel      | Here is for you to select a monitor channel.                                                                                                    |
| Channel Name | Here is to display current channel name. You can modify it.                                                                                                    |
| Compression  | H.264                                                                                                    |
| Main Stream  | It includes main stream, motion stream and alarm stream. You can select different encode frame rates form different recorded events. For example, you can use high frame rate to record important events, record scheduled event in lower frame rate and it allows you to set different frame rates for motion detection record and alarm record. |
| Extra Stream | Select extra stream if you enabled the extension stream to monitor.                                                                                                    |
| Audio/Video  | For the main stream, recorded file only contains video by default. You need to draw a circle here to enable audio function.  For extra stream, you need to draw a circle to select the video first and then select the audio if necessary.                                                                                                    |

| Parameter      | Function                                                                                  |
|----------------|-------------------------------------------------------------------------------------------|
| Resolution     | Main stream resolution supports D1/CIF/QCIF.                                              |
|                | Extra stream of channel 1 to channel 8 support QCIF only.                                 |
|                | The different channels support different resolutions; the frame rate may                  |
|                | vary too.                                                                                 |
| Frame Rate     | PAL: $1\sim25$ f/s; NTSC: $1\sim30$ f/s                                                   |
|                | For the 8-ch (16-ch) series 22-inch combo DVR:                                            |
|                | <ul> <li>If the 1-ch (or the 9-ch) resolution is D1 (PAL: 25f/s. NTSC: 30f/s),</li> </ul> |
|                | the rest channels (2-8-ch or 10-16-ch) support CIF/QCIF.                                  |
|                | • If the 1-ch (or the 9-ch) resolution is D1 (PAL: ≤ 6/fs, NTSC: ≤7f/s),                  |
|                | the rest channels (2-8-chnanel or 10-16-channel) support D1                               |
|                | (PAL: ≤6f/s. NTSC: ≤7f/s)/CIF/QCIF.                                                       |
| Bit Rate Type  | There are two options: VBR and CBR.                                                       |
|                | Please note, you can set video quality in VBR mode only.                                  |
| Quality        | The value ranges from 1 to 6. The level 6 is the best video quality.                      |
| Bit Rate       | In CBR, the bit rate here is the max value. In dynamic video, system                      |
|                | needs to low frame rate or video quality to guarantee the value.                          |
|                | The value is null in VBR mode.                                                            |
|                | Please refer to recommend bit rate for the detailed information.                          |
| Recommended    | Recommended bit rate value according to the resolution and frame                          |
| Bit            | rate you have set.                                                                        |
| Color Setting  | Here you can set video brightness, contrast ness, hue, saturation and                     |
|                | gain. The value ranges from 0 to 100.Default value is 50. See Figure 7-27.                |
|                | Please note, some series devices do not support OSD transparent                           |
|                | setup function.                                                                           |
| Cover area     | Here you can privacy mask the specified video in the monitor video.                       |
| (privacy mask) | One channel max supports 4 privacy mask zones.                                            |
| (6,            | The privacy mask includes two options: Never/monitor. Never: It                           |
|                | means do not enable privacy mask function. Monitor: the privacy mask                      |
|                | zone can not be viewed in monitor mode.                                                   |
| Time Title     | You can enable this function so that system overlays time information                     |
|                | in video window.                                                                          |
|                | OSD transparent value ranges from 0 to 255. 0 means complete                              |
|                | transparent.                                                                              |
|                | You can use the mouse to drag the time tile position.                                     |
| Channel Title  | You can enable this function so that system overlays channel                              |
|                | information in video window.                                                              |
|                | OSD transparent value ranges from 0 to 255. 0 means complete                              |
|                | transparent.                                                                              |
| 0.000          | You can use the mouse to drag the channel tile position.                                  |
| Сору           | It is a shortcut menu button. You can copy current channel setup to                       |
|                | one or more channels. The interface is shown as in                                        |
| Covo           | X455H455H455HFigure 7-28X.                                                                |
| Save           | You can click save button after you complete setup for one channel, or                    |
| Dofroch        | you can complete the whole setups and then click save button.                             |
| Refresh        | Click this button to get device latest configuration information.                         |

Click copy interface, the interface is shown as in \_Figure 7-28.

If you have completed the setup for channel 1, you can click 3 to copy current setup to channel 3. Or you can click 2, 3, and 4 to copy current setup to channel 2, channel 3 and channel 4.

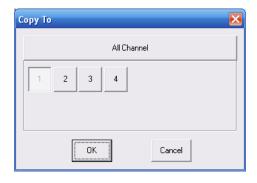

Figure 7-28

# 7.3.2.3 Schedule

Here you can set different periods for various days. There are max six periods in one day. See \_Figure 7-29.

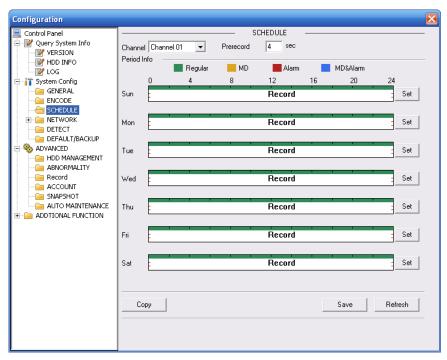

Figure 7-29

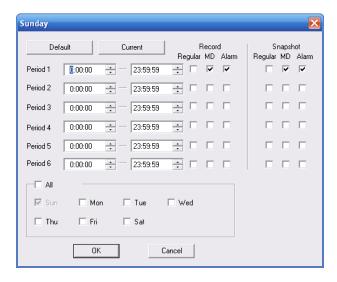

Figure 7-30

Please refer to the following sheet for detailed information.

| Parameter  | Function                                                                                                    |
|------------|----------------------------------------------------------------------------------------------------|
| Channel    | Please select a channel first.                                                                                                    |
| Pre-record | Please input pre-record value here.                                                                                                    |
|            | System can record the three to five seconds video before activating the record operation into the file. (Depends on data size).                           |
| Setup      | In _Figure 7-29, click set button, you can go to the corresponding setup interface.                                                                       |
|            | Please set schedule period and then select corresponding record<br>or snapshot type: schedule/snapshot, motion detection/snapshot,<br>and alarm/snapshot. |
|            | Please select date (Current setup applies to current day by default.<br>You can draw a circle before the week to apply the setup to the whole week.)      |
|            | After complete setup, please go back to _Figure 7-29 and then click save to save current time period setup.                                               |
| Сору       | It is a shortcut menu button. You can copy current channel setup to one or more (all) channels. The interface is shown as in _Figure 7-28.                |
| Save       | You can click save button after you complete setup for one channel, or you can complete the whole setups and then click save button.                      |
| Refresh    | Click this button to get device latest configuration information.                                                                                         |

# 7.3.2.4 RS232

The RS232 interface is shown as in \_Figure 7-31.

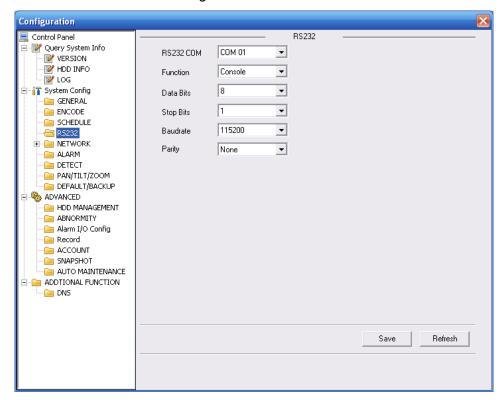

Figure 7-31

Please refer to the following sheet for detailed information.

| Parameter | Function                                                                                   |
|-----------|--------------------------------------------------------------------------------------------|
| RS232     | There are two options: COM 01 and keyboard.                                                |
| Function  | Console is to upgrade the program or debug via COM or mini terminal software.              |
|           | Keyboard: COM control protocol. You can use keyboard to control 22-inch combo DVR via COM. |
| Data Bit  | The value ranges from 5 to 8.                                                              |
| Stop Bit  | There are two options: 1/2.                                                                |
| Baud Bit  | You can select corresponding baud bit here.                                                |
| Parity    | There are five options: none/odd /even/mark/space.                                         |

# System default setup is:

Function: Console.

Data bit: 8Stop bit: 1

Baud bit: 115200Parity: None.7.3.2.5 Network

Network interface is shown as in \_Figure 7-32.

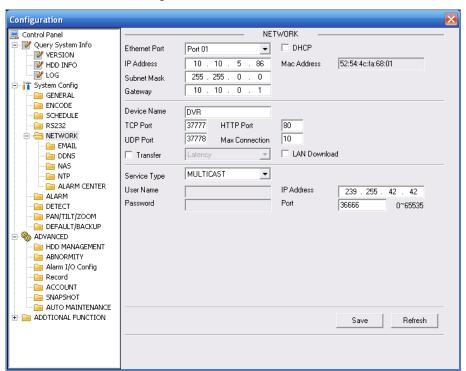

Figure 7-32

| Parameter | Function                              |
|-----------|---------------------------------------|
| Ethernet  | Please select the network card first. |

| Parameter      |                           | Function                                                                                                    |  |
|----------------|---------------------------|----------------------------------------------------------------------------------------------------|--|
| DHCP           |                           | Dynamically get IP address. You can get the device IP from the DHCP server if you enabled this function.                                                                                            |  |
| TCP Port       |                           | Default value is 37777.                                                                                                    |  |
| HTTP Po        | rt                        | Default value is 80.                                                                                                    |  |
| UDP Port       |                           | Default value is 37778.                                                                                                    |  |
| Max Conn       | ection                    | Network user max amount. The value ranges from 0 to 10.  O means there is no user can access current device.                                                                                        |  |
| Remote<br>Host | Multiple<br>cast<br>group | Set MULCAST address and port.     Enable MULCAST function.                                                                                                    |  |
|                | PPPOE                     | Input the PPPoE user name and password you get from the IPS (internet service provider) and enable PPPoE function. Please save current setup and then reboot the device to get the setup activated. |  |
|                |                           | Device connects to the internet via PPPoE after reboot.<br>You can get the IP address in the WAN from the IP address column.                                                                        |  |
|                |                           | Please note if you want to reboot the device please make<br>sure you have proper reboot right and there is no login user<br>in current device.                                                      |  |

#### **Email**

The email interface is shown as in \_Figure 7-33.

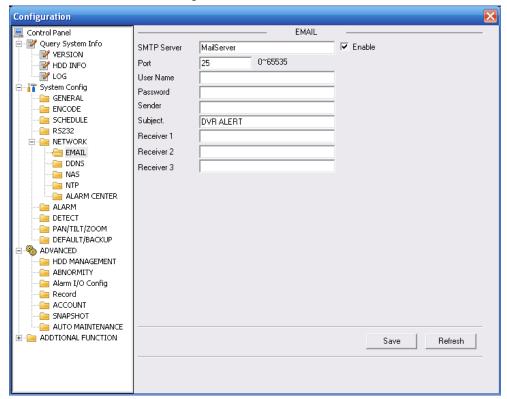

Figure 7-33

| Parameter   | Function                                                      |
|-------------|---------------------------------------------------------------|
| SMTP Server | Input server address and then enable this function.           |
| Port        | Please input port value here                                  |
| User Name   | The sender email account user name.                           |
| Password    | The sender email account password.                            |
| Sender      | Sender email address.                                         |
| Subject     | Input email subject here. Max 32-digit.                       |
| Address     | Input receiver email address here. Max input three addresses. |

# **DDNS**

The DDNS interface is shown as in \_Figure 7-34.

Please make sure your 22-inch combo DVR supports this function.

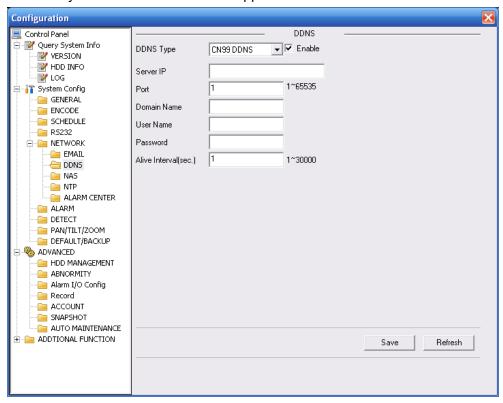

Figure 7-34

| Parameter   | Function                                                                                                    |
|-------------|----------------------------------------------------------------------------------------------------|
| Server Type | You can select DDNS protocol from the dropdown list and then enable DDNS function. The private DDNS protocol means you use your self-defined private protocol to realize DDNS function. |
| Server IP   | DDNS server IP address                                                                                                    |
| Server Port | DDNS server port.                                                                                                    |
| Domain Name | Your self-defined domain name.                                                                                                    |
| User        | The user name you input to log in the server.                                                                                                    |

| Parameter | Function                                                                                                    |
|-----------|----------------------------------------------------------------------------------------------------|
| Password  | The password you input to log in the server.                                                                                                    |
| Interval  | <ul> <li>Device sends out alive signal to the server regularly.</li> <li>You can set interval value between the device and DDNS server here.</li> </ul> |

# NAS

NAS interface is shown as in \_Figure 7-35.

Please make sure your 22-inch combo DVR supports this function.

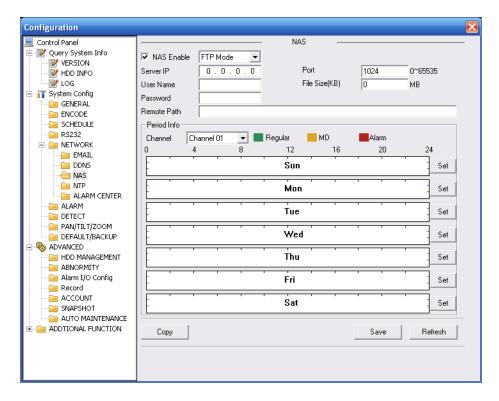

Figure 7-35

| Parameter   | Function                                                                                                    |
|-------------|----------------------------------------------------------------------------------------------------|
| NAS enable  | Please select network storage protocol and then enable NAS function.                                                                                                    |
| Server IP   | Input remote storage server IP address.                                                                                                    |
| Port        | Input Remote storage server port number.                                                                                                    |
| User Name   | Log in user account.                                                                                                    |
| File length | The file length you upload to the FTP.                                                                                                    |
|             | When setup is larger than the actual file length, system will upload the whole file. When setup here is smaller than the actual file length, system only uploads the set length and auto ignore the left section. When interval value is 0, system uploads all corresponding files. |
| Password    | The password you need to log in the server.                                                                                                    |
| Remote Path | Remote storage file path.                                                                                                    |

| Parameter | Function                                                                                                    |
|-----------|----------------------------------------------------------------------------------------------------|
| Save      | You can click save button after you complete setup for one channel, or you can complete the whole setups and then click save button. |
| Refresh   | Click this button to get device latest configuration information.                                                                    |

#### NTP

The NTP interface is shown as in \_Figure 7-36.

Here you can realize network time synchronization. Please enable current function and then input server IP, port number, time zone and update interval. Please note the SNTP supports TCP transmission only and its port shall be 123. The update interval ranges from 1 to 65535. Default value is 10 minutes.

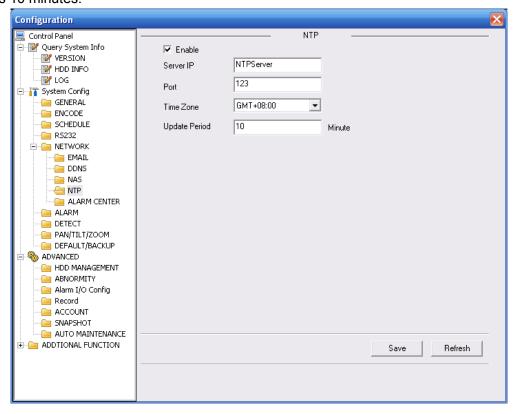

Figure 7-36

You can refer to the following sheet for time zone information.

| City /Region Name           | Time Zone |
|-----------------------------|-----------|
| London                      | GMT+0     |
| Berlin                      | GMT+1     |
| Cairo                       | GMT+2     |
| Moscow                      | GMT+3     |
| New Deli                    | GMT+5     |
| Bangkok                     | GMT+7     |
| Beijing (Hong Kong)         | GMT+8     |
| Tokyo                       | GMT+9     |
| Sydney                      | GMT+10    |
| Hawaii                      | GMT-10    |
| Alaska                      | GMT-9     |
| Pacific Time(P.T)           | GMT-8     |
| American Mountain Time(M.T) | GMT-7     |
| American Central Time(C.T)  | GMT-6     |

| American Eastern Time(E.T) | GMT-5 |
|----------------------------|-------|
| Atlantic Time              | GMT-4 |
| Brazil                     | GMT-3 |
| Middle Atlantic Time       | GMT-2 |

#### **Alarm Centre**

Alarm centre interface is shown as below.

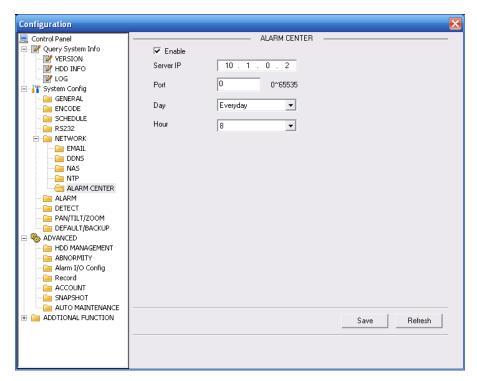

Figure 7-37

# 7.3.2.6 Alarm

Alarm setup interface is shown as in \_Figure 7-38.

Please make sure you have connected the corresponding alarm output device such as the light, buzzer and etc.

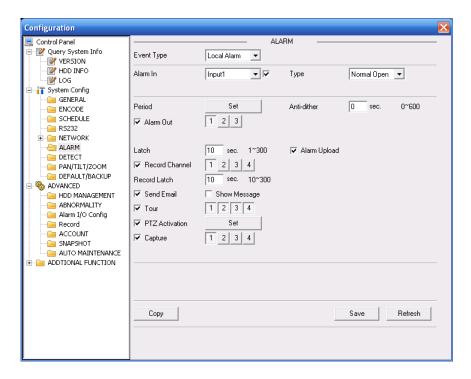

Figure 7-38

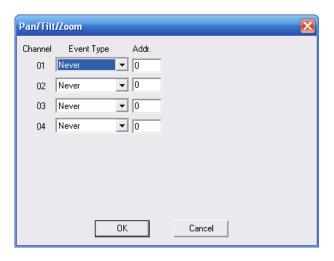

Figure 7-39

|           | <u> </u>                                                                                                    |
|-----------|----------------------------------------------------------------------------------------------------|
| Parameter | Function                                                                                                    |
| Event     | It includes local alarm/network alarm.                                                                                          |
| Type      | Local alarm: Device detects alarm from input port.                                                                              |
|           | Network: Device detects alarm from network.                                                                                     |
| Alarm in  | Select corresponding alarm channel.                                                                                             |
| Enable    | You need to draw a circle here so that system can detect the alarm signal.                                                      |
| Туре      | There are two options: normal open and normal close. NO becomes activated in low voltage, NC becomes activated in high voltage. |

| Parameter         | Function                                                                                                    |
|-------------------|----------------------------------------------------------------------------------------------------|
| Period            | Alarm record function becomes activated in the specified periods.  There are six periods in one day. Please draw a circle to enable corresponding period.                                                                                                    |
|                   | Select date. If you do not select, current setup applies to today only. You can select all week column to apply to the whole week.                                                                                                    |
|                   | Click OK button, system goes back to alarm setup interface, please click save button to exit.                                                                                                    |
| Anti-dither       | System only memorizes one event during the anti-dither period. The value ranges from 0 to 15s.                                                                                                    |
| Normal<br>Out     | Enable alarm activation function. You need to select an alarm output port so that system can activate corresponding alarm device when alarm occurred.                                                                                                    |
| Alarm<br>Latch    | System can delay the alarm output for specified time after alarm ended. The value ranges from 10 seconds to 300 seconds.                                                                                                    |
| Alarm<br>upload   | System can upload the alarm signal to the centre (Including alarm centre.                                                                                                    |
| Record<br>Channel | System auto activates current channel to record once alarm occurs (working with alarm activation function). Please note current device shall be in alarm record period (Chapter 7.3.2.3 Schedule) and you have enabled the schedule record function in chapter 7.3.3.3 Record. |
| Record<br>Latch   | System can delay the record for specified time after alarm ended. The value ranges from 10s to 300s.                                                                                                    |
| Email             | Please draw a circle to enable email function. System can send out email to alert you when alarm occurs and ends.                                                                                                    |
| Tour              | Display the selected video in local monitor window.  Tour interval and tour mode are set in 22-inch combo DVR local menu (chapter 5.3.9 Display)                                                                                                    |
| PTZ               | Here you can set PTZ movement when alarm occurs. Such as go to                                                                                                    |
| activation        | preset x when there is an alarm. The PTZ configuration events include preset, tour, and pattern.                                                                                                    |
| Capture           | You need to input capture channel number so that system can backup snapshot file when alarm occurs.                                                                                                    |
| Сору              | It is a shortcut menu button. You can copy current channel setup to one or more (all) channels.                                                                                                    |
| Save              | You can click save button after you complete setup for one channel, or you can complete the whole setups and then click save button.                                                                                                    |
| Refresh           | Click this button to get device latest configuration information.                                                                                                    |

# 7.3.2.7 Detect

Analysis the video, system enable motion detection alarm when it detects the motion signal reached the specified sensitivity.

The detection interface is shown as in  $\_$ Figure 7-40.

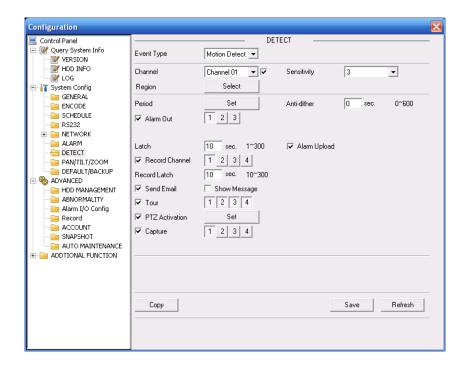

Figure 7-40

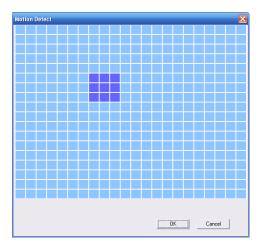

Figure 7-41

| Parameter     | Function                                                                                                    |
|---------------|----------------------------------------------------------------------------------------------------|
| Event<br>Type | There are three types: Motion detection/video loss/Camera Masking.                                                                                                    |
| Channel       | Select channel name from the dropdown list.                                                                                                    |
| Enable        | You need to draw a circle to enable motion detection function.                                                                                                    |
| Sensitivity   | There are six levels. The sixth level has the highest sensitivity.                                                                                                    |
| Region        | <ul> <li>There are six levels. The sixth level has the highest sensitivity.</li> <li>Region: If you select motion detection type, you can click this button to set motion detection zone. The interface is shown as in _Figure 7-41. There are PAL 22X18/NTSC 22X15 zones. Right click mouse you can go to full-screen display mode. Do remember clicking OK button to save your motion detection zone setup.</li> </ul> |

| Period Period Periods.  Notion detection function becomes activated in the specified periods. There are six periods in one day. Please draw a circle to enable corresponding period. Select date. If you do not select, current setup applies to today only. You can select all week column to apply to the whole week. Click OK button, system goes back to motion detection interface; please click save button to exit.  Anti-dither System only memorizes one event during the anti-dither period. The value ranges from 0s to 15s.  There are 3-channel alarm outputs. Corresponding to motion detection alarm output port(multiple choices) Enable alarm activation function. You need to select alarm output ports or that system can activate corresponding alarm device when alarm occurs.  Alarm Istch System can delay the alarm output for specified time after alarm end The value ranges from 10s to 300s.  System act no delay the alarm signal to the centre (Including alarm centre.  System auto activates motion detection channel (multiple choices) to record once alarm occurs (working with motion detection function). Please note current device shall be in alarm record period (Chapter 7.3.2.3 Shedule) and you have enabled the schedule record function in chapter 7.3.3.3 Record.  Record latch If you enabled this function, System can send out email to alert you when alarm occurs and ends.  Finall If you enabled this function, System can send out email to alert you when alarm occurs and ends.  Tour Pisplay the selected video in local monitor window. Tour interval and tour mode are set in 22-inch combo DVR local menu (chapter 5.3.9 Display)  PTZ Activation  Here you can set PTZ movement when alarm occurs. Such as go to preset x when there is an alarm.  You need to input capture channel number so that system can backup motion detection snapshot file.  You need to input capture channel number so that system can backup motion detection snapshot file. | Parameter   | Function                                                                                                    |
|----------------------------------------------------------------------------------------------------|-------------|----------------------------------------------------------------------------------------------------|
| corresponding period.  Select date. If you do not select, current setup applies to today only. You can select all week column to apply to the whole week.  Click OK button, system goes back to motion detection interface; please click save button to exit.  Anti-dither  System only memorizes one event during the anti-dither period. The value ranges from 0s to 15s.  Normal out  There are 3-channel alarm outputs.  Corresponding to motion detection alarm output port(multiple choices)  Enable alarm activation function. You need to select alarm output port so that system can activate corresponding alarm device when alarm occurs.  System can delay the alarm output for specified time after alarm end The value ranges from 10s to 300s.  Alarm pload  System can upload the alarm signal to the centre (Including alarm centre.)  System auto activates motion detection channel (multiple choices) to record once alarm occurs (working with motion detection function). Please note current device shall be in alarm record period (Chapter 7.3.2.3 Schedule) and you have enabled the schedule record function in chapter 7.3.3.3 Record.  Record System can delay the record for specified time after alarm ended. The value ranges from 10s to 300s.  Email If you enabled this function, System can send out email to alert you when alarm occurs and ends.  Tour Display the selected video in local monitor window.  Tour interval and tour mode are set in 22-inch combo DVR local menu (chapter 5.3.9 Display)  PTZ Activation  Capture You need to input capture channel number so that system can backup motion detection snapshot file.  Copy It is a shortcut menu button. You can copy current channel setup to one or more (all) channels.                                                                                                    | Period      | · ·                                                                                                    |
| You can select all week column to apply to the whole week.  • Click OK button, system goes back to motion detection interface; please click save button to exit.  Anti-dither  System only memorizes one event during the anti-dither period. The value ranges from 0s to 15s.  Normal out  • There are 3-channel alarm outputs.  • Corresponding to motion detection alarm output port(multiple choices)  • Enable alarm activation function. You need to select alarm output port so that system can activate corresponding alarm device when alarm occurs.  Alarm latch  Alarm System can delay the alarm output for specified time after alarm end The value ranges from 10s to 300s.  Alarm upload  System can upload the alarm signal to the centre (Including alarm centre.  System auto activates motion detection channel (multiple choices) to record once alarm occurs (working with motion detection function). Please note current device shall be in alarm record period (Chapter 7.3.2.3 Schedule) and you have enabled the schedule record function in chapter 7.3.3.3 Record.  Record System can delay the record for specified time after alarm ended. The value ranges from 10s to 300s.  Email If you enabled this function, System can send out email to alert you when alarm occurs and ends.  Tour • Display the selected video in local monitor window.  • Tour interval and tour mode are set in 22-inch combo DVR local menu (chapter 5.3.9 Display)  PTZ Activation  Alarm occurs and ends.  You need to input capture channel number so that system can backup motion detection snapshot file.  Copy It is a shortcut menu button. You can copy current channel setup to one or more (all) channels.                                                                                                    |             | ·                                                                                                    |
| Anti-dither  Anti-dither  System only memorizes one event during the anti-dither period. The value ranges from 0s to 15s.  Ormal out  There are 3-channel alarm outputs. Corresponding to motion detection alarm output port(multiple choices)  Enable alarm activation function. You need to select alarm output port so that system can activate corresponding alarm device when alarm occurs.  Alarm Interest and elay the alarm output for specified time after alarm end The value ranges from 10s to 300s.  System can upload the alarm signal to the centre (Including alarm centre.)  Record System auto activates motion detection channel (multiple choices) to record once alarm occurs (working with motion detection function). Please note current device shall be in alarm record period (Chapter 7.3.2.3 Schedule) and you have enabled the schedule record function in chapter 7.3.3.3 Record.  Record System can delay the record for specified time after alarm ended. The value ranges from 10s to 300s.  Email If you enabled this function, System can send out email to alert you when alarm occurs and ends.  Tour Display the selected video in local monitor window.  Tour Display the selected video in local monitor window.  Tour Display the selected video in local monitor window.  Tour Here you can set PTZ movement when alarm occurs. Such as go to preset x when there is an alarm.  Capture You need to input capture channel number so that system can backup motion detection snapshot file.  Copy It is a shortcut menu button. You can copy current channel setup to one or more (all) channels.                                                                                                    |             |                                                                                                    |
| Normal Out  There are 3-channel alarm outputs.  Corresponding to motion detection alarm output port(multiple choices)  Enable alarm activation function. You need to select alarm output port so that system can activate corresponding alarm device when alarm occurs.  Alarm latch  Alarm System can delay the alarm output for specified time after alarm end The value ranges from 10s to 300s.  Alarm upload  Record channel  Record System auto activates motion detection channel (multiple choices) to record once alarm occurs (working with motion detection function). Please note current device shall be in alarm record period (Chapter 7.3.2.3 Schedule) and you have enabled the schedule record function in chapter 7.3.3.3 Record.  Record System can delay the record for specified time after alarm ended. The value ranges from 10s to 300s.  Email If you enabled this function, System can send out email to alert you when alarm occurs and ends.  Tour  Display the selected video in local monitor window.  Tour interval and tour mode are set in 22-inch combo DVR local menu (chapter 5.3.9 Display)  PTZ  Activation  Capture You need to input capture channel number so that system can backup motion detection snapshot file.  Copy It is a shortcut menu button. You can copy current channel setup to one or more (all) channels.  Save You can click save button after you complete setup for one channel, or you can complete the whole setups and then click save button.                                                                                                    |             |                                                                                                    |
| Out     Corresponding to motion detection alarm output port(multiple choices)     Enable alarm activation function. You need to select alarm output port so that system can activate corresponding alarm device when alarm occurs.  Alarm Itech  Alarm System can delay the alarm output for specified time after alarm end The value ranges from 10s to 300s.  System can upload the alarm signal to the centre (Including alarm centre.)  System auto activates motion detection channel (multiple choices) to record once alarm occurs (working with motion detection function). Please note current device shall be in alarm record period (Chapter 7.3.2.3 Schedule) and you have enabled the schedule record function in chapter 7.3.3.3 Record.  Record System can delay the record for specified time after alarm ended. The value ranges from 10s to 300s.  Email If you enabled this function, System can send out email to alert you when alarm occurs and ends.  Tour Display the selected video in local monitor window.  Tour interval and tour mode are set in 22-inch combo DVR local menu (chapter 5.3.9 Display)  PTZ Activation PTZ movement when alarm occurs. Such as go to preset x when there is an alarm.  Capture You need to input capture channel number so that system can backup motion detection snapshot file.  Copy It is a shortcut menu button. You can copy current channel setup to one or more (all) channels.  Save You can click save button after you complete setup for one channel, or you can complete the whole setups and then click save button.                                                                                                    | Anti-dither |                                                                                                    |
| Conces)  Enable alarm activation function. You need to select alarm output port so that system can activate corresponding alarm device when alarm occurs.  System can delay the alarm output for specified time after alarm end The value ranges from 10s to 300s.  Alarm upload  Record channel  Record channel  Record channel  System auto activates motion detection channel (multiple choices) to record once alarm occurs (working with motion detection function). Please note current device shall be in alarm record period (Chapter 7.3.2.3 Schedule) and you have enabled the schedule record function in chapter 7.3.3.3 Record.  Record System can delay the record for specified time after alarm ended. The value ranges from 10s to 300s.  Email If you enabled this function, System can send out email to alert you when alarm occurs and ends.  Tour  Display the selected video in local monitor window.  Tour interval and tour mode are set in 22-inch combo DVR local menu (chapter 5.3.9 Display)  PTZ  Activation  Activation  Capture You need to input capture channel number so that system can backup motion detection snapshot file.  Copy It is a shortcut menu button. You can copy current channel setup to one or more (all) channels.  Save You can click save button after you complete setup for one channel, or you can complete the whole setups and then click save button.                                                                                                    |             | There are 3-channel alarm outputs.                                                                                                    |
| port so that system can activate corresponding alarm device when alarm occurs.  Alarm latch  Alarm can delay the alarm output for specified time after alarm end The value ranges from 10s to 300s.  Alarm upload  System can upload the alarm signal to the centre (Including alarm centre.)  System auto activates motion detection channel (multiple choices) to record once alarm occurs (working with motion detection function). Please note current device shall be in alarm record period (Chapter 7.3.2.3 Schedule) and you have enabled the schedule record function in chapter 7.3.3.3 Record.  Record System can delay the record for specified time after alarm ended. The value ranges from 10s to 300s.  Email If you enabled this function, System can send out email to alert you when alarm occurs and ends.  Tour Display the selected video in local monitor window.  Tour interval and tour mode are set in 22-inch combo DVR local menu (chapter 5.3.9 Display)  PTZ Activation  Capture You need to input capture channel number so that system can backup motion detection snapshot file.  Copy It is a shortcut menu button. You can copy current channel setup to one or more (all) channels.  Save You can complete the whole setups and then click save button.                                                                                                    | out         |                                                                                                    |
| Alarm upload System can upload the alarm signal to the centre (Including alarm centre.  Record channel System auto activates motion detection channel (multiple choices) to record once alarm occurs (working with motion detection function). Please note current device shall be in alarm record period (Chapter 7.3.2.3 Schedule) and you have enabled the schedule record function in chapter 7.3.3.3 Record.  Record System can delay the record for specified time after alarm ended. The value ranges from 10s to 300s.  Email If you enabled this function, System can send out email to alert you when alarm occurs and ends.  Tour • Display the selected video in local monitor window. • Tour interval and tour mode are set in 22-inch combo DVR local menu (chapter 5.3.9 Display )  PTZ Activation   Capture You need to input capture channel number so that system can backup motion detection snapshot file.  Copy It is a shortcut menu button. You can copy current channel setup to one or more (all) channels.  Save You can click save button after you complete setup for one channel, or you can complete the whole setups and then click save button.                                                                                                    |             | port so that system can activate corresponding alarm device when                                                                                                    |
| Record channel  Record channel  System auto activates motion detection channel (multiple choices) to record once alarm occurs (working with motion detection function). Please note current device shall be in alarm record period (Chapter 7.3.2.3 Schedule) and you have enabled the schedule record function in chapter 7.3.3.3 Record.  Record System can delay the record for specified time after alarm ended. The value ranges from 10s to 300s.  Email If you enabled this function, System can send out email to alert you when alarm occurs and ends.  Tour  Display the selected video in local monitor window.  Tour interval and tour mode are set in 22-inch combo DVR local menu (chapter 5.3.9 Display)  PTZ Activation  Activation  Activation  You need to input capture channel number so that system can backup motion detection snapshot file.  Copy  It is a shortcut menu button. You can copy current channel setup to one or more (all) channels.  Save  You can click save button after you complete setup for one channel, or you can complete the whole setups and then click save button.                                                                                                    |             | System can delay the alarm output for specified time after alarm end. The value ranges from 10s to 300s.                                                                                                   |
| channel record once alarm occurs (working with motion detection function). Please note current device shall be in alarm record period (Chapter 7.3.2.3 Schedule) and you have enabled the schedule record function in chapter 7.3.3.3 Record.  Record System can delay the record for specified time after alarm ended. The value ranges from 10s to 300s.  Email If you enabled this function, System can send out email to alert you when alarm occurs and ends.  Tour Display the selected video in local monitor window.  • Display the selected video in local monitor window.  • Tour interval and tour mode are set in 22-inch combo DVR local menu (chapter 5.3.9 Display )  PTZ Activation PTZ Movement when alarm occurs. Such as go to preset x when there is an alarm.  Capture You need to input capture channel number so that system can backup motion detection snapshot file.  Copy It is a shortcut menu button. You can copy current channel setup to one or more (all) channels.  Save You can click save button after you complete setup for one channel, or you can complete the whole setups and then click save button.                                                                                                    |             |                                                                                                    |
| If you enabled this function, System can send out email to alert you when alarm occurs and ends.  Tour  • Display the selected video in local monitor window. • Tour interval and tour mode are set in 22-inch combo DVR local menu (chapter 5.3.9 Display )  PTZ Activation  • Here you can set PTZ movement when alarm occurs. Such as go to preset x when there is an alarm.  Capture  You need to input capture channel number so that system can backup motion detection snapshot file.  Copy  It is a shortcut menu button. You can copy current channel setup to one or more (all) channels.  Save  You can click save button after you complete setup for one channel, or you can complete the whole setups and then click save button.                                                                                                    |             | record once alarm occurs (working with motion detection function). Please note current device shall be in alarm record period (Chapter 7.3.2.3 Schedule) and you have enabled the schedule record function |
| when alarm occurs and ends.  Our  Display the selected video in local monitor window. Tour interval and tour mode are set in 22-inch combo DVR local menu (chapter 5.3.9 Display )  Here you can set PTZ movement when alarm occurs. Such as go to preset x when there is an alarm.  Capture  You need to input capture channel number so that system can backup motion detection snapshot file.  Copy  It is a shortcut menu button. You can copy current channel setup to one or more (all) channels.  Save  You can click save button after you complete setup for one channel, or you can complete the whole setups and then click save button.                                                                                                    |             |                                                                                                    |
| Tour interval and tour mode are set in 22-inch combo DVR local menu (chapter 5.3.9 Display )      Here you can set PTZ movement when alarm occurs. Such as go to preset x when there is an alarm.      You need to input capture channel number so that system can backup motion detection snapshot file.  Copy      It is a shortcut menu button. You can copy current channel setup to one or more (all) channels.  Save  You can click save button after you complete setup for one channel, or you can complete the whole setups and then click save button.                                                                                                    | Email       | l ·                                                                                                    |
| PTZ Activation  • Here you can set PTZ movement when alarm occurs. Such as go to preset x when there is an alarm.  Capture  You need to input capture channel number so that system can backup motion detection snapshot file.  Copy  It is a shortcut menu button. You can copy current channel setup to one or more (all) channels.  Save  You can click save button after you complete setup for one channel, or you can complete the whole setups and then click save button.                                                                                                    | Tour        | Display the selected video in local monitor window.                                                                                                    |
| Activation preset x when there is an alarm.  Capture You need to input capture channel number so that system can backup motion detection snapshot file.  Copy It is a shortcut menu button. You can copy current channel setup to one or more (all) channels.  Save You can click save button after you complete setup for one channel, or you can complete the whole setups and then click save button.                                                                                                    |             |                                                                                                    |
| motion detection snapshot file.  Copy  It is a shortcut menu button. You can copy current channel setup to one or more (all) channels.  Save  You can click save button after you complete setup for one channel, or you can complete the whole setups and then click save button.                                                                                                    |             |                                                                                                    |
| one or more (all) channels.  Save  You can click save button after you complete setup for one channel, or you can complete the whole setups and then click save button.                                                                                                    | Capture     |                                                                                                    |
| or you can complete the whole setups and then click save button.                                                                                                    | Сору        |                                                                                                    |
| Refresh Click this button to get device latest configuration information.                                                                                                    | Save        |                                                                                                    |
|                                                                                                    | Refresh     | Click this button to get device latest configuration information.                                                                                                    |

# 7.3.2.8 PTZ

PTZ interface is shown as in \_Figure 7-42

Please note, before operation please make sure you have set speed dome address. And 22-inch combo DVR and speed dome connection is OK.

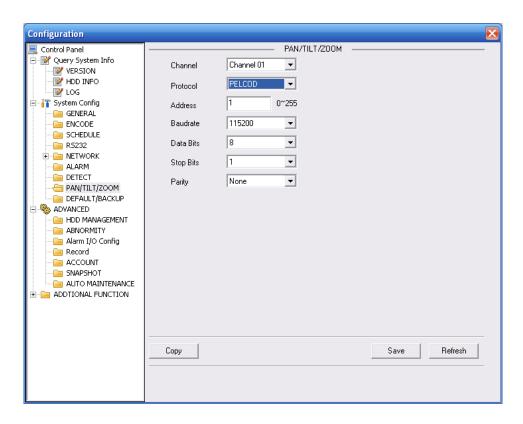

Figure 7-42

Please refer to the following sheet for detailed information.

| Parameter    | Function                                                                                                    |
|--------------|----------------------------------------------------------------------------------------------------|
| Channel      | You can select monitor channel from the dropdown list                                                                                                    |
| Protocol     | Select the corresponding dome protocol.(such as PELCOD)                                                                                                    |
| Address      | Set corresponding dome address. Default value is 1. Please note your setup here shall comply with your dome address; otherwise you can not control the speed dome. |
| Baud<br>Rate | Select the dome baud rate. Default setup is 9600.                                                                                                    |
| Data Bit     | Default setup is 8. Please set according to the speed dome dial switch setup.                                                                                      |
| Stop bit     | Default setup is 1. Please set according to the speed dome dial switch setup.                                                                                      |
| Parity       | Default setup is none. Please set according to the speed dome dial switch setup.                                                                                   |
| Save         | You can click save button after you complete setup for one channel, or you can complete the whole setups and then click save button.                               |
| Refresh      | Click this button to get device latest configuration information.                                                                                                  |

# 7.3.2.9 Default & Backup

Default: Restore factory default setup. You can select corresponding items.

Backup: Export current configuration to local PC or import configuration from current PC.

Please refer to \_\_Figure 7-43.

Please note system can not restore some information such as network IP address.

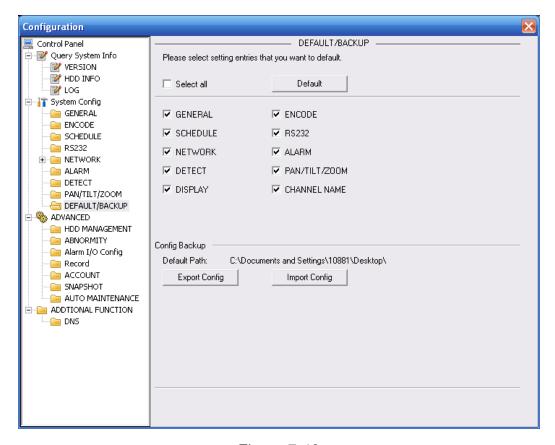

Figure 7-43

| Parameter               | Function                                    |
|-------------------------|---------------------------------------------|
| Select All              | Restore factory default setup.              |
| Export<br>Configuration | Export system configuration to local PC.    |
| Import<br>Configuration | Import configuration from PC to the system. |

#### 7.3.3 Advanced

#### 7.3.3.1 HDD Management

HDD management includes net storage management and local storage management.

Please note, if you want to use local storage function, your storage device need to support current function.

Please select the storage device first and then you can see the items on your right become valid. You can check the corresponding item here. See \_Figure 7-44.

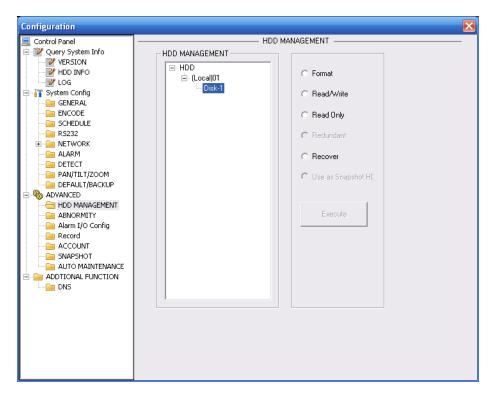

Figure 7-44

| Parameter  | Function                          |
|------------|-----------------------------------|
| Format     | Clear data in the disk.           |
| Read/write | Set current SD card as read/write |
| Read only  | Set current card as read.         |
| Recover    | Recover dada after error occurs.  |

Please note system needs to reboot to activate current setup.

#### 7.3.3.2 Alarm I/O

Here you can search alarm output status. See \_Figure 7-45.

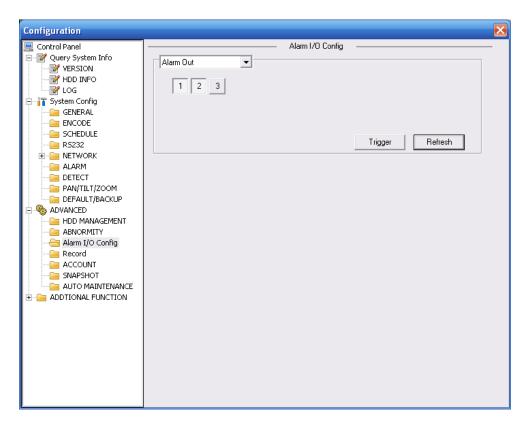

Figure 7-45

#### **Important**

The alarm output port should not be connected to high power load directly (It shall be less than 1A) to avoid high current which may result in relay damage. Please use the co contactor to realize the connection between the alarm output port and the load.

Please refer to the following sheet for detailed information.

| Parameter    | Function                                                                                                    |
|--------------|----------------------------------------------------------------------------------------------------|
| Alarm output | There are three channels.                                                                                                    |
| Activate     | Enable/disable alarm output device. After the Web activated the alarm, you need to cancel the channel and then click the <b>trigger</b> button to cancel the alarm, or you need to cancel the alarm in the pop-up dialogue box in local-end. |
| Refresh      | Search alarm output status.                                                                                                    |

#### 7.3.3.3 Record

Record control interface is shown as in \_Figure 7-46.

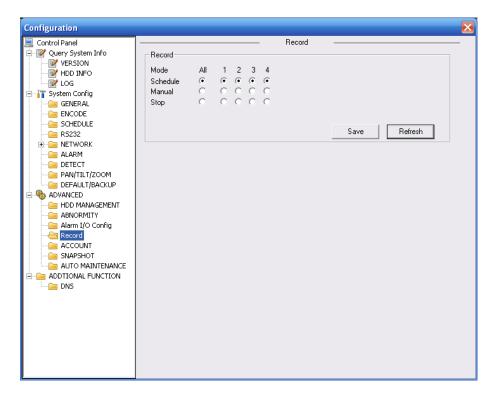

Figure 7-46

| Parameter | Function                                                                                  |
|-----------|-------------------------------------------------------------------------------------------|
| Schedule  | System enables auto record function as you set in record schedule setup.                  |
| Manual    | Enable corresponding channel to record no matter what period applied in the record setup. |
| Stop      | Stop current channel record no matter what period applied in the record setup.            |

Operation here is the same to chapter 4.2 Manual Record. Please refer to chapter 4.2 for detailed information.

#### 7.3.3.4 Account

Here you can add, remove user or modify password. See \_\_Figure 7-47.

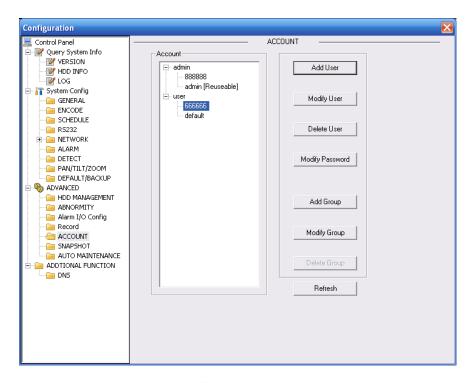

Figure 7-47

#### 7.3.3.5 Auto Maintenance

Here you can select auto reboot and auto delete old files interval from the dropdown list. See \_Figure 7-48.

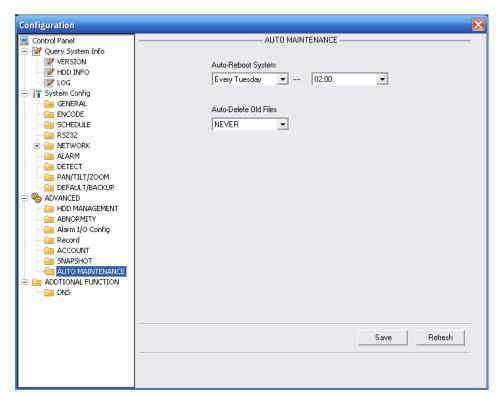

Figure 7-48

#### 7.3.3.6 Snapshot

Snapshot interface is shown as in \_\_Figure 7-49.

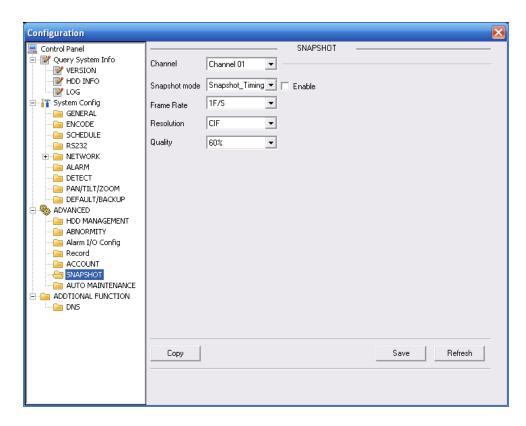

Figure 7-49

| Parameter     | Function                                                                                                    |
|---------------|----------------------------------------------------------------------------------------------------|
| Channel       | It is the monitor channel.                                                                                               |
| Snapshot mode | There are two modes: Timing and activation.                                                                              |
| Frame rate    | You can select from the dropdown list. The value ranges from 1f/s to 7f/s.                                               |
| Resolution    | Support D1 resolution.                                                                                                   |
| Quality       | You can select from the dropdown list. Here is for you to set video quality. There are four options: 10%, 30%, 50%, 60%. |

## 7.3.3.7 Abnormity

The abnormity interface is shown as below. See Figure 7-50.

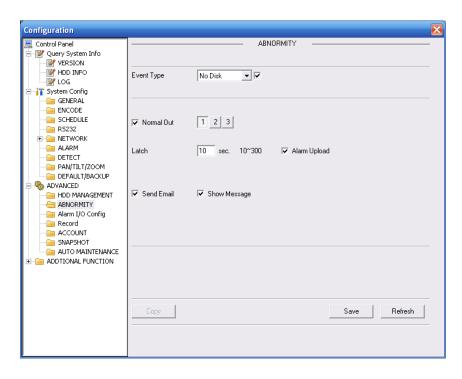

Figure 7-50

| Parameter       | Function                                                                                                    |
|-----------------|----------------------------------------------------------------------------------------------------|
| Event<br>Type   | <ul> <li>The abnormal events include: no disk, no space, disk error, net error.</li> <li>You need to draw a circle to enable this function.(Multiple choices)</li> </ul> |
| Normal<br>Out   | The corresponding alarm activation output channel when alarm occurs, There are three channels.                                                                           |
| Latch           | The alarm output can delay for the specified time after alarm stops. Then system disables alarm and corresponding activation output. The value ranges from 10s to 300s.  |
| Send<br>email   | If you enable this function, system can send out email to alarm the specified user.                                                                                      |
| Alarm<br>upload | System can upload the alarm signal to the network (including the alarm centre.)                                                                                          |
| Show<br>message | System can display alarm information in local 22-inch combo DVR screen.                                                                                                  |

#### 7.3.4 Additional Function

#### 7.3.4.1 DNS

Here you can set server or local operator DNS address. See \_Figure 7-51.

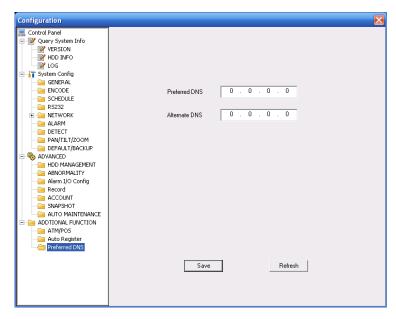

Figure 7-51

#### 7.4 Search

Click search button, you can see an interface is shown as in Figure 7-52.

Please select record playback mode, and then select start time, end time and channel. Then please click search button, you can see the corresponding files in the list.

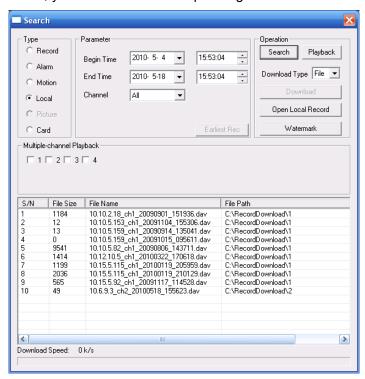

Figure 7-52

Select the file(s) you want to download and then click download button, system pops up a dialogue box shown as in Figure 7-53, and then you can specify file name and path to download the file(s) to your local pc.

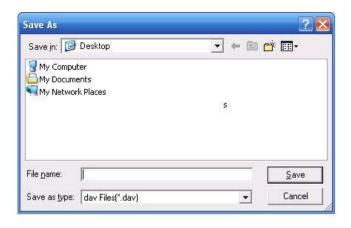

Figure 7-53

Now you can see system begins download and the download button becomes stop button. You can click it to terminate current operation.

At the bottom of the interface, there is a process bar for your reference. See Figure 7-54.

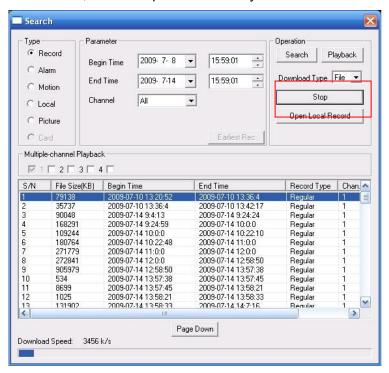

Figure 7-54

When download completed, you can see a dialogue box shown as in Figure 7-55. Please click OK to exit.

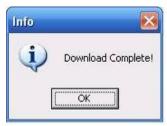

Figure 7-55

| Туре                             | Parameter               | Function                                                                                                    |
|----------------------------------|-------------------------|----------------------------------------------------------------------------------------------------|
| Туре                             | Record                  | Search general record, alarm record and motion detection record.                                                                                                    |
|                                  | Alarm                   | Search alarm record.                                                                                                    |
|                                  | Motion<br>Detection     | Search motion detection record.                                                                                                    |
|                                  | Local                   | Search local record.                                                                                                    |
|                                  | Snapshot                | Search snapshot file.                                                                                                    |
|                                  | Card                    | This function is not available in current device.                                                                                                    |
| Item                             | Begin<br>time           | Set the file start time. You can select from the dropdown list.                                                                                                    |
|                                  | End time                | Set the file end time. You can select from the dropdown list                                                                                                    |
|                                  | Channel                 | Select the channel from the dropdown list.                                                                                                    |
| Operation                        | Search                  | Click this button you can view the recorded file matched your requirements. There are 100 files in one screen. You can use pg up/down button to view more files.                                                                                                    |
|                                  | Playback                | Select the file first and then click playback button to view the video.                                                                                                    |
|                                  | Download<br>type        | Download by file: Select the file(s) and then click download button.  Download by time: Download the recorded file(s) within your specified period.                                                                                                    |
|                                  | Download                | Select the file you need (multiple choices) and then click download button, you can see system pops up a dialogue box. See _Figure 7-53.  Input the downloaded file name, specify the path and then click OK button. You can see system begins download and the download becomes stop button. There is a progress bar for your reference. |
|                                  | Open<br>local<br>record | Select local record to play.                                                                                                    |
| Multiple-<br>channel<br>playback |                         | System supports playback one file in several monitor channels.                                                                                                    |

During the playback process, you can see there are control buttons such as play, pause, stop. slow play and fast play in the play process bar. You can view current playback file channel name, time and data statistics.

In the search result interface, you can select one or more files to download to your local PC. The playback control bar is shown as below. See Figure 7-56.

- 1: Play
- 2: Pause
- 3: Stop
- 4: Slow play
- 5: Fast play

Playback device IP address and channel number.

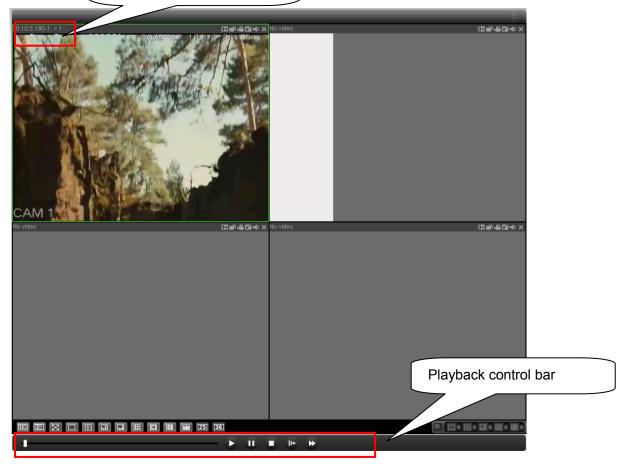

Figure 7-56

## 7.5 Alarm

Click alarm function, you can see an interface is shown as in Figure 7-57. Here you can set device alarm type and alarm sound setup.

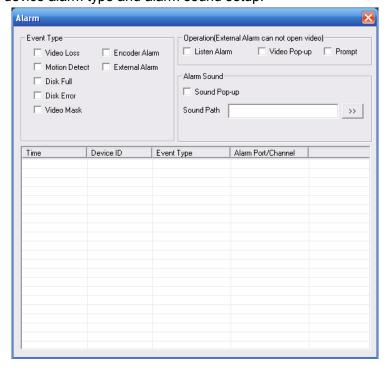

Figure 7-57

Please make sure current device can upload the alarm.

| Type      | Parameter        | Function                                          |  |  |
|-----------|------------------|---------------------------------------------------|--|--|
| Alarm     | Video loss       | System alarms when video loss occurs.             |  |  |
| Туре      | Motion detection | System alarms when motion detection alarm         |  |  |
|           |                  | occurs,                                           |  |  |
|           | Disk full        | System alarms when disk is full.                  |  |  |
|           | Disk error       | System alarms when disk error occurs.             |  |  |
|           | Camera           | System alarms when camera is viciously masking.   |  |  |
|           | masking          |                                                   |  |  |
|           | Encode alarm     | System alarms when peripheral device alarms.      |  |  |
|           | External alarm   | Alarm input device sends out alarm.               |  |  |
| Operation | Listen alarm     | System notifies web when alarm occurs (you select |  |  |
|           |                  | from the above event type), and then web can      |  |  |
|           |                  | notify user.                                      |  |  |
|           | Video            | When alarm occurs, system auto enables video      |  |  |
|           |                  | monitor. This function only applies to video      |  |  |
|           |                  | detection alarm (motion detection, video loss and |  |  |
|           |                  | camera masking).                                  |  |  |
|           | Prompt           | Automatically pops up alarm dialogue box.         |  |  |
|           | Sound pop up     | System sends out alarm sound when alarm occurs.   |  |  |
|           |                  | You can specify as you wish.                      |  |  |
|           | Path             | Here you can specify alarm sound file.            |  |  |

## 7.6 About

Click about button, you can view current web client information. See Figure 7-58.

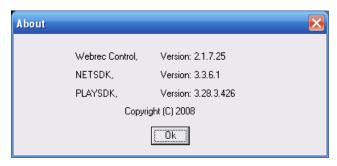

Figure 7-58

# 7.7 Log out

Click log out button, system goes back to log in interface. See Figure 7-59. You need to input user name and password to login again.

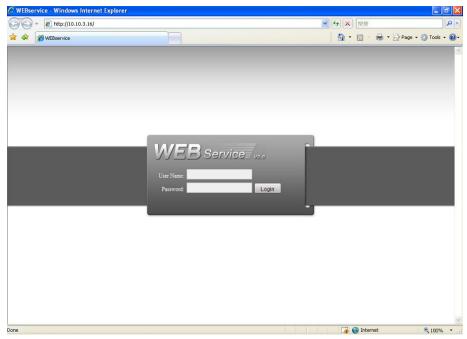

Figure 7-59

## 7.8 Un-install Web Control

You can use web un-install tool "uninstall web.bat" to un-install web control.

Please note, before you un-installation, please close all web pages, otherwise the uninstallation might result in error.

# 8 Professional Surveillance System

Besides Web, you can use our Professional Surveillance Software (PSS) to login the device. For detailed information, please refer to *PSS user's manual.* 

#### 9 FAQ

#### 1. 22-inch combo DVR can not boot up properly.

There are following possibilities:

- Input power is not correct.
- Power connection is not correct.
- Power switch button is damaged.
- Program upgrade is wrong.
- HDD is malfunction or the HDD cable problem
- Seagate DB35.1, DB35.2, SV35 or Maxtor 17-g has compatibility problem. Please upgrade to the latest version to solve this problem.
- Front panel error..

#### 2. The LCD does not work after device booted up.

There are following possibilities:

- The screen is damaged during the transportation resulting from the heavy vibration.
- You have pressed the M button but there is no PC signal input. Please click the M button again to restore.
- The LCD connection is loose. Please contact your local retailer for help.
- Upgrade program is not correct. Please select the corresponding program to upgrade again.

#### 3. 22-inch combo DVR often automatically shuts down or stops running.

There are following possibilities:

- Input voltage is not stable or it is too low.
- HDD cable connection is wrong.
- HDD malfunction or something wrong wit the ribbon.
- Device power is not enough.
- Front video signal is not stable.
- Working environment is too harsh, too much dust.
- Hardware malfunction.

#### 4. System can not detect hard disk.

There are following possibilities:

- Forgot to connect the HDD power cable.
- HDD power cable is malfunction.
- HDD cable connection is wrong.
- HDD is malfunction.
- Main board SATA port is broken.

# 5. There is no video output whether it is one-channel, multiple-channel or all-channel output.

There are following possibilities:

- Program is not compatible. Please upgrade to the latest version.
- Brightness is 0. Please restore factory default setup.

- There is no video input signal or it is too weak.
- Check privacy mask setup or your screen saver.
- 22-inch combo DVR hardware malfunctions.

#### 6. Real-time video color is distorted.

There are following possibilities:

- When using BNC output, NTSC and PAL setup is not correct. The real-time video becomes black and white.
- 22-inch combo DVR and monitor resistance is not compatible.
- Video transmission is too long or degrading is too huge.
- 22-inch combo DVR color or brightness setup is not correct.

#### 7. Can not search local records.

There are following possibilities:

- HDD data cable is malfunction or the cable connection is wrong.
- HDD is broken.
- Upgraded program is not compatible.
- The recorded file has been overwritten.
- Record function has been disabled.

#### 8. Video is distorted when searching local records.

There are following possibilities:

- Video quality setup is too low.
- Program read error, bit data is too small. There is mosaic in the full screen. Please restart the 22-inch combo DVR to solve this problem.
- HDD data cable is malfunction or the cable connection is wrong.
- HDD malfunction.
- 22-inch combo DVR hardware malfunctions.

#### 9. There is no audio when monitor.

There are following possibilities:

- It is not an active picker.
- It is not an active acoustics.
- Audio cable is damaged.
- 22-inch combo DVR hardware malfunctions.

#### 10. There is audio when monitor but there is no audio when system playback.

There are following possibilities:

- Setup is not correct. Please enable audio function
- Corresponding channel has no video input. Playback is not continuous when the screen is blue.

#### 11. Time display is not correct.

There are following possibilities:

Setup is not correct

- Battery contact is not correct or voltage is too low.
- Crystal is broken.

#### 12. 22-inch combo DVR can not control PTZ.

There are following possibilities:

- Front panel PTZ error
- PTZ decoder setup, connection or installation is not correct.
- Cable connection is not correct.
- PTZ setup is not correct.
- PTZ decoder and 22-inch combo DVR protocol is not compatible.
- PTZ decoder and 22-inch combo DVR address is not compatible.
- When there are several decoders, please add 120 Ohm between the PTZ decoder A/B
  cables furthest end to delete the reverberation or impedance matching. Otherwise the
  PTZ control is not stable.
- The distance is too far.

#### 13. Motion detection function does not work.

There are following possibilities:

- Period setup is not correct.
- Motion detection zone setup is not correct.
- Sensitivity is too low.
- For some versions, there is hardware limit.

#### 14. Can not log in client-end or web.

There are following possibilities:

- For Windows 98 or Windows ME user, please update your system to Windows 2000 sp4. Or you can install client-end software of lower version. Please note right now, our 22-inch combo DVR is not compatible with Windows VISTA control.
- ActiveX control has been disabled.
- No dx8.1 or higher. Please upgrade display card driver.
- Network connection error.
- Network setup error.
- Password or user name is invalid.
- Client-end is not compatible with 22-inch combo DVR program.

#### 15. There is only mosaic no video when preview or playback video file remotely.

There are following possibilities:

- Network fluency is not good.
- Client-end resources are limit.
- There is multiple-cast group setup in 22-inch combo DVR. This mode can result in mosaic. Usually we do not recommend this mode.
- There is privacy mask or channel protection setup.
- Current user has no right to monitor.
- 22-inch combo DVR local video output quality is not good.

#### 16. Network connection is not stable.

There are following possibilities:

- Network is not stable.
- IP address conflict.
- MAC address conflict.
- PC or 22-inch combo DVR network card is not good.

#### 17. Burn error /USB back error.

There are following possibilities:

- Burner and 22-inch combo DVR are in the same data cable.
- System uses too much CPU resources. Please stop record first and then begin backup.
- Data amount exceeds backup device capacity. It may result in burner error.
- Backup device is not compatible.
- Backup device is damaged.

#### 18. Keyboard can not control 22-inch combo DVR.

There are following possibilities:

- 22-inch combo DVR serial port setup is not correct
- Address is not correct
- When there are several switchers, power supply is not enough.
- Transmission distance is too long.

#### 19. Alarm signal can not been disarmed.

There are following possibilities:

- Alarm setup is not correct.
- Alarm output has been open manually.
- Input device error or connection is not correct.
- Some program versions may have this problem. Please upgrade your system.

#### 20. Alarm function is null.

There are following possibilities:

- Alarm setup is not correct.
- Alarm cable connection is not correct.
- Alarm input signal is not correct.
- There are two loops connect to one alarm device.

#### 21. Remote control does not work.

There are following possibilities:

- Remote control address is not correct.
- Distance is too far or control angle is too small.
- Remote control battery power is low.
- Remote control is damaged or 22-inch combo DVR front panel is damaged.

#### 22. Record storage period is not enough.

There are following possibilities:

- Camera quality is too low. Lens is dirty. Camera is installed against the light. Camera aperture setup is not correct.
- HDD capacity is not enough.
- HDD is damaged.

#### 23. Can not playback the downloaded file.

There are following possibilities:

- There is no media player.
- No DXB8.1 or higher graphic acceleration software.
- There is no DivX503Bundle.exe control when you play the file transformed to AVI via media player.
- No DivX503Bundle.exe or ffdshow-2004 1012 .exe in Windows XP OS.

#### 24. Forget local menu operation password or network password

Please contact your local service engineer or our sales person for help. We can guide you to solve this problem.

## **Daily Maintenance**

- Please use the brush to clean the board, socket connector and the chassis regularly.
- The device shall be soundly earthed in case there is audio/video disturbance. Keep the
  device away from the static voltage or induced voltage.
- Please unplug the power cable before you remove the audio/video signal cable, RS232 or RS485 cable.
- Do not connect the TV to the local video output port (VOUT).It may result in video output circuit.
- Always shut down the device properly. Please use the shutdown function in the menu, or you can press the power button in the front pane for at least three seconds to shut down the device. Otherwise it may result in HDD malfunction.
- Please make sure the device is away from the direct sunlight or other heating sources. Please keep the sound ventilation.
- Please check and maintain the device regularly.

# Appendix A HDD Capacity Calculation

Calculate total capacity needed by each DVR according to video recording (video recording type and video file storage time).

Step 1: According to Formula (1) to calculate storage capacity  $q_i$  that is the capacity of each channel needed for each hour, unit Mbyte.

$$q_i = d_i \div 8 \times 3600 \div 1024$$
 (1)

In the formula:  $d_i$  means the bit rate, unit Kbit/s

Step 2: After video time requirement is confirmed, according to Formula (2) to calculate the storage capacity  $m_i$ , which is storage of each channel needed unit Mbyte.

$$m_i = q_i \times h_i \times D_i \tag{2}$$

In the formula:

 $h_i$  means the recording time for each day (hour)

 $D_i$  means number of days for which the video shall be kept

Step 3: According to Formula (3) to calculate total capacity (accumulation)  $q_T$  that is needed for all channels in the DVR during **scheduled video recording**.

$$q_T = \sum_{i=1}^{c} m_i \tag{3}$$

In the formula: c means total number of channels in one DVR

Step 4: According to Formula (4) to calculate total capacity (accumulation)  $q_T$  that is needed for all channels in DVR during **alarm video recording (including motion detection)**.

$$q_T = \sum_{i=1}^{c} m_i \times a\% \tag{4}$$

In the formula: a% means alarm occurrence rate You can refer to the following sheet for the one-hour file size from one channel. Please note the following sheet is for reference only.

| Bit Flow Size (Max) | File Size | Bit Flow Size (Max) | File Size |
|---------------------|-----------|---------------------|-----------|
| 96K                 | 42M       | 128K                | 56M       |
| 160K                | 70M       | 192K                | 84M       |
| 224K                | 98M       | 256K                | 112M      |
| 320K                | 140M      | 384K                | 168M      |
| 448K                | 196M      | 512K                | 225M      |
| 640K                | 281M      | 768K                | 337M      |
| 896K                | 393M      | 1024K               | 450M      |
| 1280K               | 562M      | 1536K               | 675M      |
| 1792K               | 787M      | 2048K               | 900M      |

# Appendix B Compatible USB Drive List

**NOTE:** Please upgrade the 22-inch combo DVR firmware to latest version to ensure the accuracy of the table below. If you use the USB drive, please confirm the format FAT or FAT32.

| Manufacturer      | Model                      | Capacity    |
|-------------------|----------------------------|-------------|
| Sandisk           | Cruzer Micro               | 512M        |
| Sandisk           | Cruzer Micro               | 1G          |
| Sandisk           | Cruzer Micro               | 2G          |
| Sandisk           | Cruzer Freedom             | 256M        |
| Sandisk           | Cruzer Freedom             | 512M        |
| Sandisk           | Cruzer Freedom             | 1G          |
| Sandisk           | Cruzer Freedom             | 2G          |
| Kingston          | DataTraveler II            | 1G          |
| Kingston          | DataTraveler II            | 2G          |
| Kingston          | DataTraveler               | 1G          |
| Kingston          | DataTraveler               | 2G          |
| Maxell            | USB Flash Stick            | 128M        |
| Maxell            | USB Flash Stick            | 256M        |
| Maxell            | USB Flash Stick            | 512M        |
| Maxell            | USB Flash Stick            | 1G          |
| Maxell            | USB Flash Stick            | 2G          |
| Kingax            | Super Stick                | 128M        |
| Kingax            | Super Stick                | 256M        |
| Kingax            | Super Stick                | 512M        |
| Kingax            | Super Stick                | 1G          |
| Kingax            | Super Stick                | 2G          |
| Netac             | U210                       | 128M        |
| Netac             | U210                       | 256M        |
| Netac             | U210                       | 512M        |
| Netac             | U210                       | 1G          |
| Netac             | U210                       | 2G          |
| Teclast           | Ti Cool                    | 128M        |
| Teclast           | Ti Cool                    | 256M        |
| Teclast           | Ti Cool                    | 512M        |
| Teclast           | Ti Cool                    | 1G          |
| Teclast           | Ti Cool                    | 2G          |
| Aigo              | L8315                      | 16GB        |
| Sandisk           | 250                        | 16GB        |
| Kingston<br>Netac | Data Traveler Locker+ U228 | 32GB<br>8GB |
| INCIAL            | 0220                       | OGD         |

# Appendix C Compatible CD/DVD Burner List

**NOTE:** Please upgrade the 22-inch combo DVR firmware to latest version to ensure the accuracy of the table below. And you can use the USB cable with the model recommended to set USB burner.

| Manufacturer | Model     | Port Type | Туре   |
|--------------|-----------|-----------|--------|
| Sony         | DRX-S50U  | USB       | DVD-RW |
| Sony         | DRX-S70U  | USB       | DVD-RW |
| Sony         | AW-G170S  | SATA      | DVD-RW |
| Samsung      | TS-H653A  | SATA      | DVD-RW |
| Panasonic    | SW-9588-C | SATA      | DVD-RW |
| Sony         | DRX-S50U  | USB       | DVD-RW |
| BenQ         | 5232WI    | USB       | DVD-RW |

# Appendix D Compatible SATA HDD List

**NOTE:** Please upgrade the 22-inch combo DVR firmware to latest version to ensure the accuracy of the table below. And SATA HDD should be used for the 22-inch combo DVR with SATA port.

| Manufacturer    | Series            | Model        | Capacity | Port Mode |
|-----------------|-------------------|--------------|----------|-----------|
| Seagate         | Barracuda.10      | ST3750640AS  | 750G     | SATA      |
| Seagate         | Barracuda.10      | ST3500630AS  | 500G     | SATA      |
| Seagate         | Barracuda.10      | ST3400620AS  | 400G     | SATA      |
| Seagate         | Barracuda.10      | ST3320620AS  | 320G     | SATA      |
| Seagate         | Barracuda.10      | ST3250620AS  | 250G     | SATA      |
| Seagate         | Barracuda.10      | ST3250820AS  | 250G     | SATA      |
| Seagate         | Barracuda.10      | ST3160815AS  | 160G     | SATA      |
| Seagate         | Barracuda.10      | ST380815AS   | 80G      | SATA      |
| Seagate         | Barracuda.9       | ST3160811AS2 | 160G     | SATA      |
| Seagate         | Barracuda.9       | ST3120811AS2 | 120G     | SATA      |
| Seagate         | Barracuda.9       | ST380811AS2  | 80       | SATA      |
| Seagate         | Barracuda.9       | ST380211AS2  | 80G      | SATA      |
| Seagate         | Barracuda.11      | ST3750330AS  | 750G     | SATA      |
| Seagate         | Barracuda.11      | ST3500320AS  | 500G     | SATA      |
| Seagate         | Barracuda 7200.11 | ST31500341AS | 1.5T     | SATA      |
| Seagate         | Pipeline HD.2     | ST3320311CS  | 350G     | SATA      |
| Seagate         | SV35.2            | ST3160815SV  | 160G     | SATA      |
| Seagate         | SV35.2            | ST3250310SV  | 250G     | SATA      |
| Seagate         | SV35.2            | ST3320620SV  | 320G     | SATA      |
| Seagate         | SV35.2            | ST3500320SV  | 500G     | SATA      |
| Seagate         | SV35.2            | ST3750640SV  | 750G     | SATA      |
| Seagate         | SV35.3            | ST31000340SV | 1T       | SATA      |
| Seagate         | SV35.5            | ST310005258V | 1TB      | SATA      |
| Maxtor          | DiamondMax 20     | STM3320820AS | 320G     | SATA      |
| Maxtor          | DiamondMax 20     | STM3250820AS | 250G     | SATA      |
| Maxtor          | DiamondMax 21     | STM3160211AS | 160G     | SATA      |
| Maxtor          | DiamondMax 21     | STM380211AS  | 80G      | SATA      |
| Maxtor          | DiamondMax 21     | STM340211AS  | 40G      | SATA      |
| Western Digital | Cariar SE         | WD3200JD     | 320G     | SATA      |
| Western Digital | Cariar SE         | WD3000JD     | 300G     | SATA      |
| Western Digital | Cariar SE         | WD2500JS     | 250G     | SATA      |
| Western Digital | Cariar SE         | WD2000JD     | 200G     | SATA      |
| Western Digital | Cariar SE         | WD1600JD     | 160G     | SATA      |
| Western Digital | Cariar SE         | WD1600JS     | 160G     | SATA      |
| Western Digital | Cariar SE         | WD1200JS     | 120G     | SATA      |
| Western Digital | Cariar SE         | WD800JD      | 80G      | SATA      |
| Western Digital | Cariar            | WD1600AABS2  | 160G     | SATA      |

| Western Digital | Cariar              | WD800BD                 | 80G   | SATA |
|-----------------|---------------------|-------------------------|-------|------|
| Western Digital | Cariar SE16         | WD7500KS2               | 750G  | SATA |
| Western Digital | Cariar SE16         | WD5000KS2               | 500G  | SATA |
| Western Digital | Cariar SE16         | WD4000KD2               | 400G  | SATA |
| Western Digital | Cariar SE16         | WD3200KS2               | 320G  | SATA |
| Western Digital | Cariar SE16         | WD2500KS2               | 250G  | SATA |
| Western Digital | RE series           | WD5000ABYS              | 500G  | SATA |
| Western Digital | Caviar Green series | WD20EADS                | 2T    | SATA |
| Western Digital | Western Digital     | WD20EURS-<br>63Z9B1     | 1918  |      |
| Western Digital | Western Digital     | WD10EURS-<br>630AB1 1TB |       | SATA |
| Samsung         | 1                   | HA101UJ/CE              | 1T    | SATA |
| Samsung         | 1                   | HD154UI/CE              | 1.5TB | SATA |

# Appendix E Earthing

#### 1. What is the surge?

Surge is a short current or voltage change during a very short time. In the circuit, it lasts for microsecond. In a 220V circuit, the 5KV or 10KV voltage change during a very short time (about microseconds) can be called a surge. The surge comes from two ways: external surge and internal surge.

- The external surge: The external surge mainly comes from the thunder lightning. Or it comes from the voltage change during the on/off operation in the electric power cable.
- The internal surge: The research finds 88% of the surge from the low voltage comes from the internal of the building such as the air conditioning, elevator, electric welding, air compressor, water pump, power button, duplicating machine and other device of inductive load.

The lightning surge is far above the load level the PC or the micro devices can support. In most cases, the surge can result in electric device chip damage, PC error code, accelerating the part aging, data loss and etc. Even when a small 20 horsepower inductive engine boots up or stops, the surge can reach 3000V to 50000V, which can adversely affect the electronic devices that use the same distribution box.

To protect the device, you need to evaluate its environment, the lighting affection degree objectively. Because surge has close relationship with the voltage amplitude, frequency, network structure, device voltage-resistance, protection level, ground and etc. The thunder proof work shall be a systematic project, emphasizing the all-round protection (including building, transmission cable, device, ground and etc.). There shall be comprehensive management and the measures shall be scientific, reliable, practical and economic. Considering the high voltage during the inductive thundering, the International Electrotechnical Committee (IEC) standard on the energy absorbing step by step theory and magnitude classification in the protection zone, you need to prepare multiple precaution levels.

You can use the lightning rod, lightning strap or the lightning net to reduce the damage to the building, personal injury or the property,

- The lightning protection device can be divided into three types: Power lightning arrester: There are 220V single-phrase lightning arrester and 380V three-phrase lightening arrester (mainly in parallel connection, sometimes use series connection) You can parallel connect the power lightning arrester in the electric cable to reduce the short-time voltage change and release the surge current. From the BUS to the device, there are usually three levels so that system can reduce the voltage and release the current step by step to remove the thunderstorm energy and guarantee the device safety. You can select the replaceable module type, the terminal connection type and portable socket according to your requirement.
- Signal lightning arrester: This device is mainly used in the PC network, communication system. The connection type is serial connection. Once you connected the signal lightning arrestor with the signal port, it can cut the channel of the thunderstorm to the device, and on the other hand, it can discharge the current to the ground to guarantee the device proper

work. The signal lightning arrester has many specifications, and widely used in many devices such as telephone, network, analog communication, digital communication, cable TV and satellite antenna. For all the input port, especially those from the outdoor, you need to install the signal lightning arrester.

 Antenna feed cable lightning arrester: It is suitable for antenna system of the transmitter or the device system to receive the wireless signal. It uses the serial connection too.

Please note, when you select the lighting arrester, please pay attention to the port type and the earthing reliability. In some important environment, you need to use special shielded cable. Do not parallel connect the thunder proof ground cable with the ground cable of the lightning rod. Please make sure they are far enough and grounded respectively.

#### 2. The earthing modes

We all know the earthing is the most complicated technology in the electromagnetism compatibility design since there is no systematic theory or module. The earthing has many modes, but the selection depends on the system structure and performance. The following are some successfully experience from our past work.

**One-point ground:** In the following figure you can see there is a one-point ground. This connection provides common port to allow signal to be transmitted in many circuits. If there is no common port, the error signal transmission occurred. In the one-point ground mode, each circuit is just grounded only and they are connected at the same port. Since there is only one common port, there is no circuit and so, there is no interference.

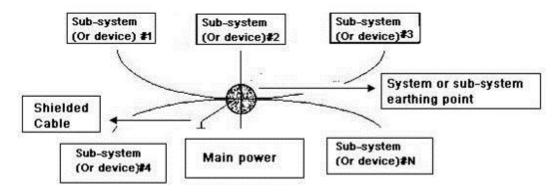

**Multiple-point ground:** In the following figure, you can see the internal circuit uses the chassis as the common point. While at the same time, all devices chassis use the earthing as the common port. In this connection, the ground structure can provide the lower ground resistance because when there are multiple-point grounds; each ground cable is as short as possible. And the parallel cable connection can reduce the total conductance of the ground conductor. In the high-frequency circuit, you need to use the multiple-point ground mode and each cable needs to connect to the ground. The length shall be less than the 1/20 of the signal wavelength.

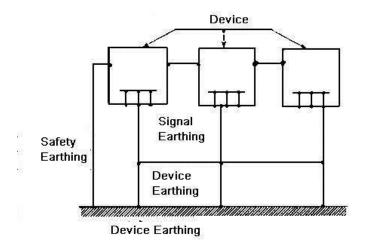

**Mixed ground:** The mix ground consists of the feature of the one-point ground and multiple-point ground. For example, the power in the system needs to use the one-point ground mode while the radio frequency signal requires the multiple-point ground. So, you can use the following figure to earth. For the direct current (DC), the capacitance is open circuit and the circuit is one-point ground. For the radio frequency signal, the capacitance is conducive and the circuit adopts multiple-point ground.

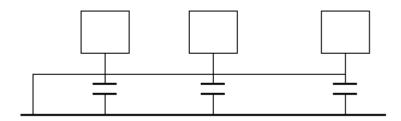

When connecting devices of huge size (the device physical dimension and connection cable is big comparing with the wave path of existed interference), then there are possibility of interference when the current goes through the chassis and cable. In this situation, the interference circuit path usually lies in the system ground circuit.

When considering the earthing, you need to think about two aspects: The first is the system compatibility, and the other is the external interference coupling into the earth circuit, which results in system error. For the external interference is not regular, it is not easy to resolve.

#### 3. Thunder proof ground method in the monitor system

- The monitor system shall have sound thunder proof earthing to guarantee personnel safety and device safety.
- The monitor system working ground resistance shall be less than  $1\Omega$ .
- The thunder proof ground shall adopt the special ground cable from the monitor control room to the ground object. The ground cable adopts copper insulation cable or wire and its ground section shall be more than 20mm2.
- The ground cable of the monitor system can not short circuit or mixed connected with the strong alternative current cable.
- For all the ground cables from the control room to the monitor system or ground cable of other monitor devices, please use the copper resistance soft cable and its section shall be more than 4mm2.

- The monitor system usually can adopt the one-point ground.
- Please connect the ground end of 3-pin socket in the monitor system to the ground port of the system (protection ground cable)

# **4.** The shortcut way to check the electric system using the digital multimeter For 220V AC socket, from the top to the bottom, E (ground cable), N (neutral cable), L(live cable). Please refer to the following figure.

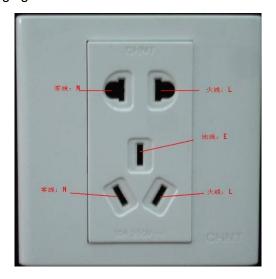

There is a shortcut way to check these thee cables connection are standard or not (not the accurate check).

#### **Importance**

In the following operations, the multimeter range shall be at 750V!

#### For E (earth cable)

Turn the digital multimeter to 750V AC, use your one hand to hold the metal end, and then the other hand insert the pen to the E port of the socket. See the following figure. If the multimeter shows 0, then you can see current earth cable connection is standard. If the value is more than 10, then you can see there is inductive current and the earth cable connection is not proper.

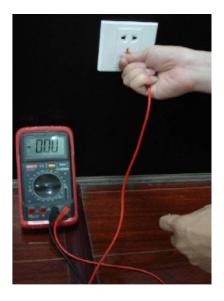

#### For L (live cable)

Turn the digital multimeter to 750V AC, use your one hand to hold the metal end, and then the other hand insert the pen to the L port of the socket. See the following figure. If the multimeter shows 120, then you can see current live cable connection is standard. If the value is less than 60, then you can see current live cable connection is not proper or it is not the live cable at all.

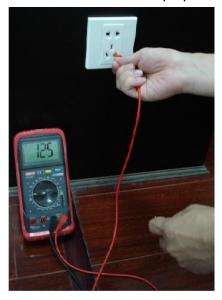

#### For N (Neutral cable)

Turn the digital multimeter to 750V AC, use your one hand to hold the metal end, and then the other hand insert the pen to the N port of the socket. See the following figure. If the multimeter shows 0, then you can see current N cable connection is standard. If the value is more than 10, then you can see there is inductive current and the neutral cable connection is not proper. If the value is 120, then you can know misconnected the neutral cable to the live cable.

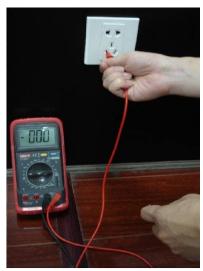

# Appendix F Toxic or Hazardous Materials or Elements

| Component .<br>Name                | Toxic or Hazardous Materials or Elements |    |    |       |     |      |  |
|------------------------------------|------------------------------------------|----|----|-------|-----|------|--|
|                                    | Pb                                       | Hg | Cd | Cr VI | PBB | PBDE |  |
| Sheet<br>Metal(Case)               | 0                                        | 0  | 0  | 0     | 0   | 0    |  |
| Plastic Parts<br>(Panel)           | 0                                        | 0  | 0  | 0     | 0   | 0    |  |
| Wire and<br>Cable                  | 0                                        | 0  | 0  | 0     | 0   | 0    |  |
| Fastener                           | 0                                        | 0  | 0  | 0     | 0   | 0    |  |
| Cardboard<br>(Packing<br>Material) | 0                                        | 0  | 0  | 0     | 0   | 0    |  |
| Accessories                        | 0                                        | 0  | 0  | 0     | 0   | 0    |  |

#### Note

O: Indicates that the concentration of the hazardous substance in all homogeneous materials in the parts is below the relevant threshold of the SJ/T11363-2006 standard.

X: Indicates that the concentration of the hazardous substance of at least one of all homogeneous materials in the parts is above the relevant threshold of the SJ/T11363-2006 standard.

#### Note:

- This manual is for reference only. Slight difference may be found in the user interface.
- All the designs and software here are subject to change without prior written notice.
- If there is any uncertainty or controversy, please refer to the final explanation of us.
- Please visit our website or contact your local retailer for more information.